## SUDONIX®

#### O App Instruction Manual **Built-in Wi-Fi switch**

Item no. 1911206

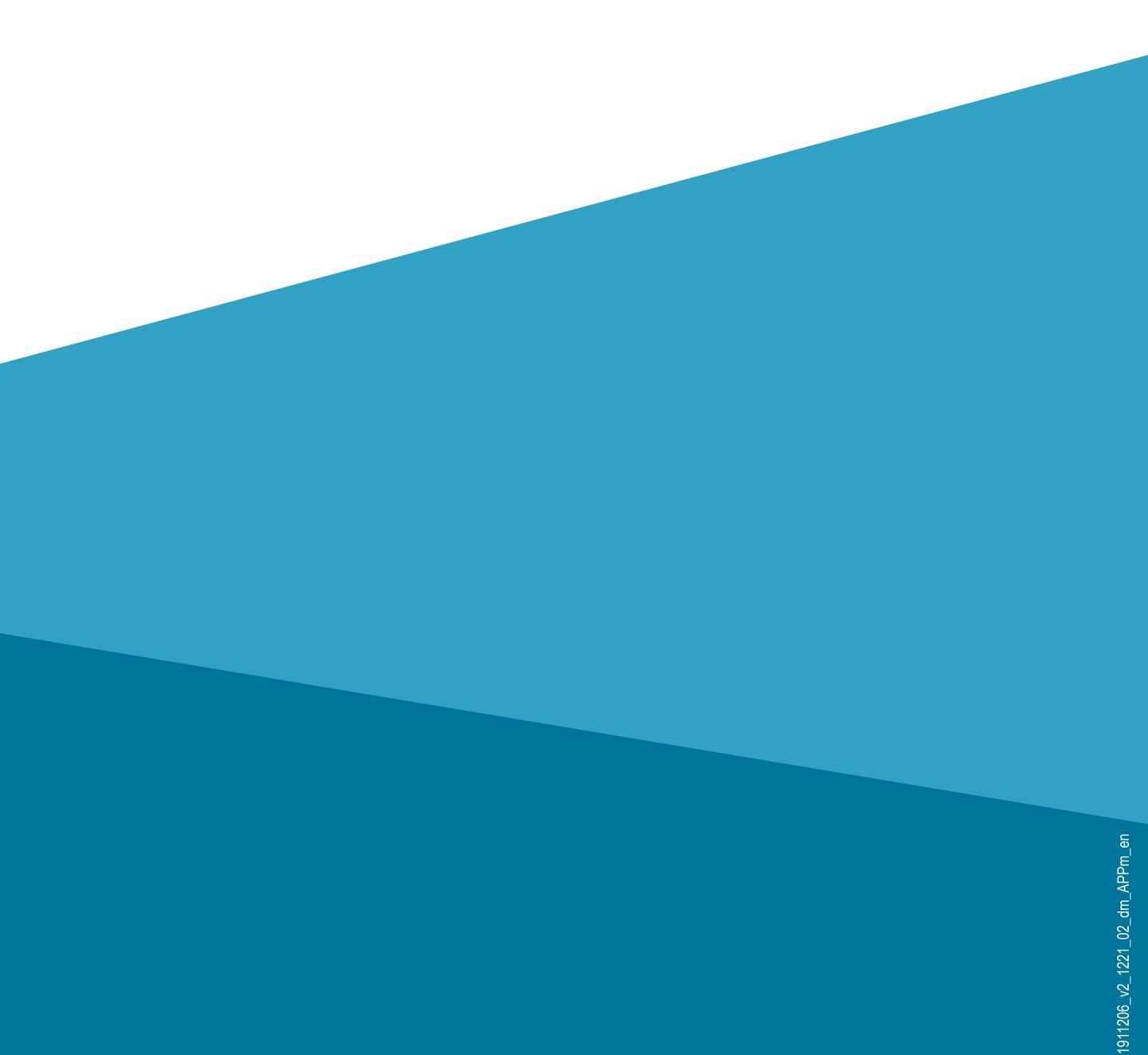

## Content

#### Intended use

#### **General information**

**Important Information** 

Up-to-date operating instructions

System requirements

Legal Notice

#### Mobile Application (App)

Installing the app

Configuring the app

Create an account Logging in Creating a family Functions on the home page of the app **Configuration and operation** Adding a new device Operating the built-in Wi-Fi switch Further device settings Creating a group Creating a scene **Functions on the profile and settings page of the app** Profile of the current user (C1)

- Family management (C2)
- Settings (C6)

## Intended use

The software application (hereinafter - "app") enables wireless operation of the built-in Wi-Fi switch.

This guide serves to explain the app installation, operation and handling.

All company and product names are trademarks of their respective owners. All rights reserved.

Android<sup>™</sup> is a registered trademark of Google LLC.

## General information Important Information

Pay special attention to information in an orange frame.

The blue frame provides tips for use and product features.

## Up-to-date operating instructions

To download the latest operating instructions, visit <u>www.conrad.com/downloads</u> or scan the QR code on this page. Follow the instructions on the website.

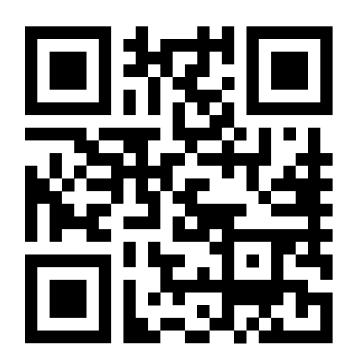

#### System requirements

- Smartphone/tablet with 2.4 GHz Wi-Fi (5 GHz is not supported)
- Wi-Fi router or access point with 2.4 GHz Wi-Fi (5 GHz is not supported)
- Operating system: Android<sup>™</sup> 4.4 or higher; Apple iOS
   8.0 or higher

### Legal Notice

This is a publication by Conrad Electronic SE, Klaus-Conrad-Str. 1, D-92240 Hirschau

(www.conrad.com).

All rights including translation reserved. Reproduction by any method (e.g. photocopying, microfilming or capturing in electronic data processing systems) requires prior written approval from the publisher. Reprinting, also in part, is prohibited. This publication reflects the technical status at the time of printing.

© Copyright 2021 by Conrad Electronic SE.

## **Mobile Application (App)**

These instructions refer to a smartphone. In this case, an Android<sup>™</sup> smartphone or tablet or iPhone or iPad is always meant.

### Installing the app

 Open the respective App Store on your smartphone . If you are using Android<sup>™</sup>, open "Google Play". If you're using an Apple device, open Apple's "iTunes Store".

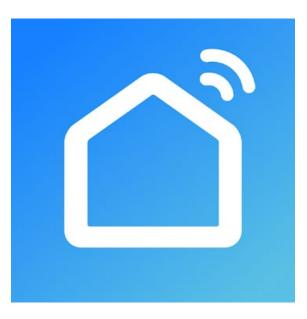

Search for the "Smart Life - Smart Living" app (house

icon with blue background) and install it.

 Alternatively, scan the QR code on this page. You will be directed to the page of the appropriate store. The QR-code works on Android<sup>TM</sup> and iOS devices.

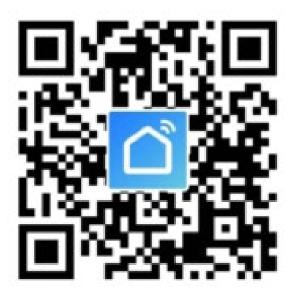

Refer to the system requirements specified in the technical data section and the app store description. Please note that the following instructions may change for future app versions.

### **Configuring the app**

- Open the previously installed "Smart Life Smart Living" app.
- If you have not yet created a free account, tap the

button indicated with an arrow in the figure below.

If you have already created an account, skip the chapter "Creating an account" and go to the You continue with the chapter "Loggin in".

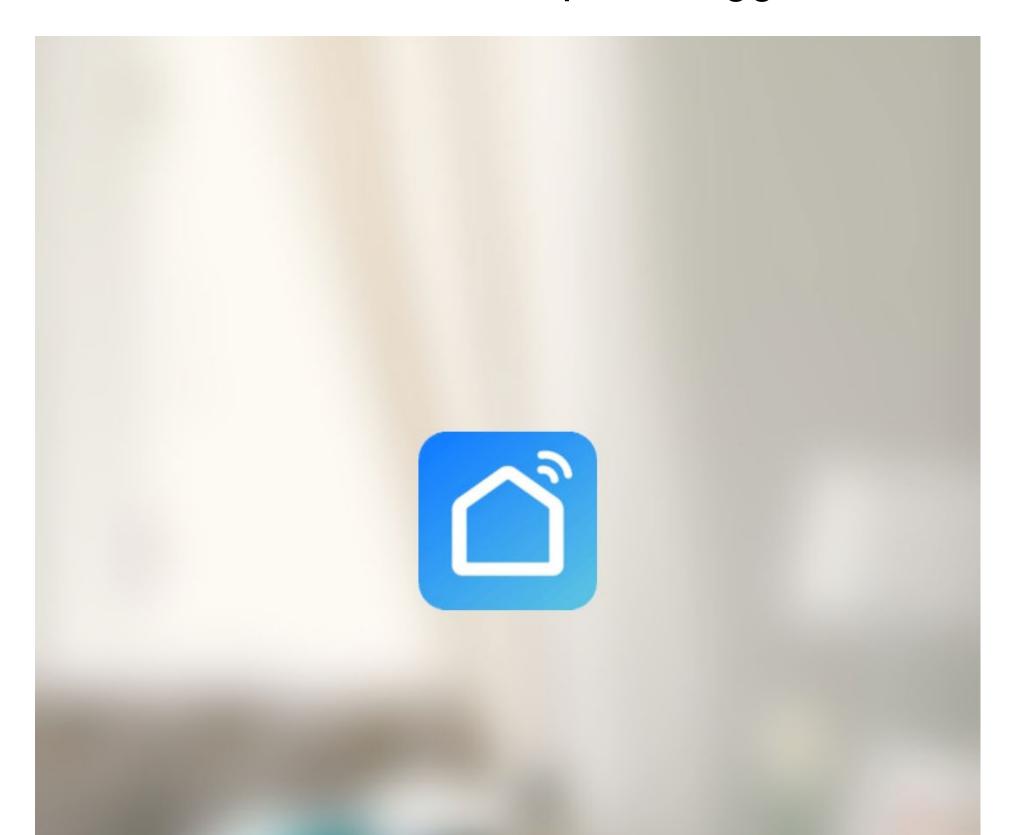

#### Register

#### Log in with existing account

• Tap the right button to accept the privacy policy.

#### **Privacy Policy**

We pay high attention to the privacy of personal information. To fully present how we collect and use your personal information, we revised the Privacy Policy in detail in compliance with the latest laws and regulations. By clicking Agree, you agree that you have fully read, understood and accepted all the content of the revised Privacy Policy. Please take your time to read the Privacy Policy. If

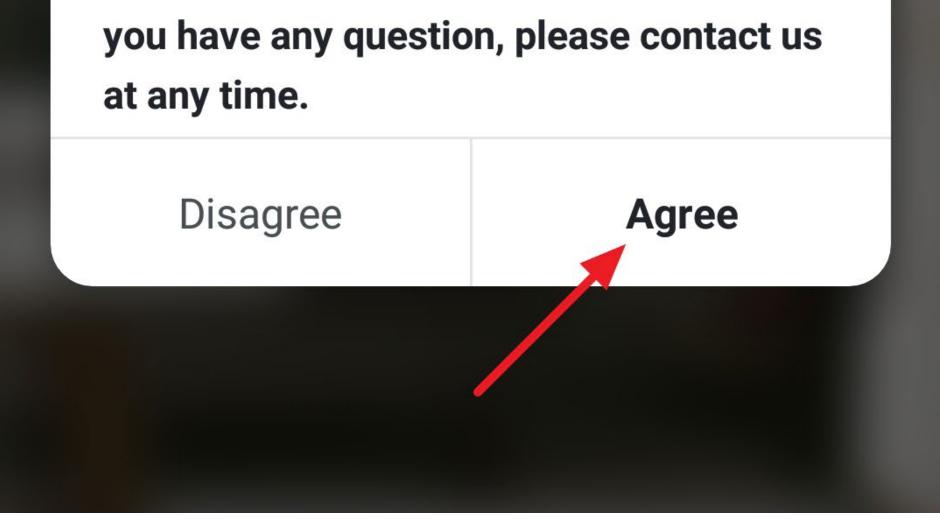

#### Create an account

- To create an account, you can use either an e-mail address or a mobile number.
- If you want to create an account with a mobile number, tap the "**Phone**" button at the top right.

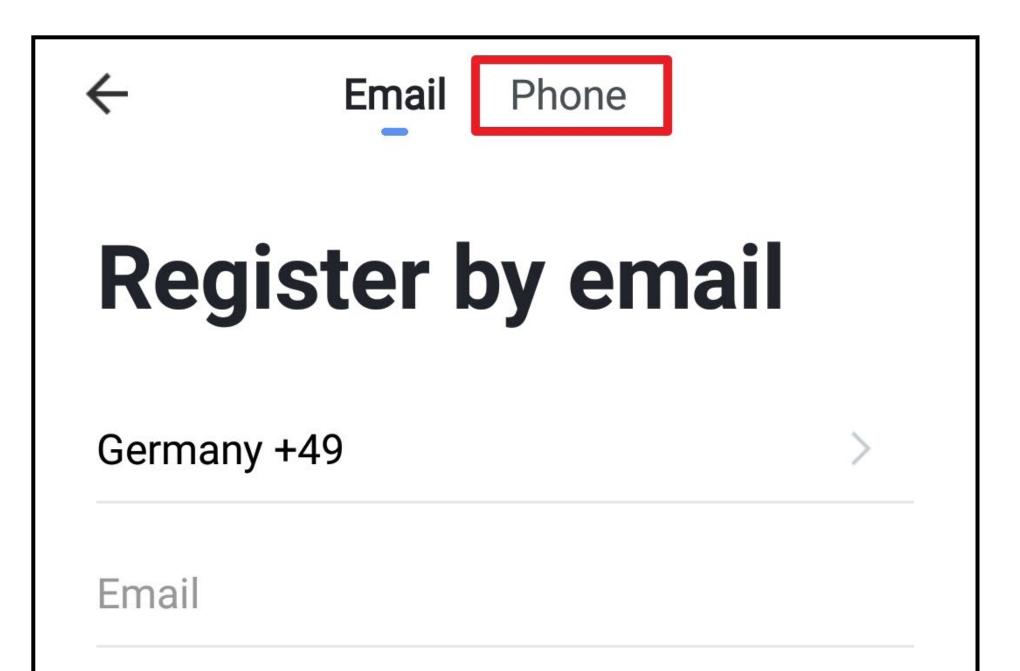

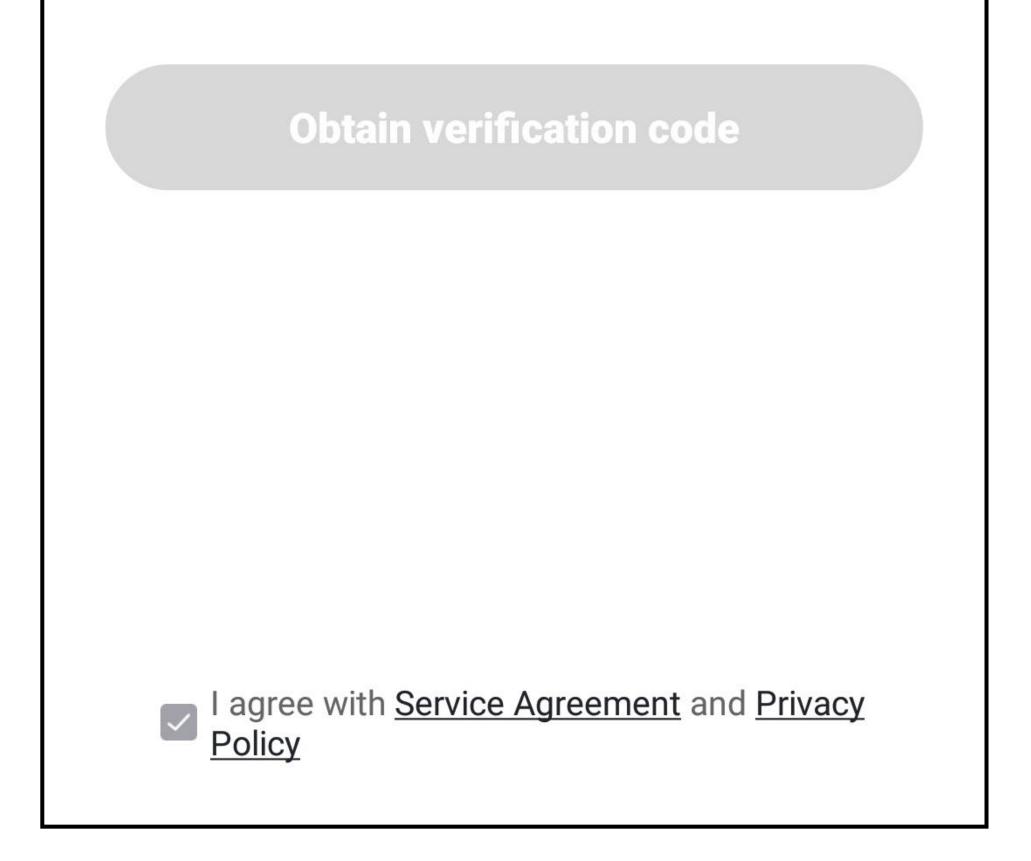

- Firstly, tap the right arrow (square in the figure) and select your country. The country code is then accepted automatically.
- Then enter your mobile number in the corresponding field (without country code and without 0 at the beginning).
- Tap the button to confirm the entry and request the verification code.

The checkbox at the bottom must be checked. You can see the corresponding explanations by tapping.

• Proceed with entering the verification code.

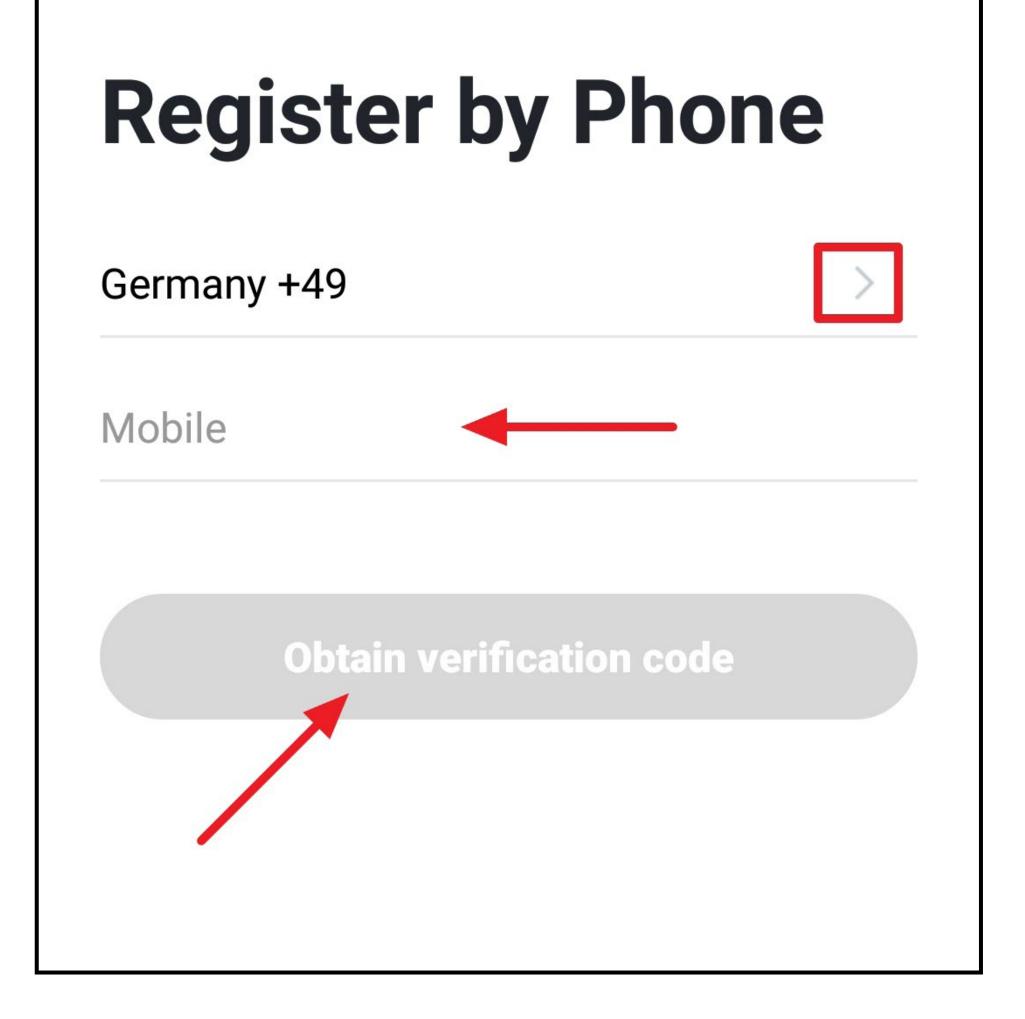

- To create an account using your e-mail address, tap the "Email" button at the top left.
- Enter the e-mail address with which you want to register.
- Tap the button to confirm the entry and request the verification code.

The checkbox at the bottom must be checked. You can see the corresponding explanations by tapping.

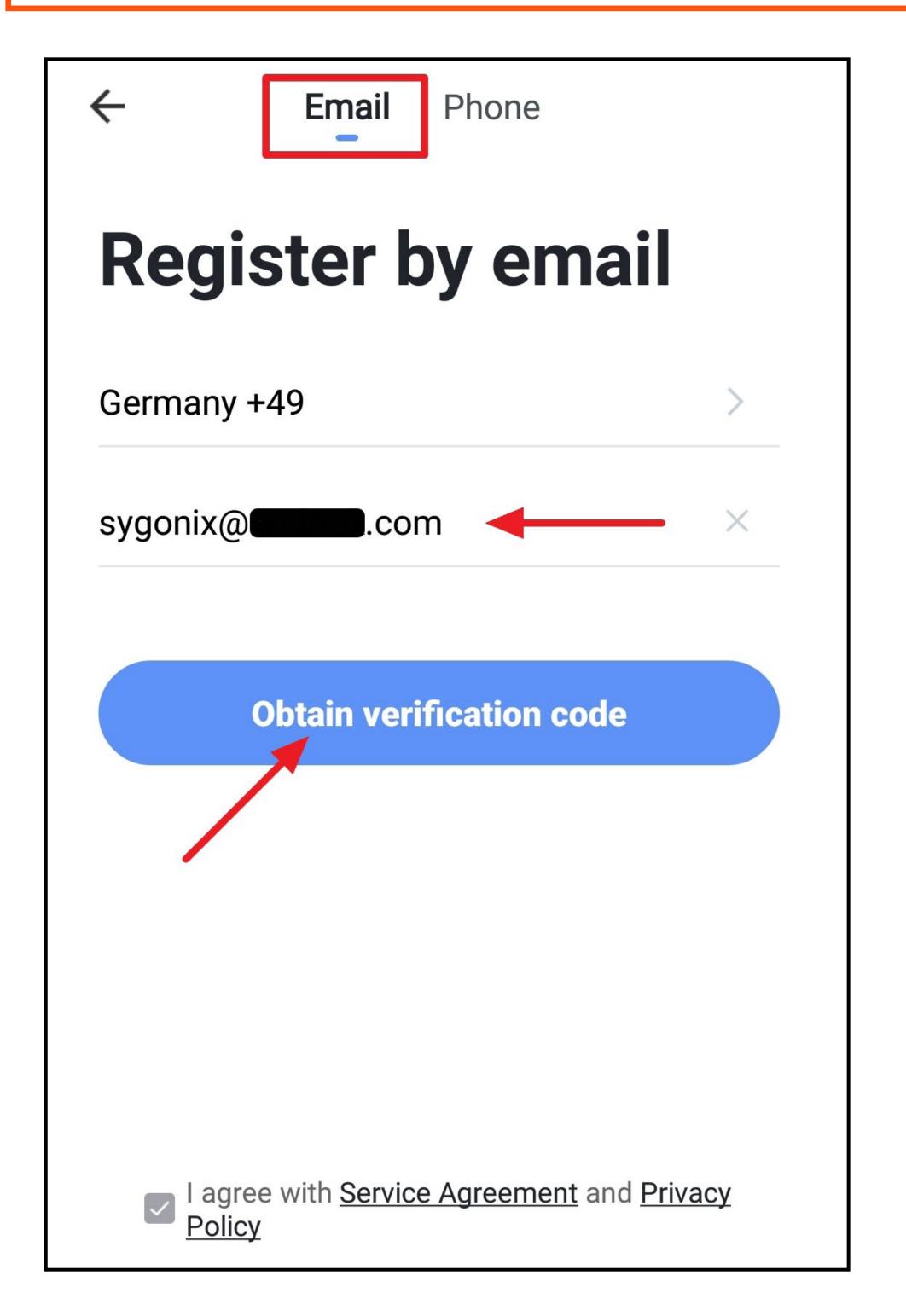

- Once you have requested the verification code, you will receive either an SMS or an email with the verification code, depending on which registration method you have chosen.
- Enter the 6-digit verification code in the field.

As soon as the timer at the bottom right has run down, a new code will be sent.

If you do not receive the code, please check your input, and if you register via email, also the spam folder of your e-mail inbox.

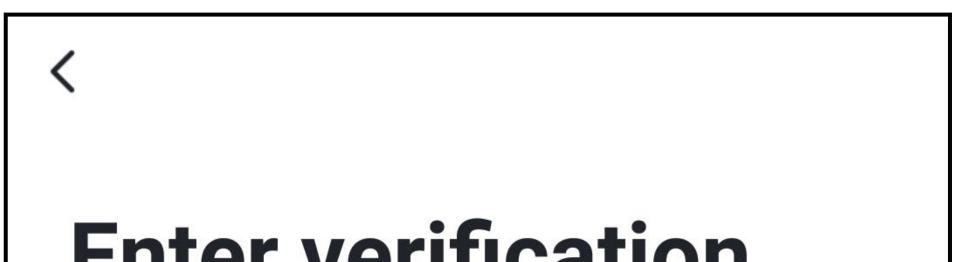

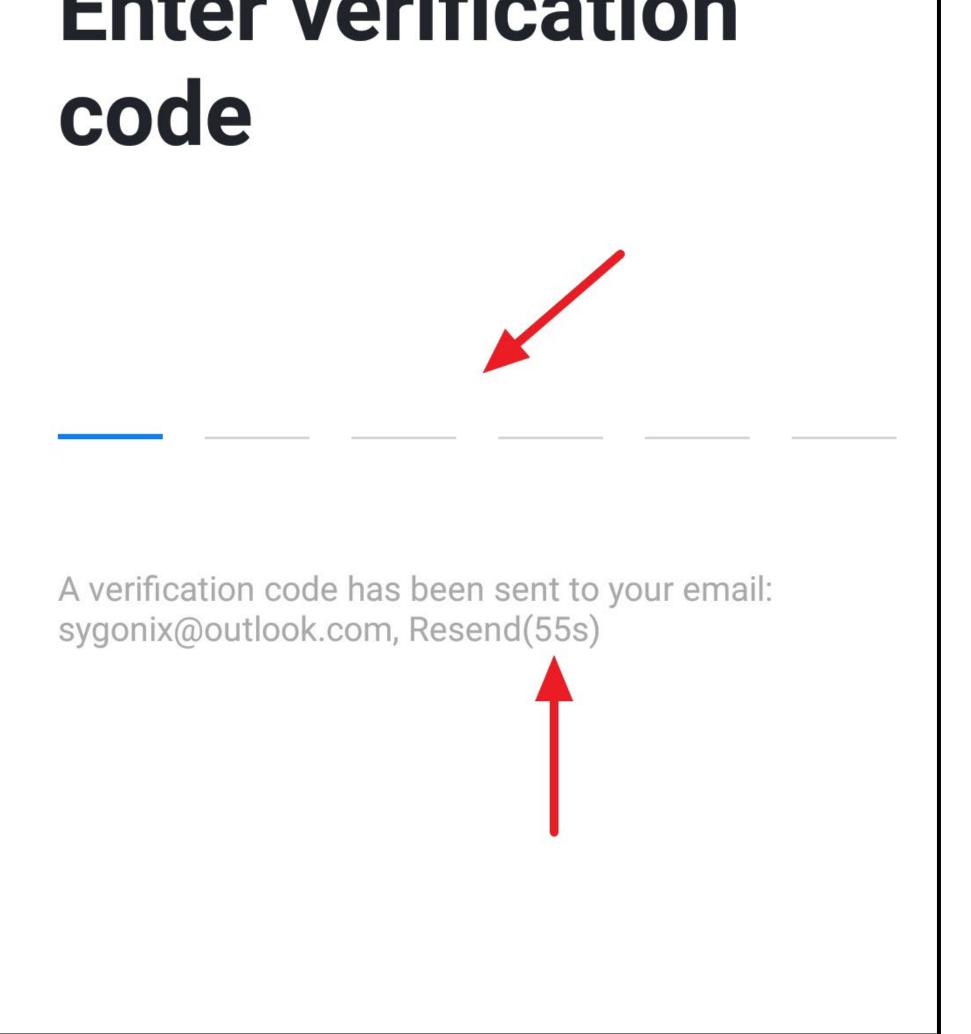

• Enter a secure password consisting of at least 8 characters.

We recommend a password consisting of uppercase and lowercase letters as well as numbers and special characters.

• Tap the blue button below to complete the registration.

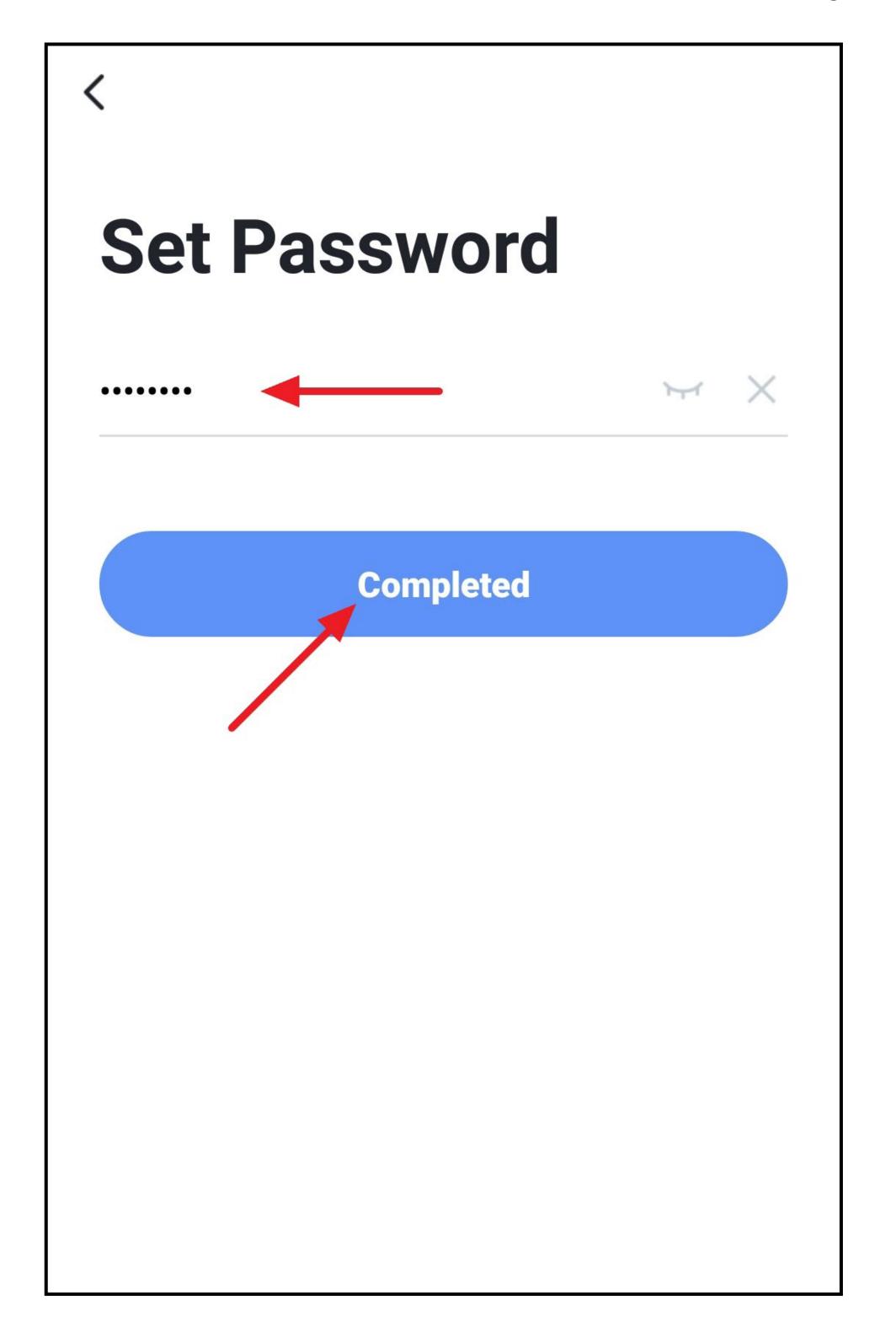

### Logging in

- If you are not automatically logged in after registering, or if you already have an account, log in to the app now.
- To do this, tap the button below (see arrow in the figure).

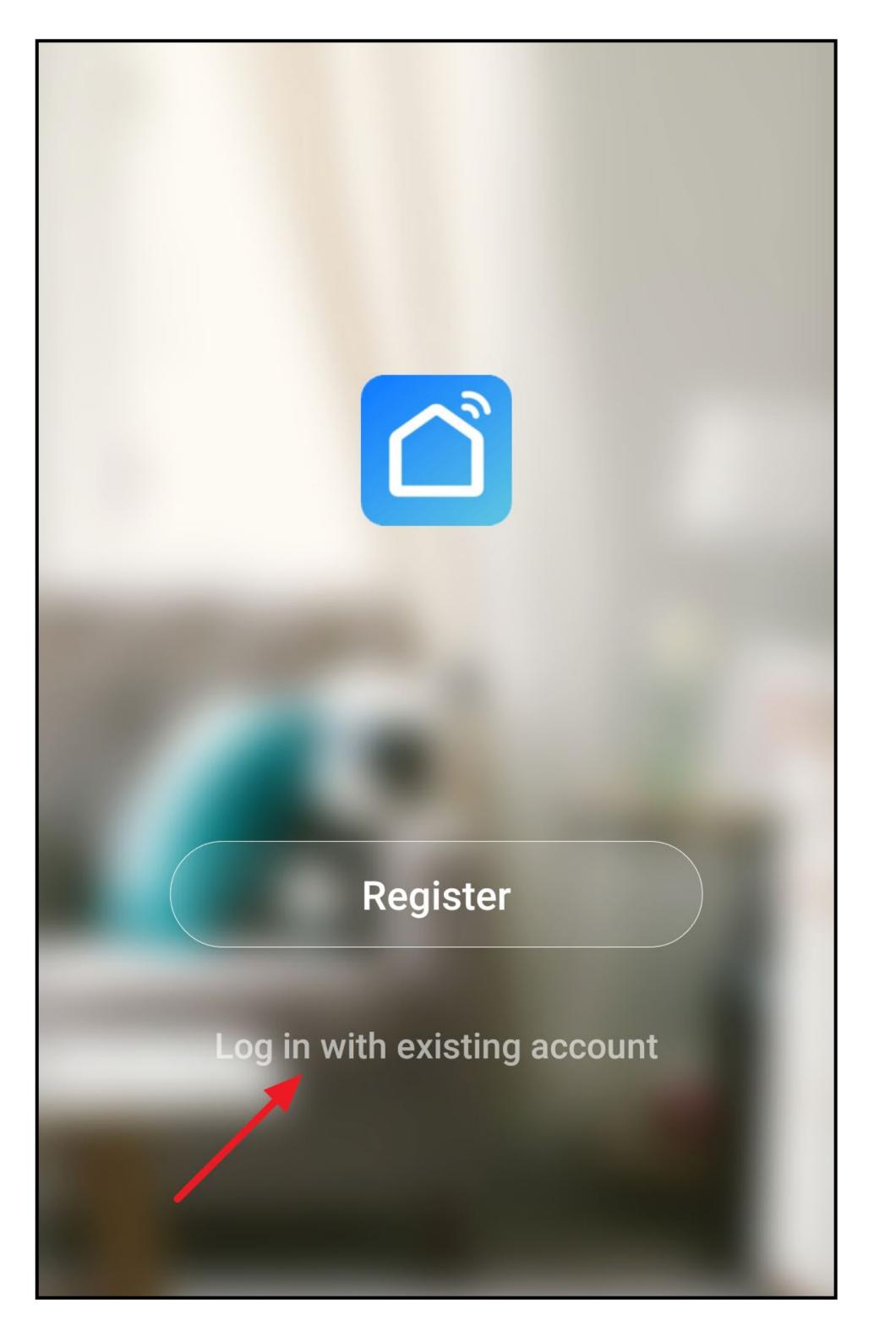

- If you have created your account using your mobile number, first tap the right arrow (square in the figure) and select your country. The country code is then accepted automatically.
- Enter either your mobile number or e-mail address in the corresponding field.
- Now enter your password and tap "Log in".

If you have forgotten your password, tap the "**Forgot password**" on the right-hand side under the login button. Then follow the instructions.

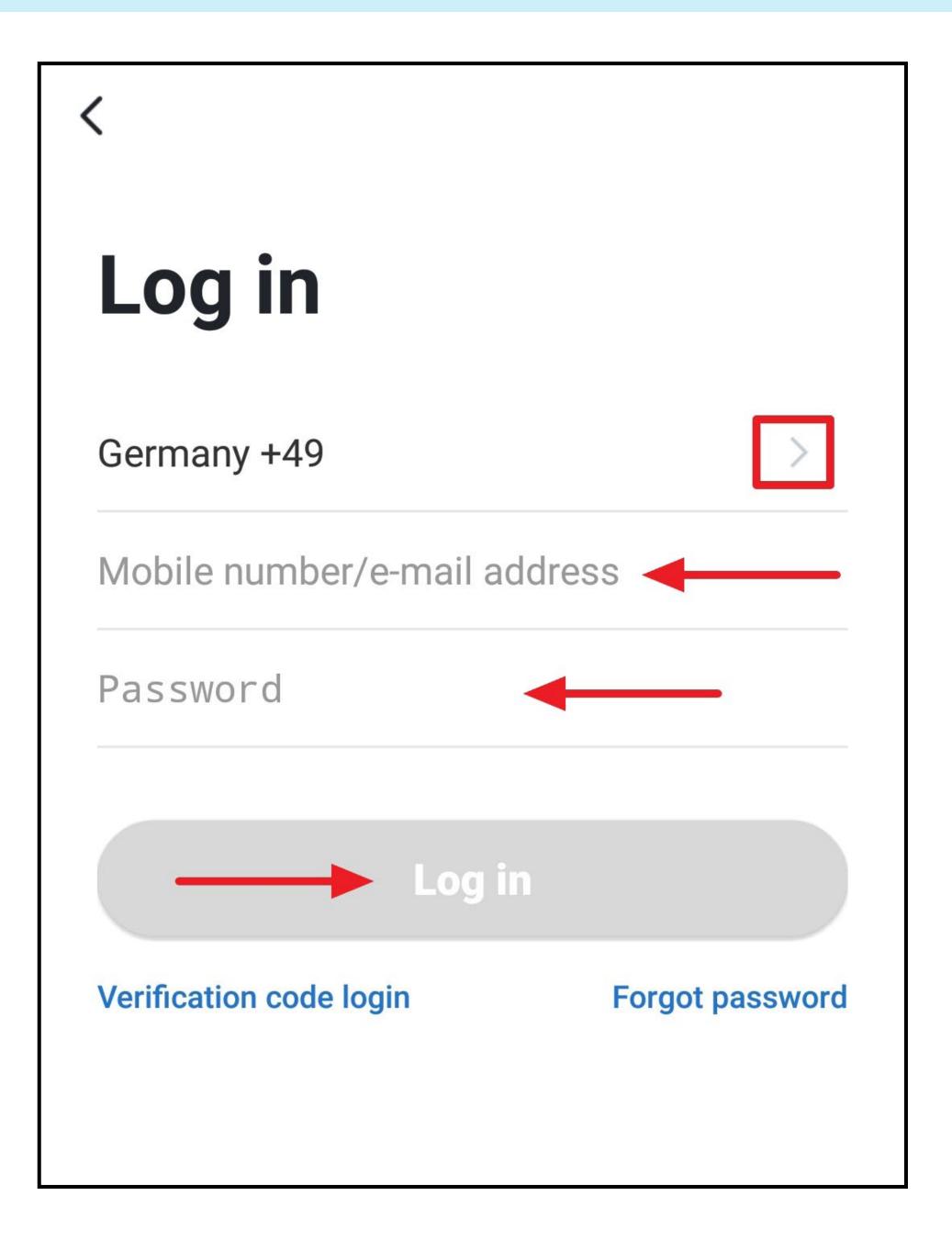

### **Creating a family**

• To create a family, tap the blue button.

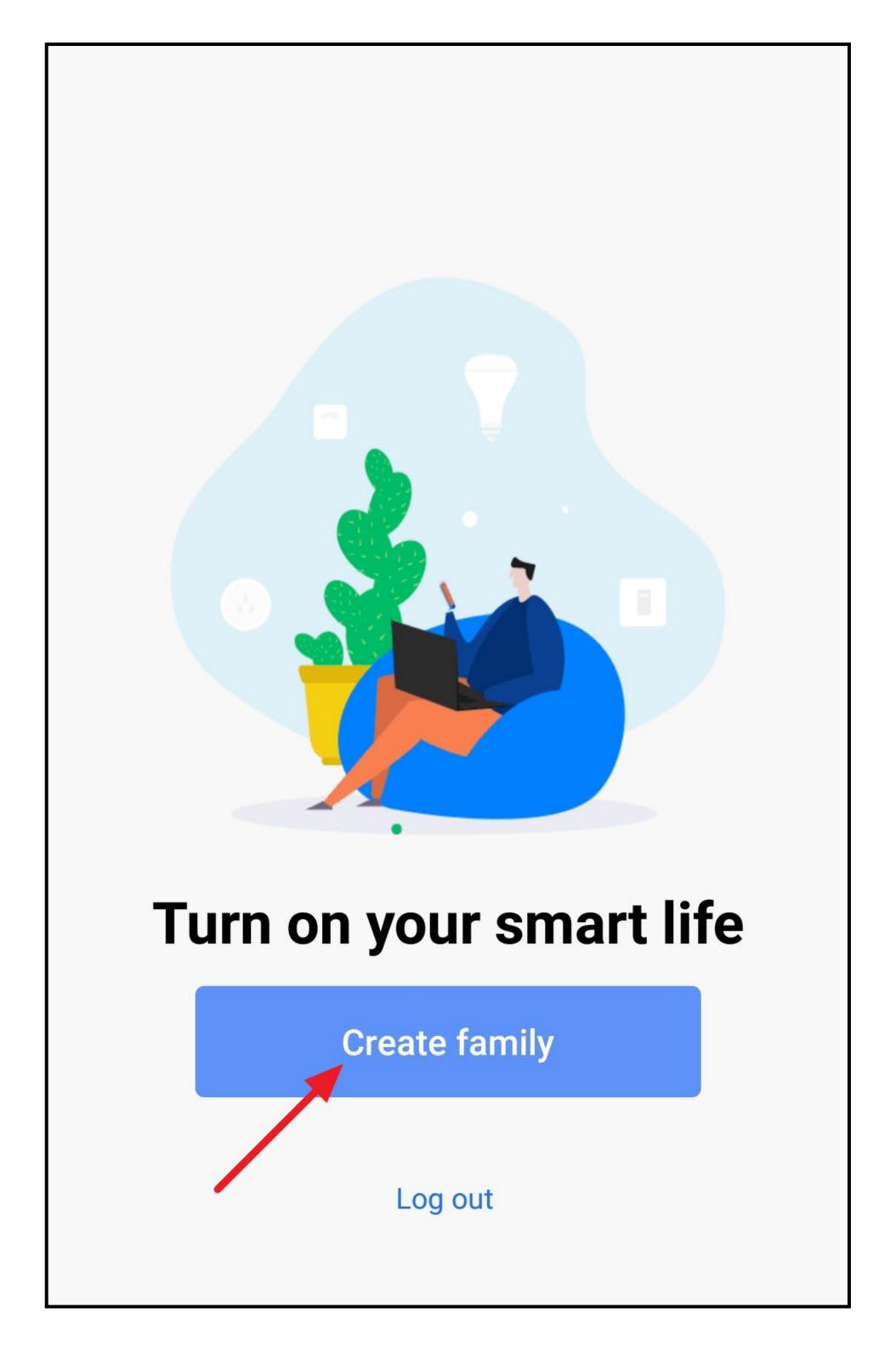

- Enter the desired name in the field at the top.
- To add a location, tap the right arrow (square in the figure).
- Then select one or more rooms, depending on where you have Smarthome devices installed.

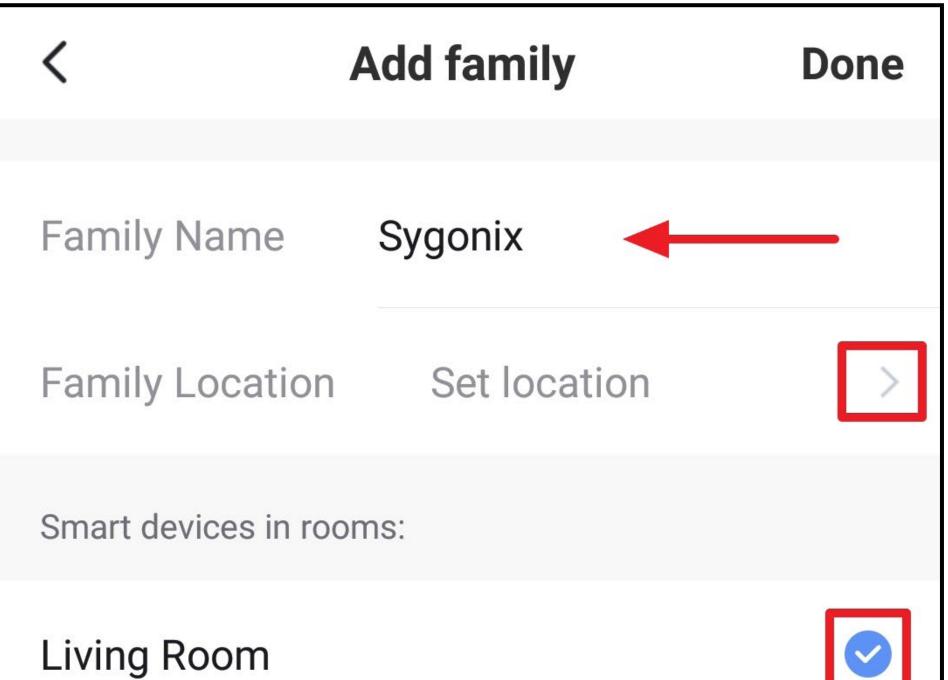

| Living Room    |            |  |
|----------------|------------|--|
| Master Bedroom | $\bigcirc$ |  |
| Second Bedroom | $\bigcirc$ |  |
| Dining Room    | $\bigcirc$ |  |
| Kitchen        | $\bigcirc$ |  |
| Study Room     | $\bigcirc$ |  |

- If you swipe the display all the way down, you can also add rooms yourself (lower arrow in the figure).
- Finally, tap the button at the top right to save the settings and create the family.

You can also edit the family later in the app and, for example, add or remove rooms.

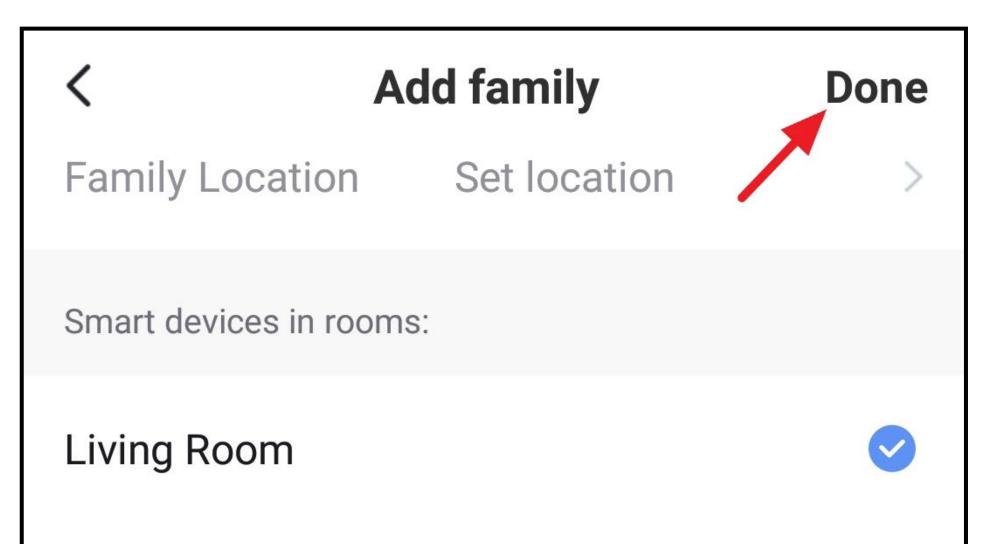

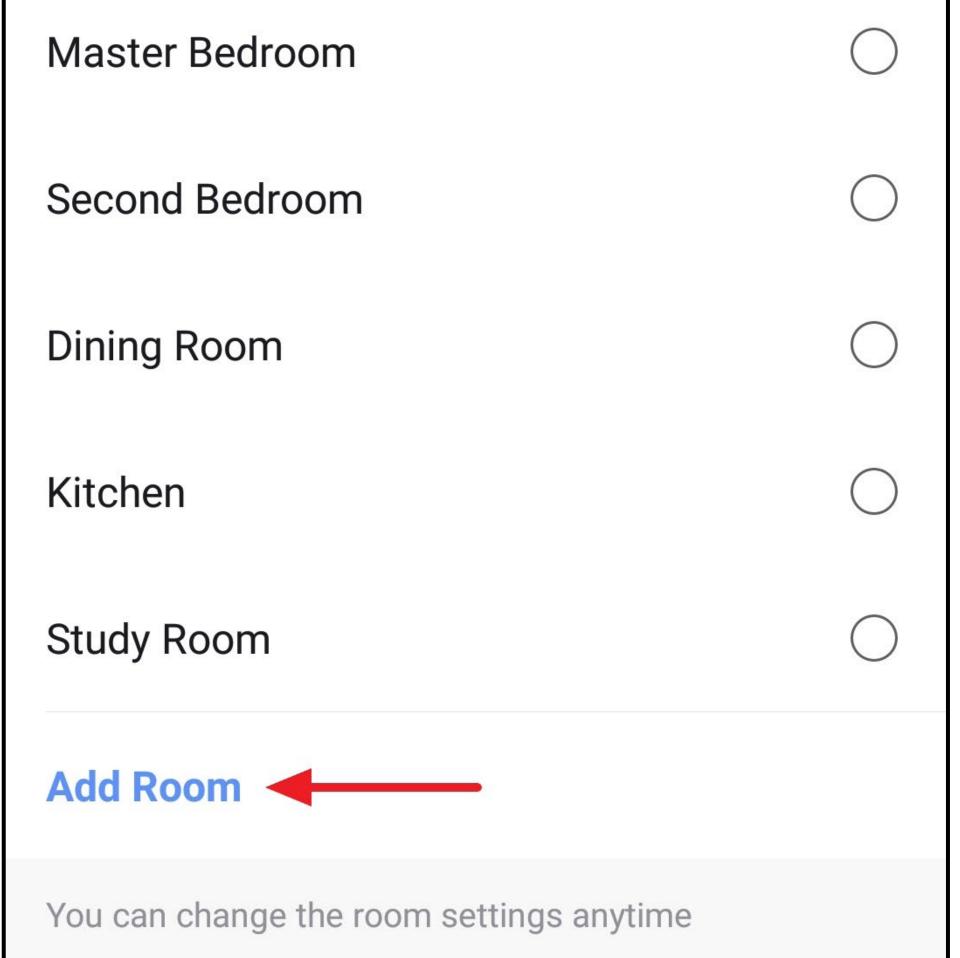

• Tap the right button (arrow in the figure).

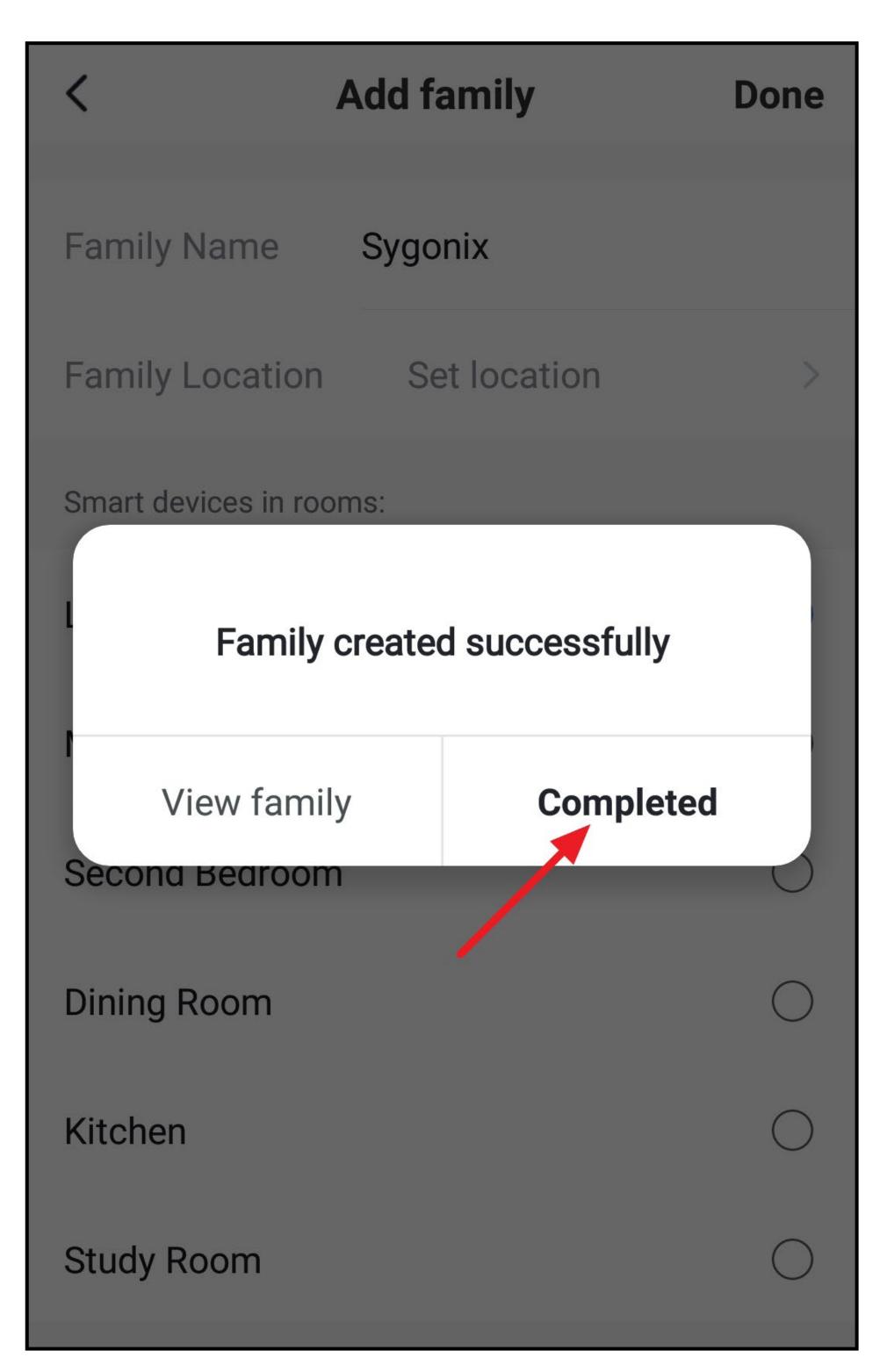

• You are now in the family settings.

Here you can change the family and, for example, add more members (with their own accounts).

• To exit the family settings, tap the top left arrow (square in the figure).

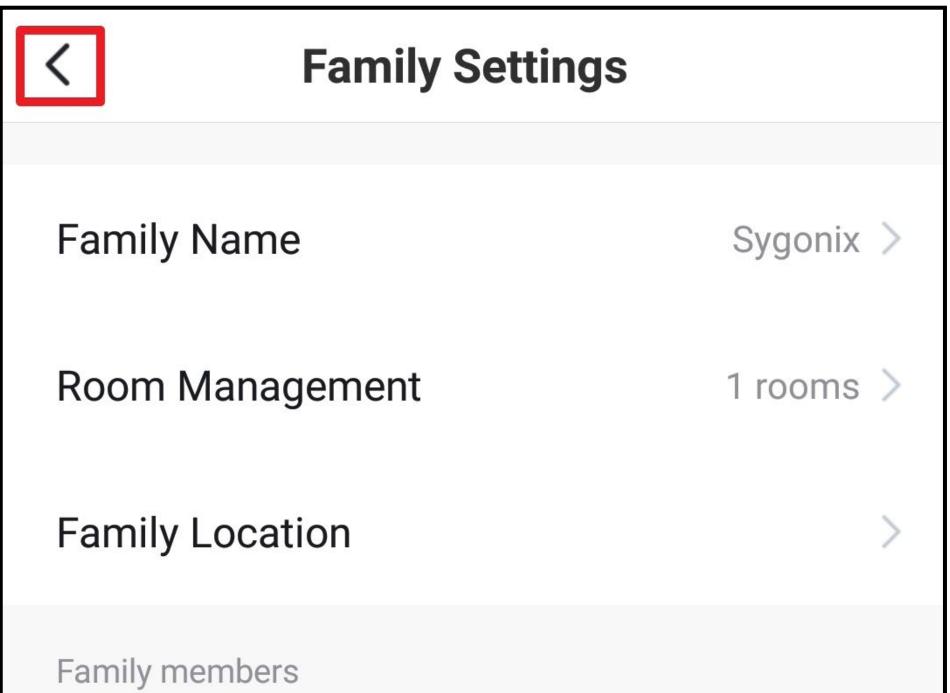

| sygonix@com.com | Administrator > |
|-----------------|-----------------|
| Add Member      |                 |
|                 |                 |
| Remove Family   |                 |
|                 |                 |
|                 |                 |
|                 |                 |
|                 |                 |

 After exiting the family settings, you will see the main display of the app.

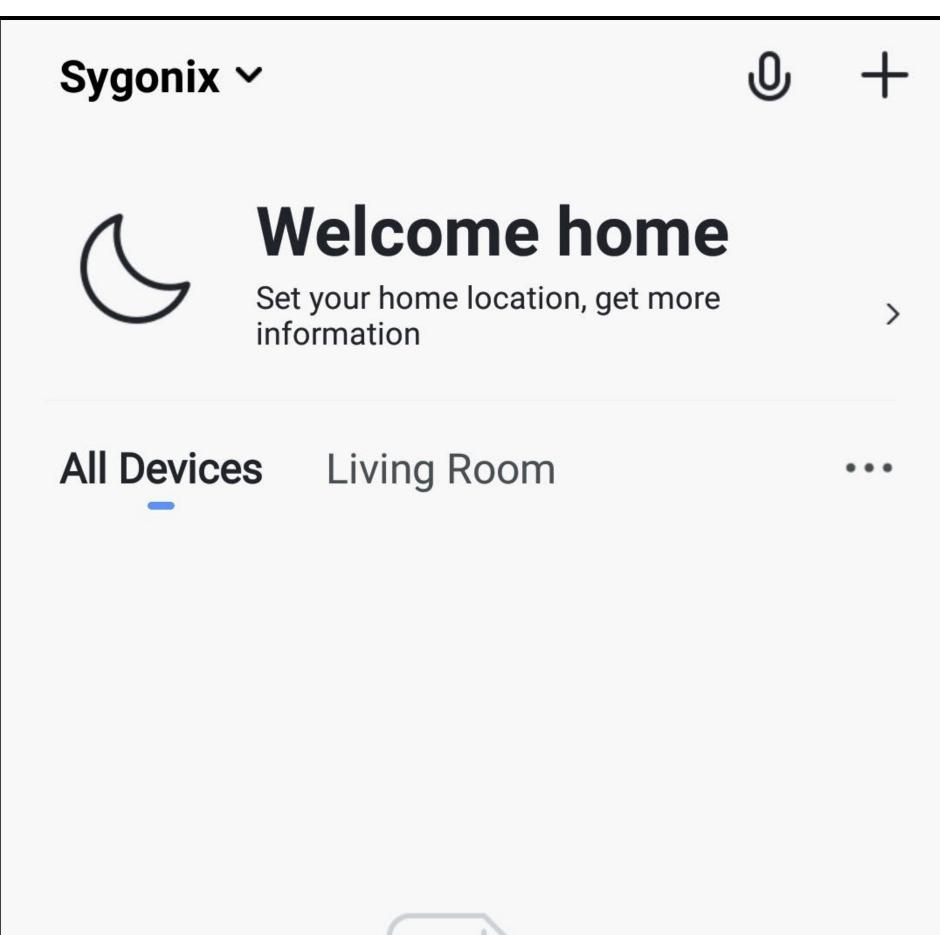

|            | Ho       Ho |    |  |  |  |  |
|------------|-------------|----|--|--|--|--|
| Add Device |             |    |  |  |  |  |
|            | -`Ò.        |    |  |  |  |  |
| Home       | Smart       | Me |  |  |  |  |

## Functions on the home page of the app

Here you can get a brief overview of the control functions on the home page of the app.

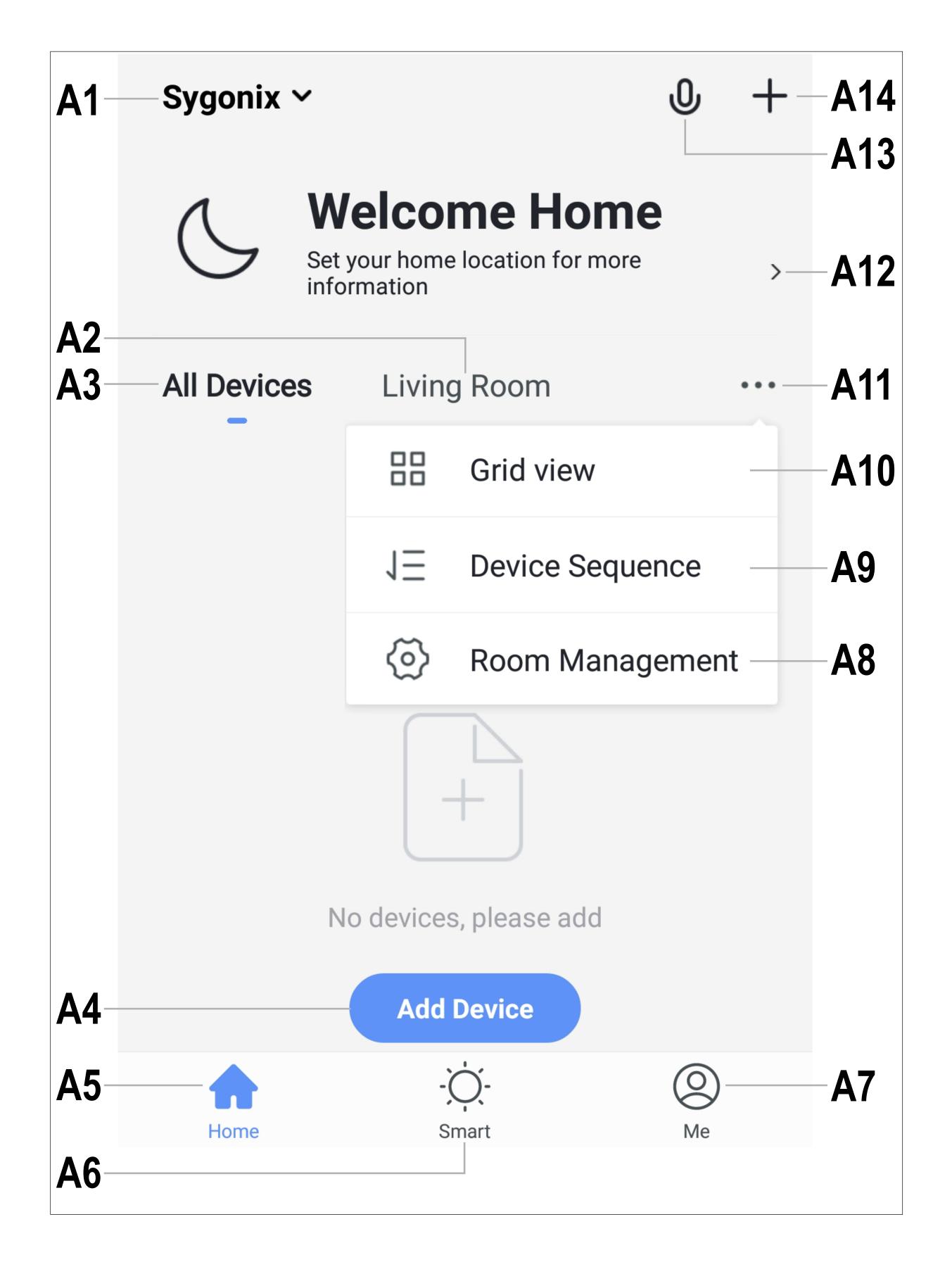

- A1 Opens a small menu, from which you can open directly the family management
- A2 Switches to the display of the respective room
- A3 Switches to the display of all devices
- Adds a new device; identical with A13
- **A5** Switches to the home page of the app (this display)
- A6 Switches to scenes and automation
- A7 Switches to your profile and settings
- **A8** Directly opens the room management
- A9 Switches to the device order settings page
- A10 Switches the display of the devices and groups in the main display between a list display and a grid display (icons next to each other)
- A11 The three dots open the small menu, see items A8 and A9
- A12 Directly opens the location selection
- A13 Opens the voice control of the app
- A14 Adds a new device; identical with A4

To refresh, simply swipe down in the app view.

# Configuration and operation

#### Adding a new device

 To add a new device, on the home page of the app tap either "+" at the top right or the blue "Add device" button at the bottom.

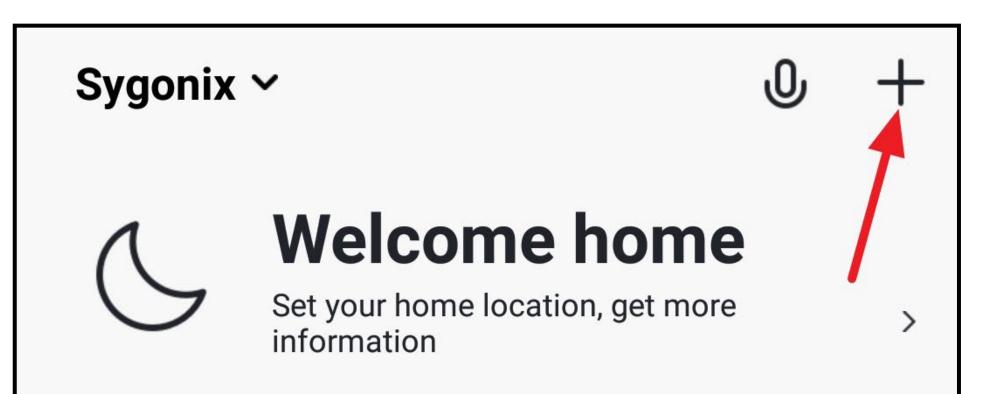

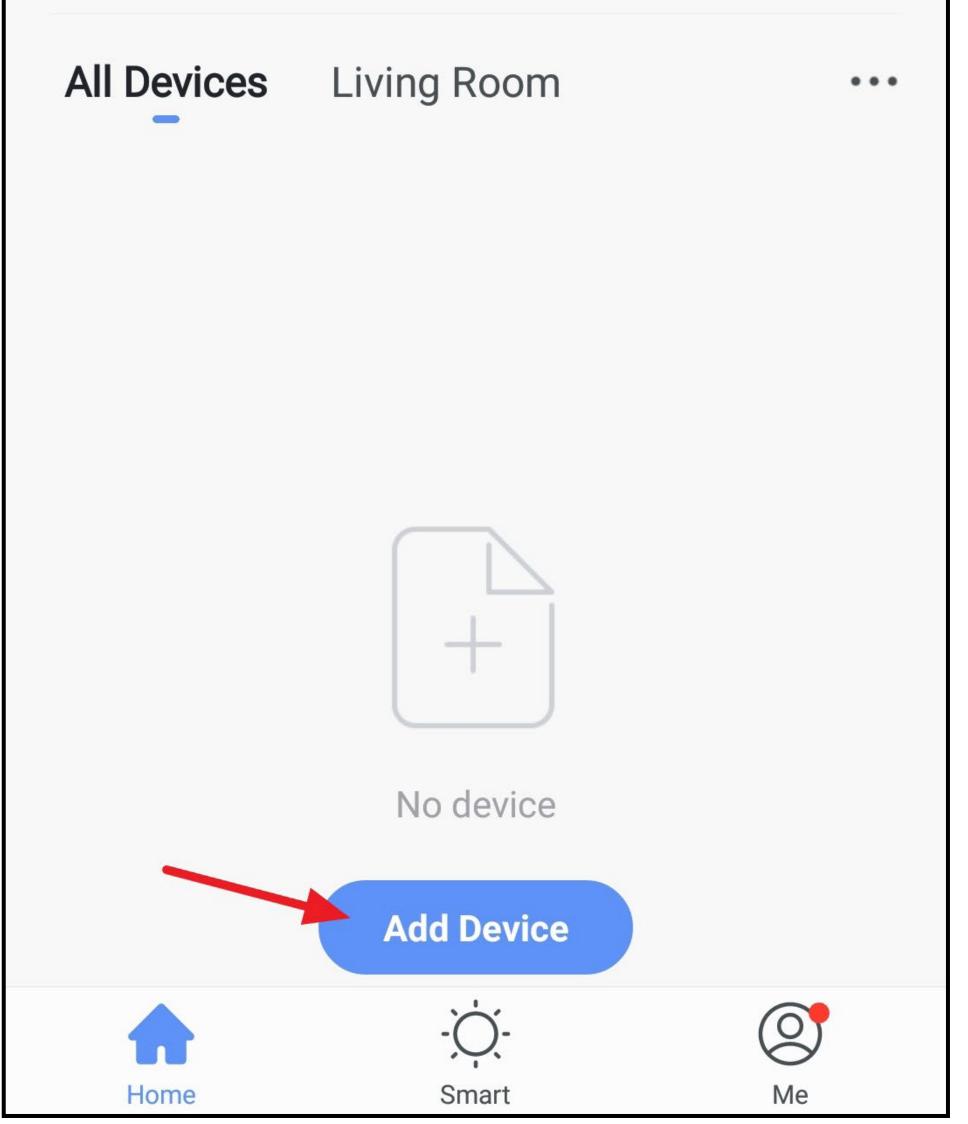

 For the built-in Wi-Fi switch, on the next page first select the uppermost item in the menu on the left and then "Switch" on the right-hand side.

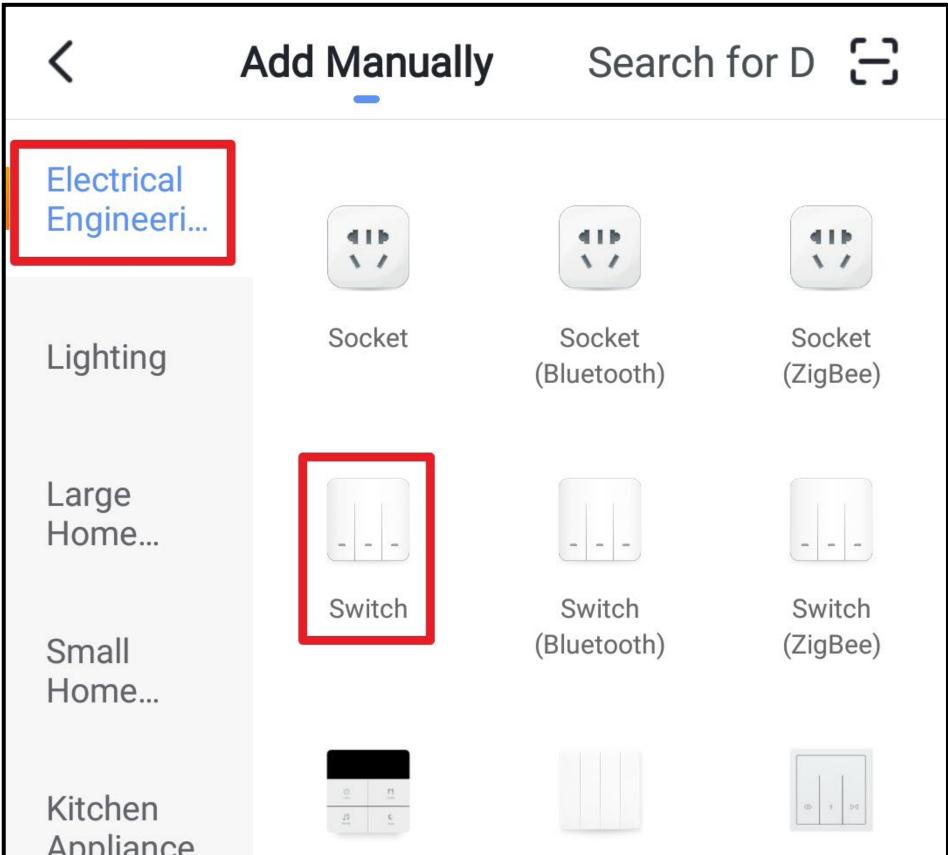

| Appliance            |                    |                                |                            |
|----------------------|--------------------|--------------------------------|----------------------------|
| Security &<br>Sensor | Scenario<br>Switch | Scenario<br>Switch<br>(ZigBee) | Curtain Switch<br>(ZigBee) |
| Exercise &<br>Health | <u>ی</u>           |                                |                            |
| ricaltii             | Power Strip        | Air Conditioner<br>Mate        | Scenario Light<br>Socket   |
| Others               |                    |                                |                            |
|                      |                    |                                |                            |

- Before you continue, connect the built-in Wi-Fi switch to the power supply, if you have not already done so, and wait until the start process is complete.
- Now keep the button on the built-in Wi-Fi switch pressed until the built-in LED flashes green quickly.
- Then tap the bottom blue button in the app.

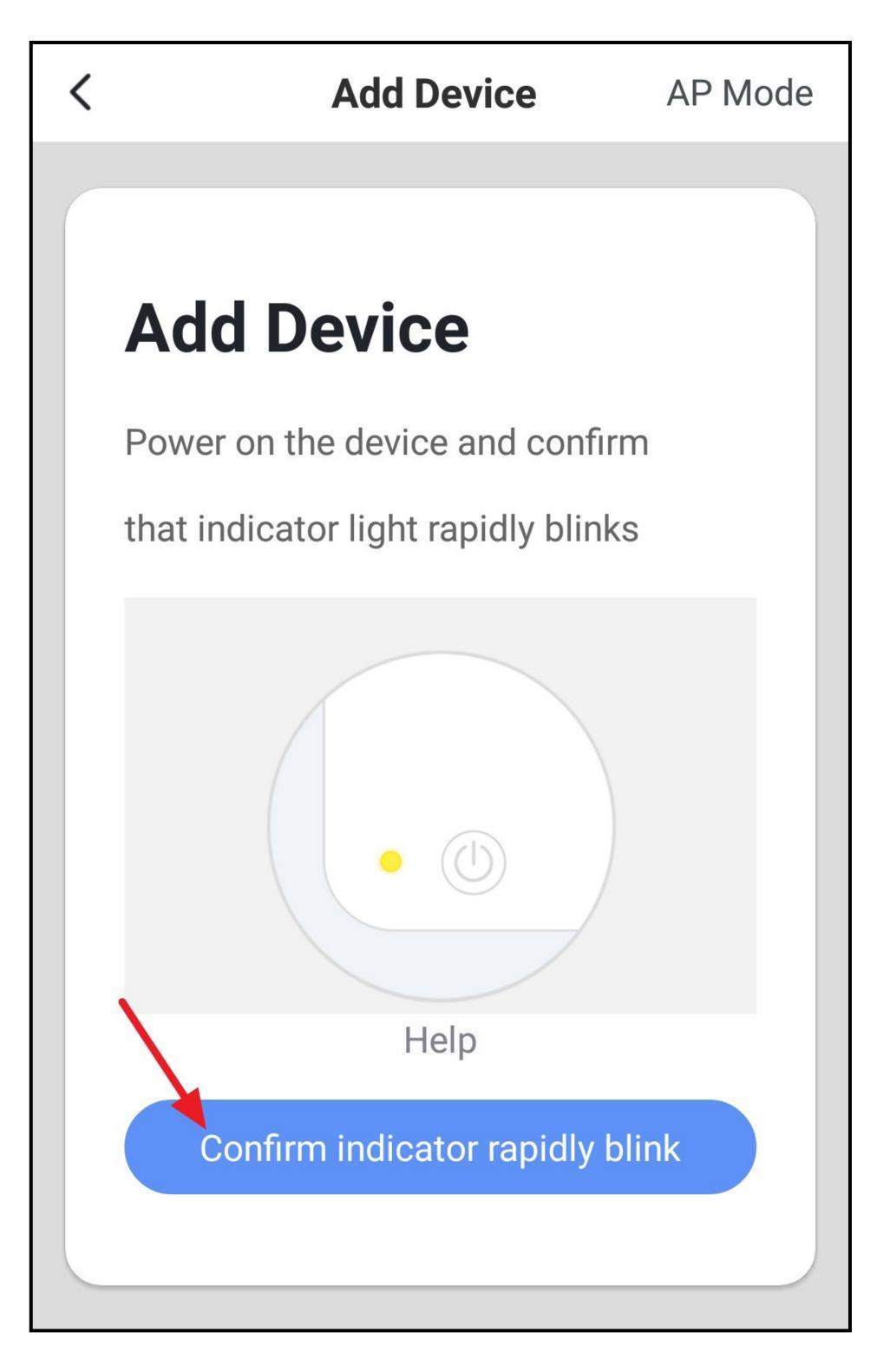

- If your Wi-Fi network has not been accepted automatically, first select it and then enter the Wi-Fi password below.
- Tap the bottom blue button to save the selection and continue.

Please note that only 2.4 GHz Wi-Fi networks are supported.

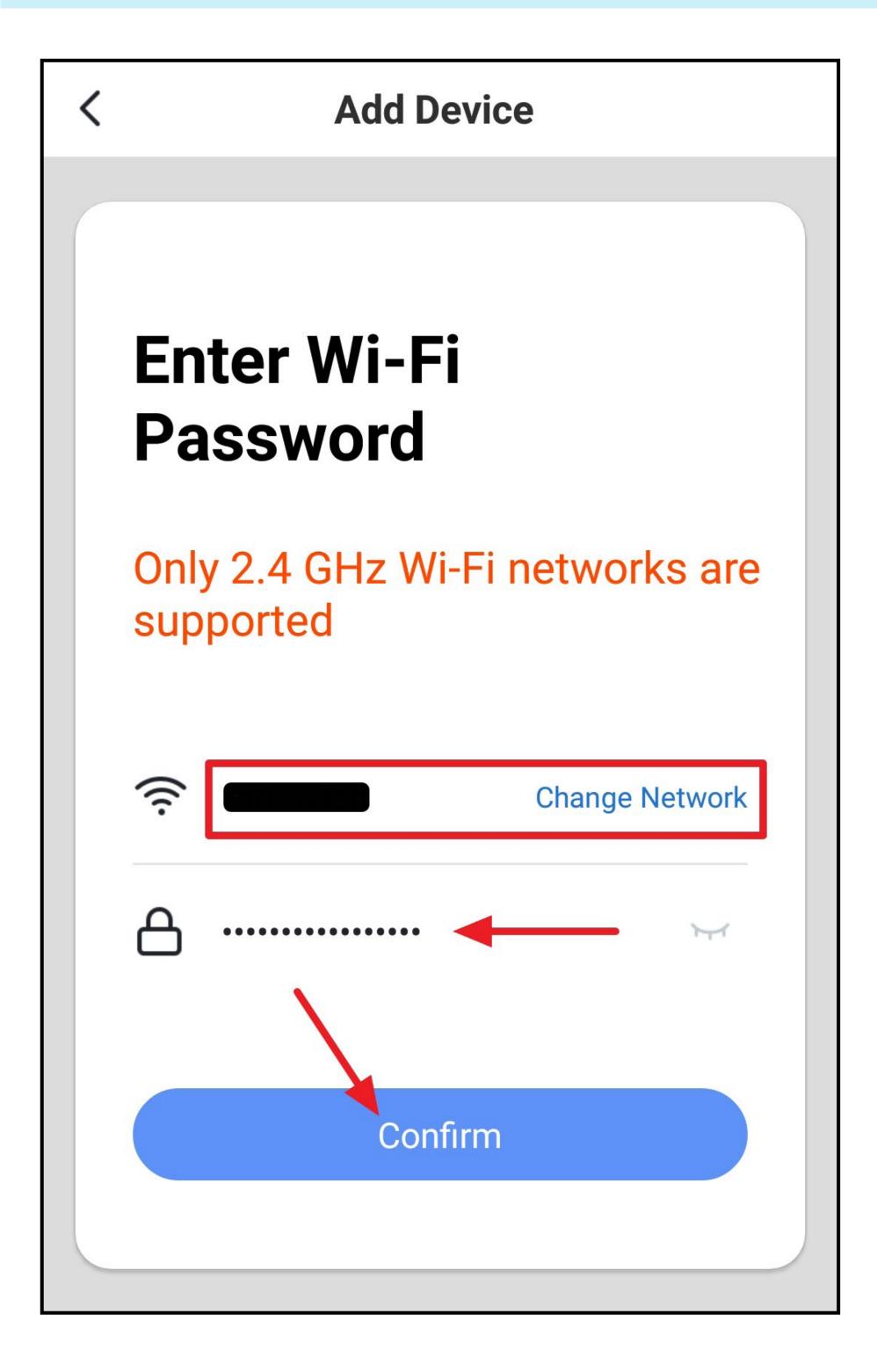

- The app will now search for the device and connect to it.
- Then the Wi-Fi settings will be transferred.

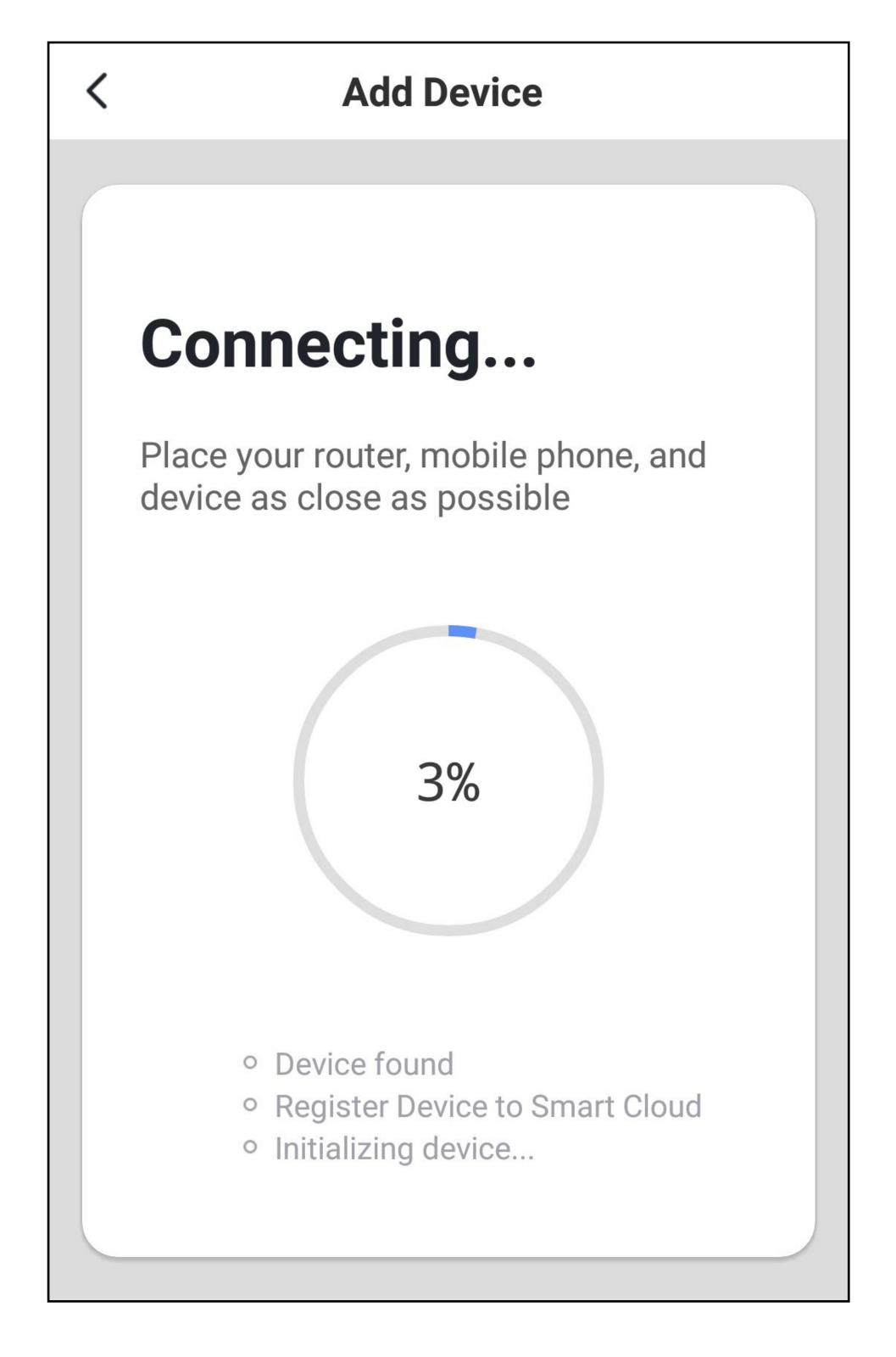

- The connection has been successfully established. To assign the newly added device to a room, tap the desired room under the name of the device so that it is highlighted with a dark background.
- Tap the pencil icon to assign an individual name to the new device.
- Finally, tap the bottom blue button again to complete the setup.

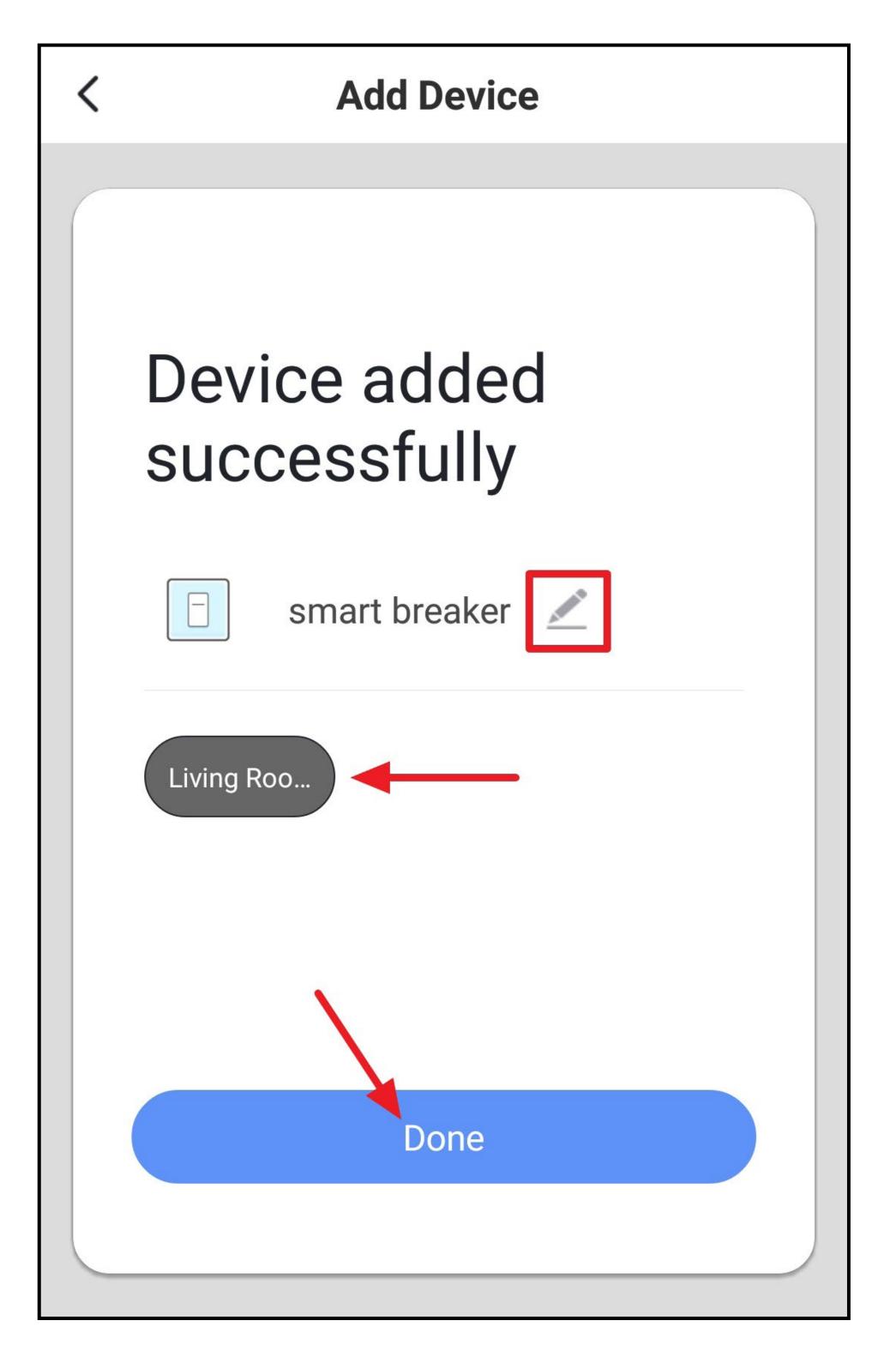

- Now you see the main operating page of the smart device. The operation is explained in the following chapter.
- To return to the home page of the app, tap the left arrow at the top left.

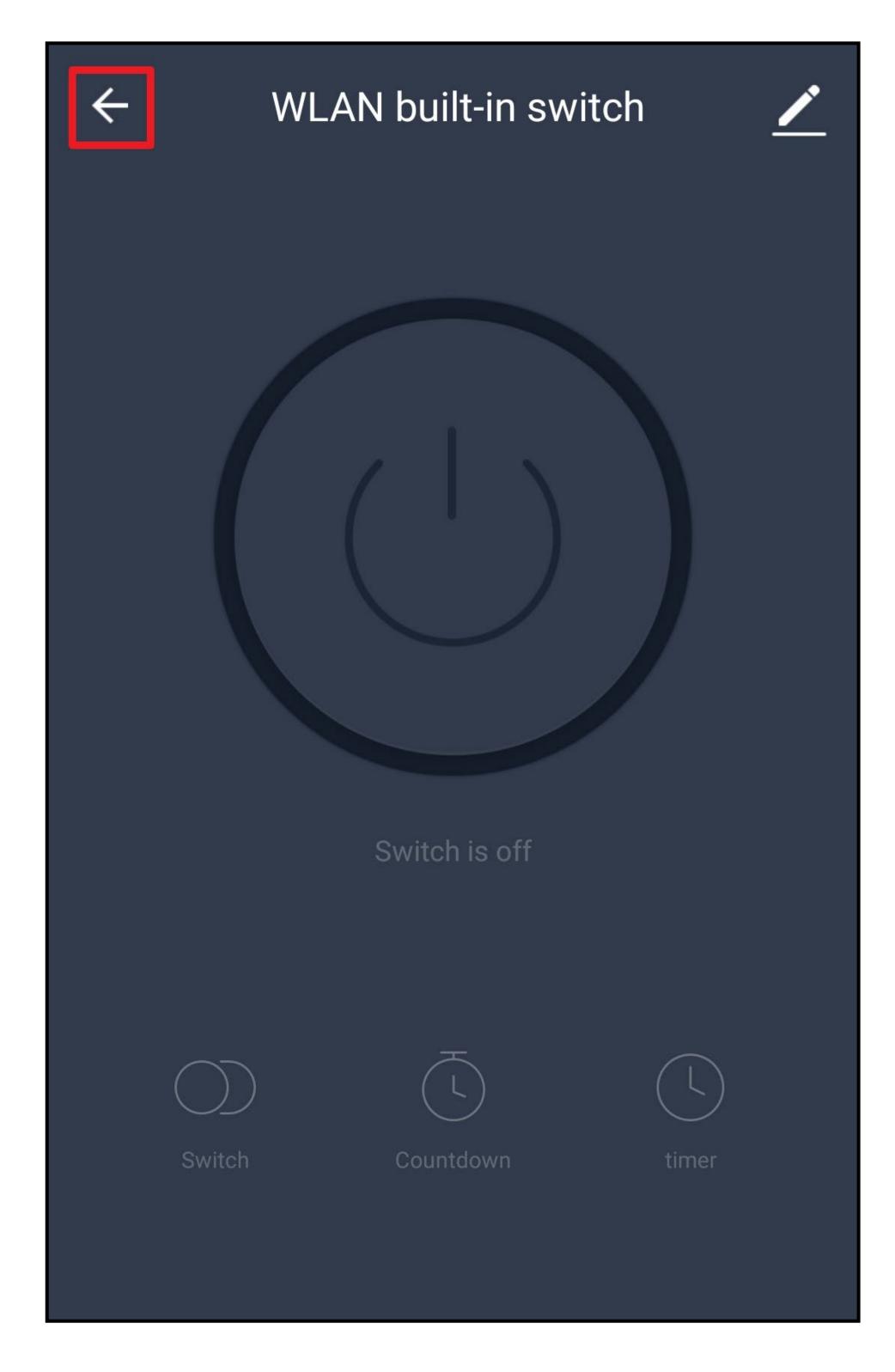

• On the home page you will now see the newly added device.

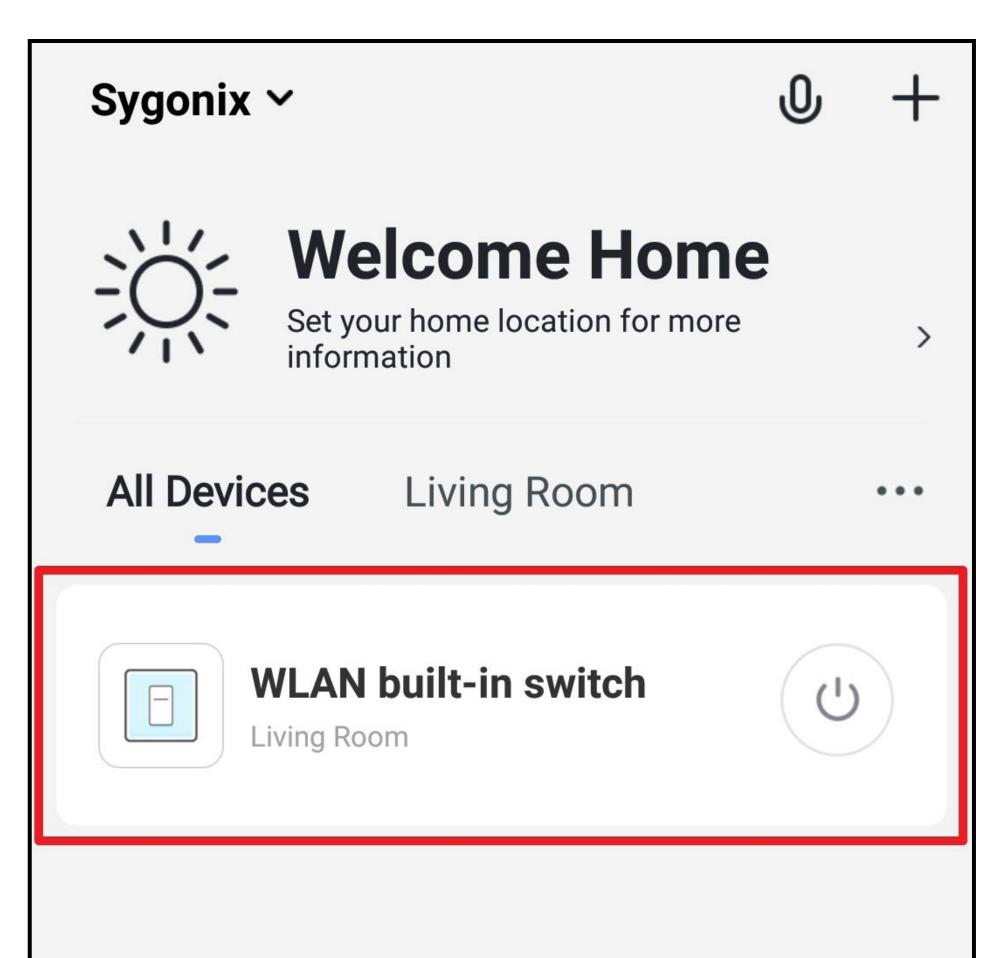

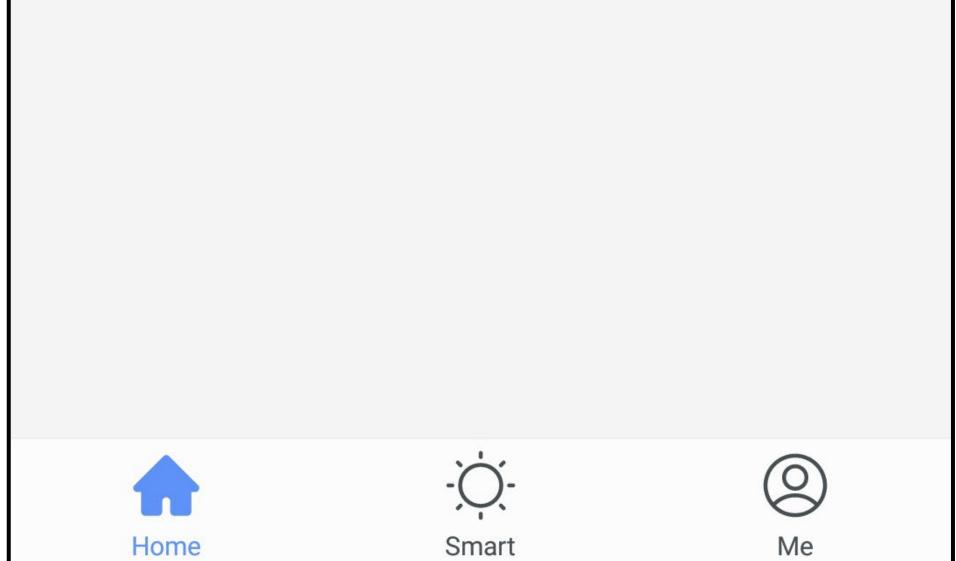

## Operating the built-in Wi-Fi switch

• You can turn the respective device on and off using the home page of the app.

To do this, tap the on/off button depicted as an icon of the respective switch (see arrow in the figure).

- The figure shows the "**All Devices**" display. If you tap to switch to a room, you will only see the devices that are linked to the room (small square in the figure).
- For further operation, simply tap the desired device (big square in the figure).

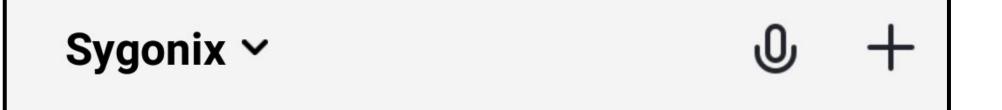

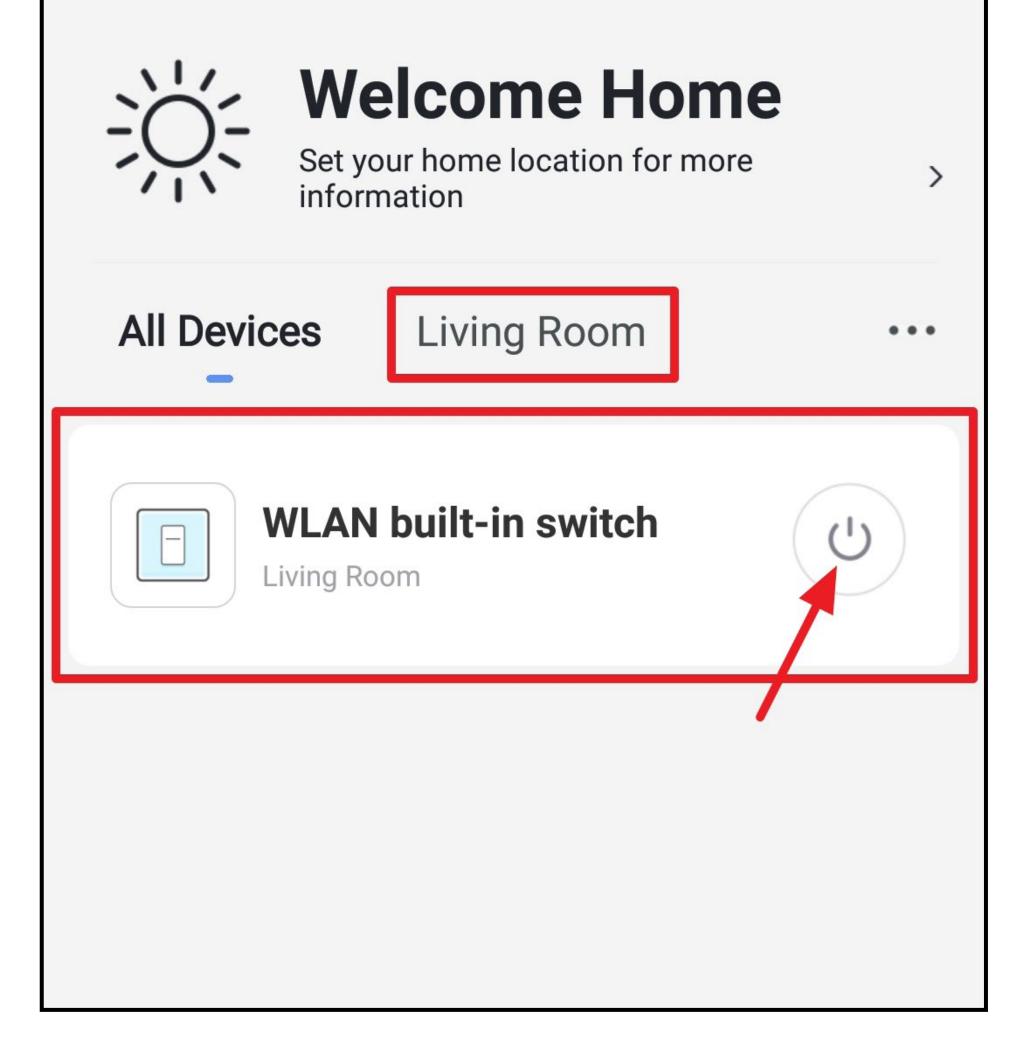

• Here you can also turn the device on and off.

To do this, tap either the on/off button in the middle of the figure or the bottom left button with two circles.

- Currently the switch is disabled. On the one hand, it can be recognised by the dark background, and, on the other hand, the current status is displayed below the on/ off button (see small square in the figure).
- Turn on the built-in Wi-Fi switch.

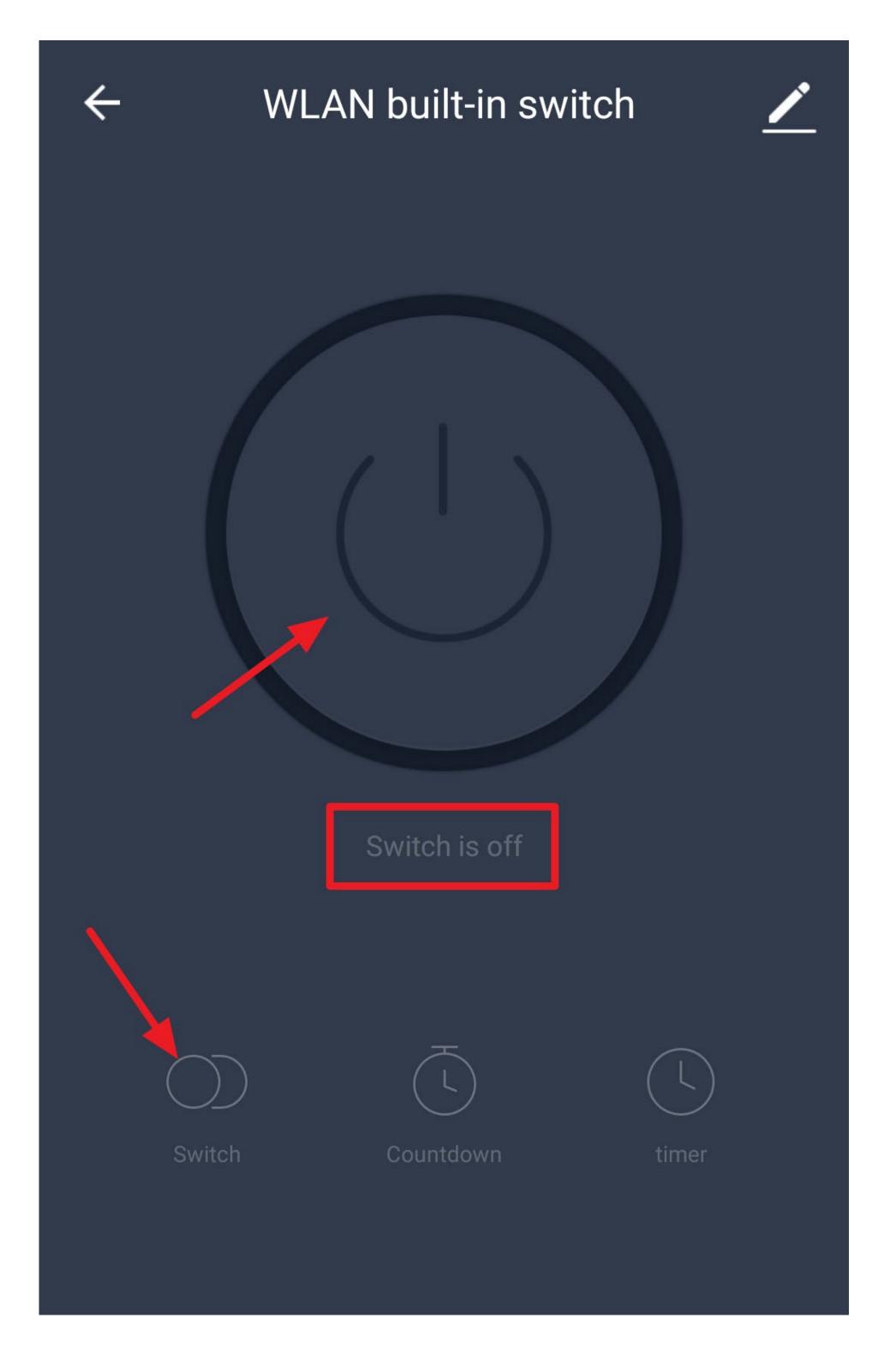

- The background will thus become light and the status display will also change.
- To programme a countdown, tap the icon at the bottom centre.

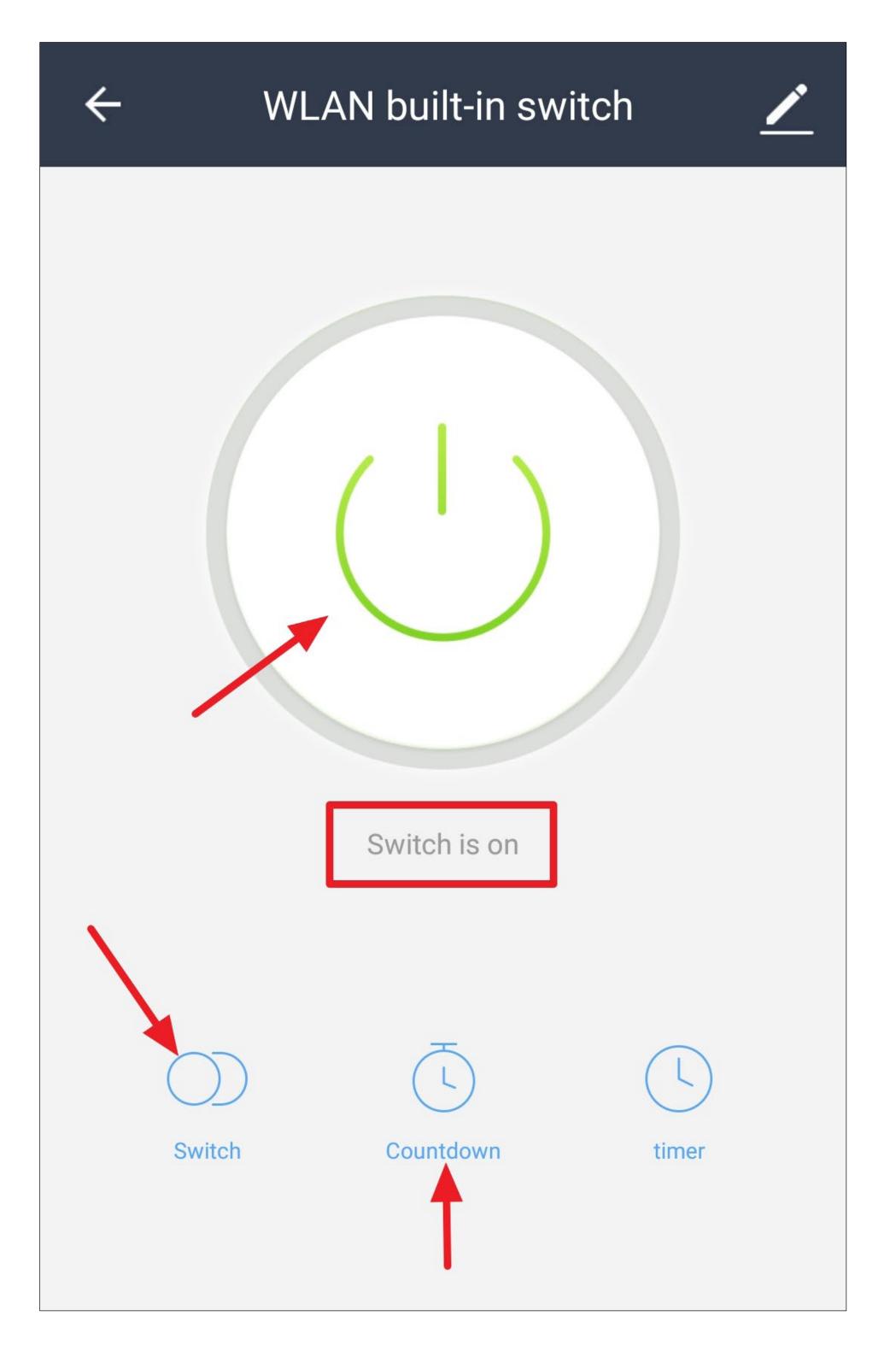

- The hour selection is enabled automatically.
- Set the desired hour.

To do this, simply move your finger around the small circle (set on 1 in the figure), or just tap the desired hour.

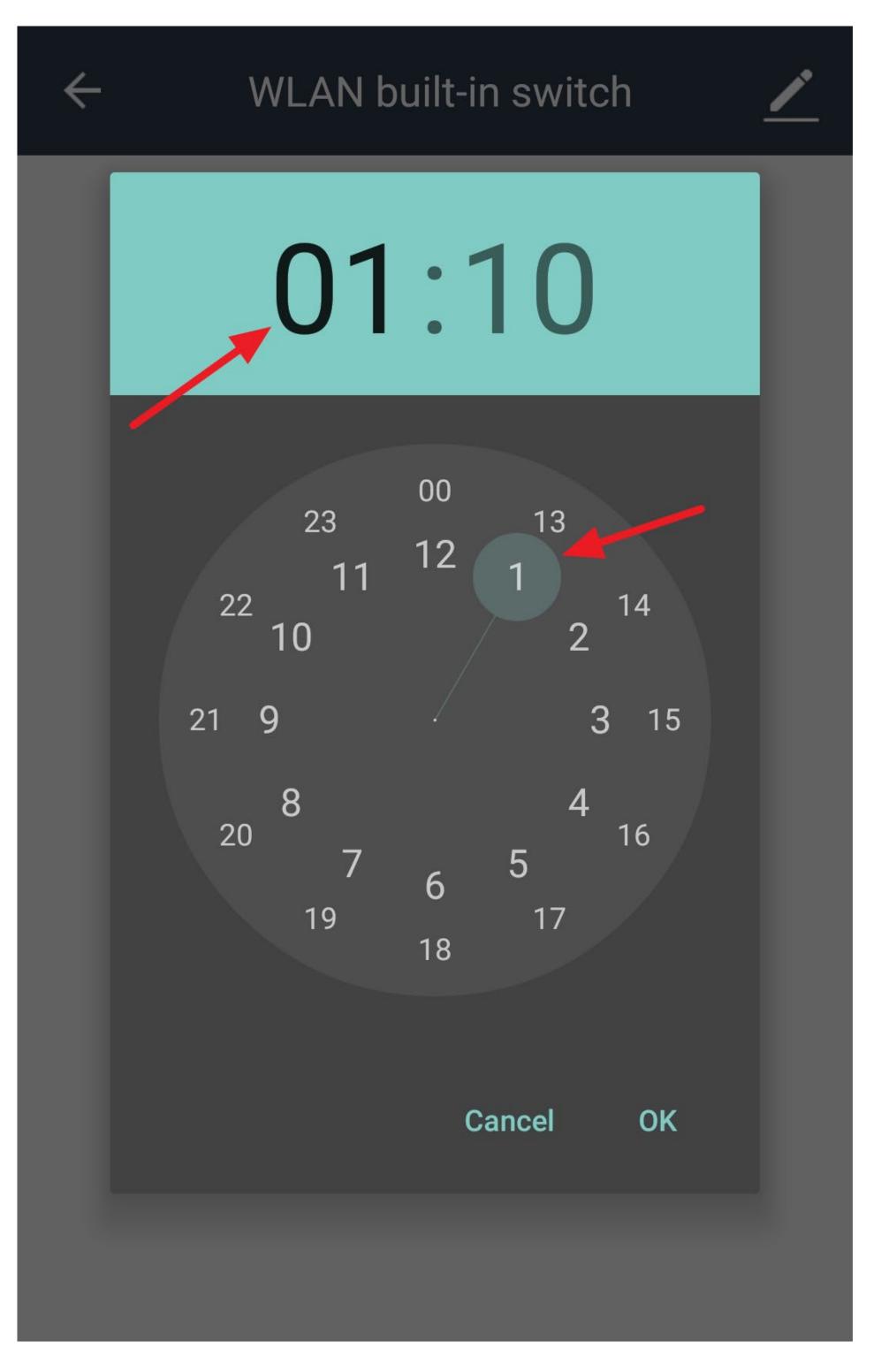

- Tap the minute selection.
- Set the desired minutes in the same fashion as the hour.
- Tap "OK" to confirm and save.

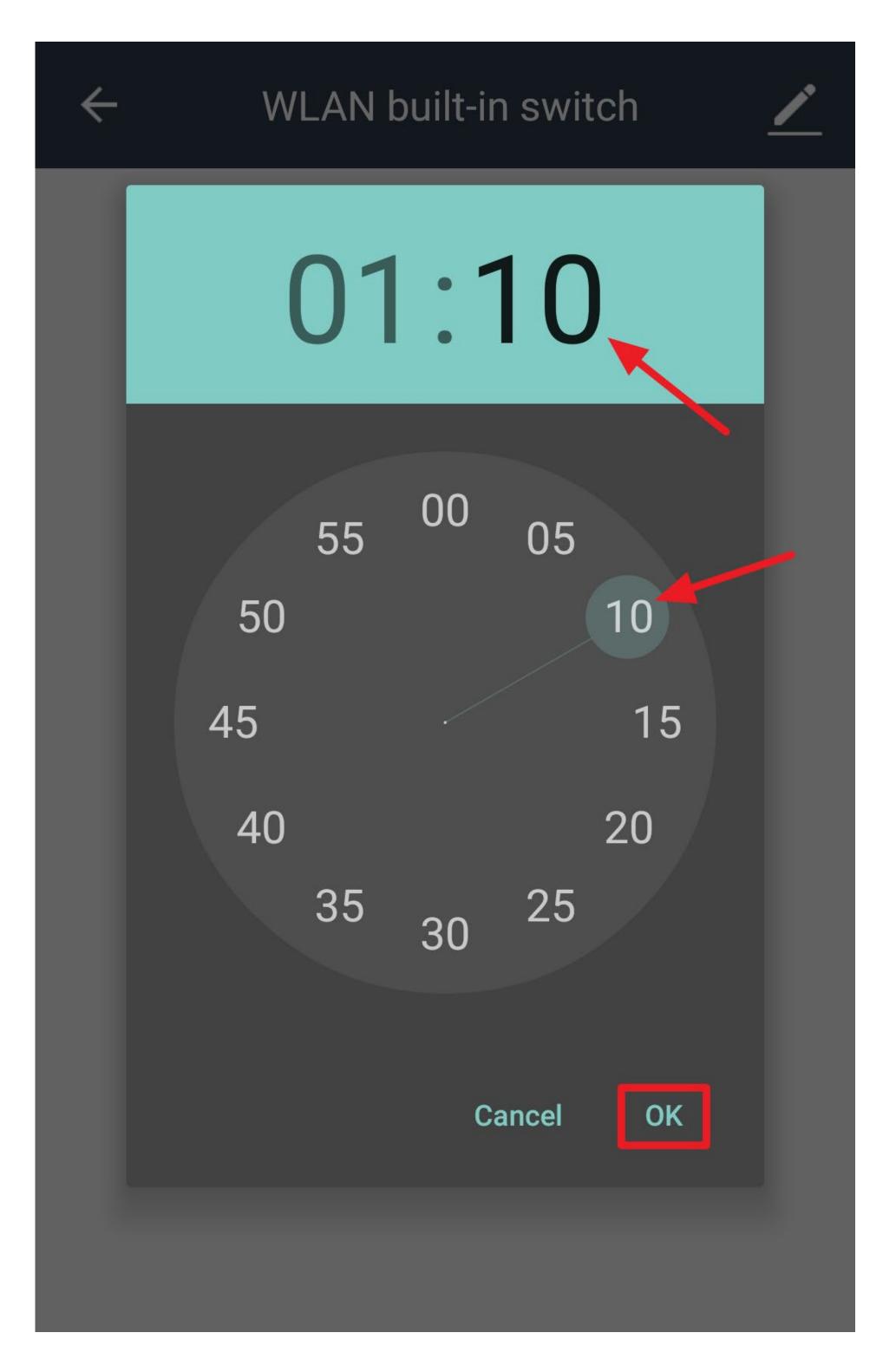

 The status field now shows the current status, as well as the countdown and what will happen at the end of the countdown.

In this case, the switch will turn off at the end of the countdown.

- If you want the switch to remain enabled after the countdown, it must be disabled during programming.
- To clear the countdown, simply perform a manual switching operation.
- To programme a timer, tap the icon at the bottom right.

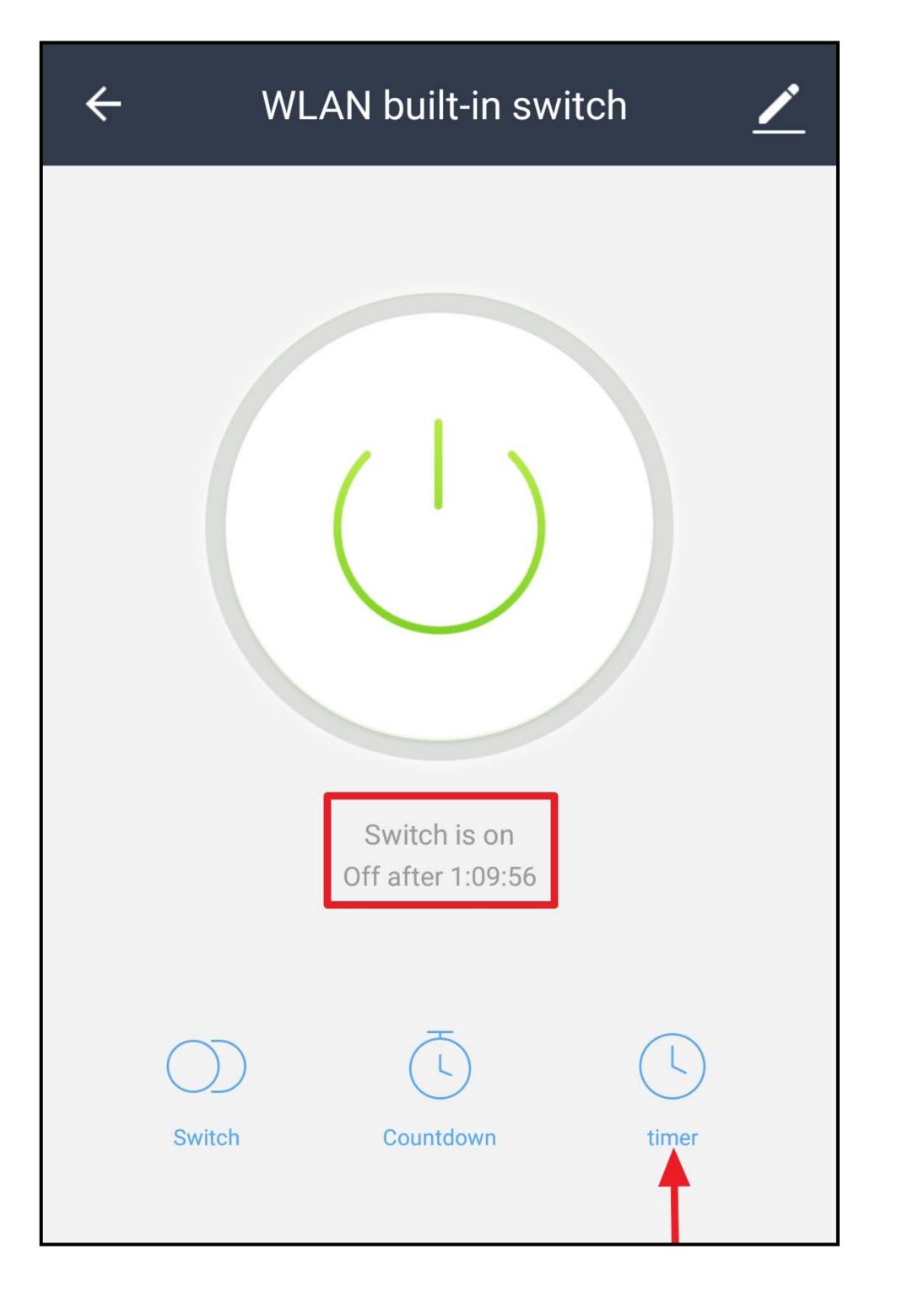

• To add a new timer, tap the bottom button.

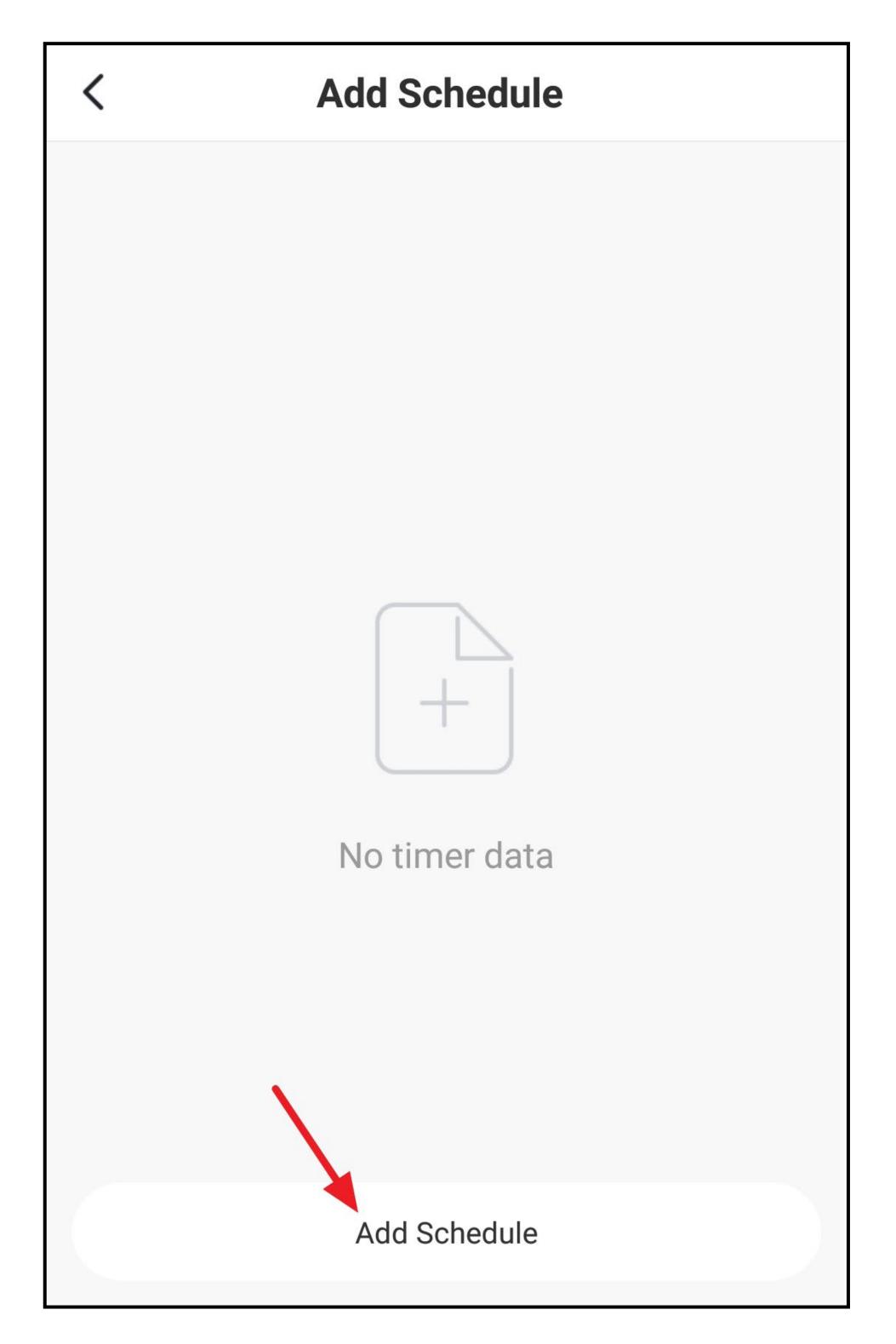

- Swipe up and down to set the hours and then the minutes of the desired time.
- If you want the timer to run more than once, tap the repeat button (square in the figure).

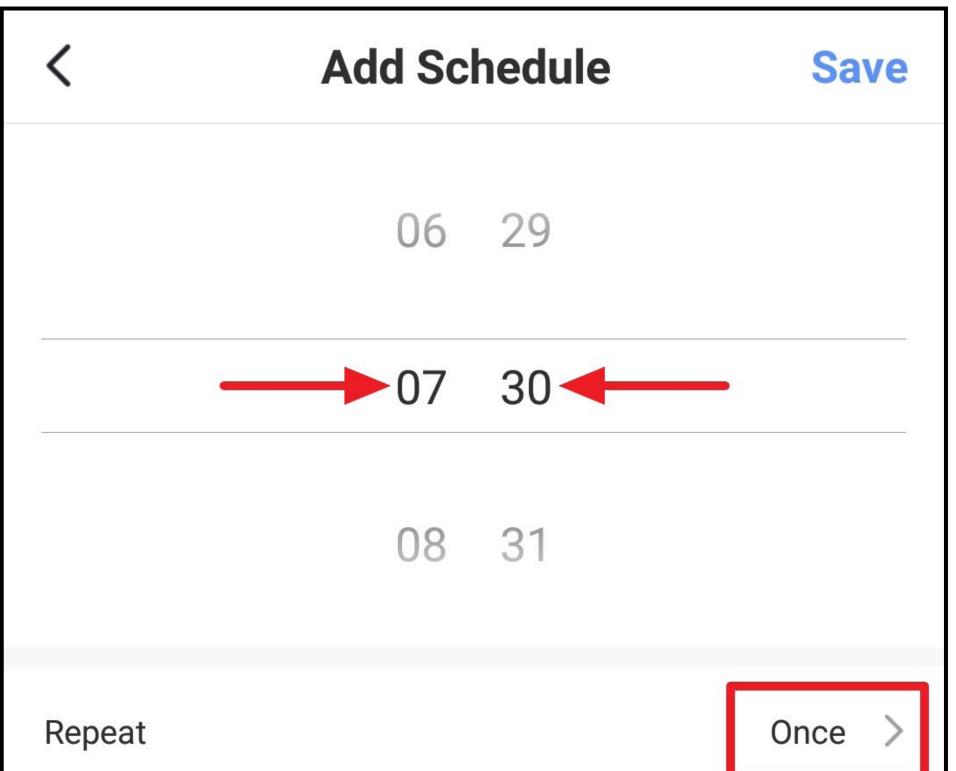

| Switch | on > |
|--------|------|
|        |      |
|        |      |
|        |      |
|        |      |
|        |      |

- Select the desired days by tapping.
- Then tap the arrow at the top left.

| Kepeat                                     |   |
|--------------------------------------------|---|
| Execute once by default if you select none |   |
| Every Sunday                               |   |
| Every Monday                               | ~ |
| Every Tuesday                              | ~ |
| Every Wednesday                            | ~ |
| Every Thursday                             | ~ |
| Every Friday                               | ~ |

|                | · · · |
|----------------|-------|
| Every Saturday |       |
|                |       |
|                |       |
|                |       |
|                |       |
|                |       |
|                |       |

- Now select what should happen at the selected time.
- To do this, tap the respective button (small square in the figure).

| <          | Add Schedule | Save   |
|------------|--------------|--------|
|            | 06 29        |        |
| с <u>.</u> | 07 30        |        |
|            | 08 31        |        |
| Repeat     |              | Once > |
|            |              |        |

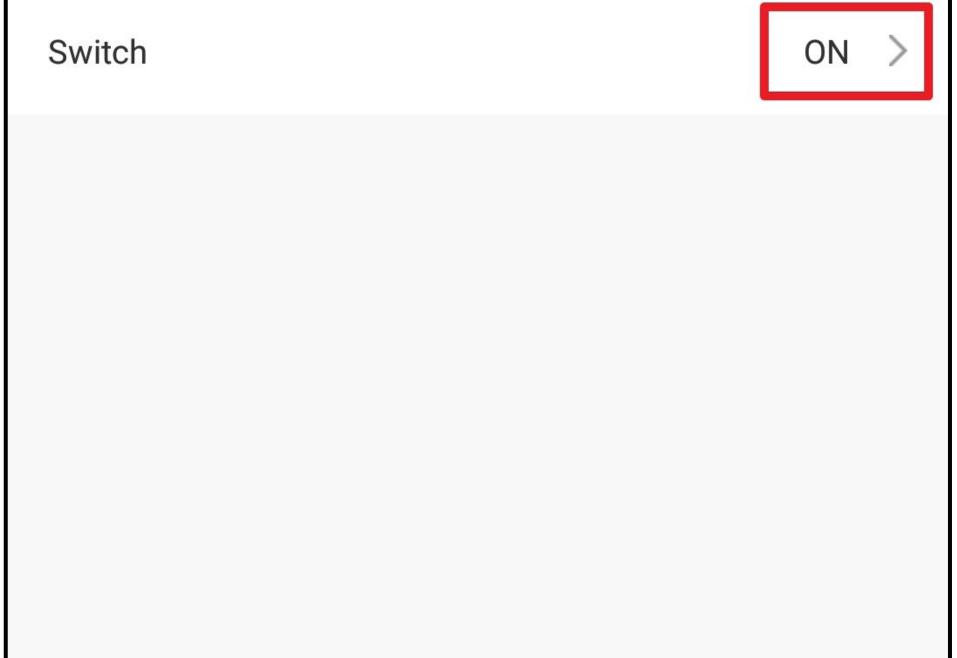

• In this case, select either "**ON**" or "**OFF**" and use the bottom right button to save the selection.

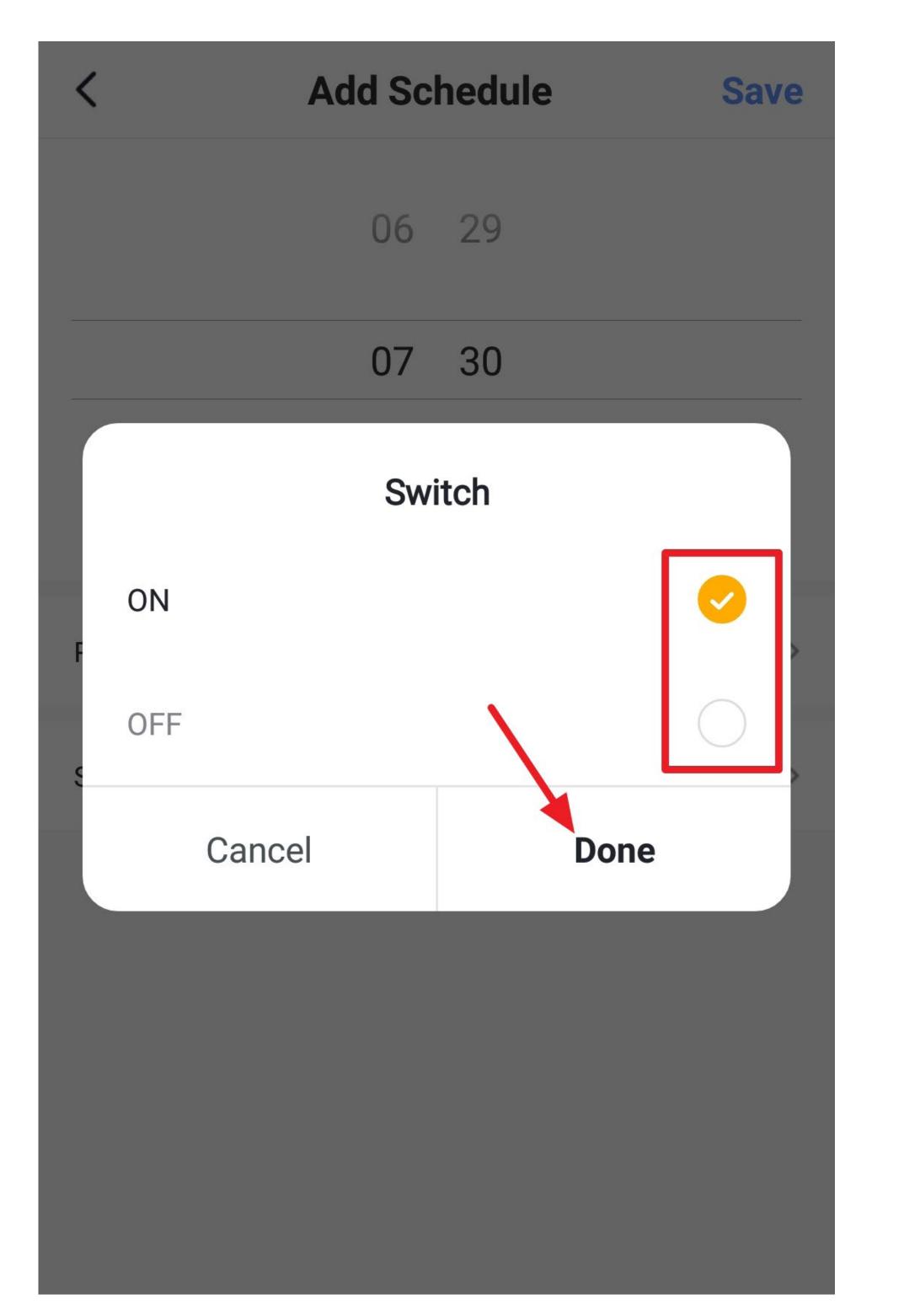

- On the timer overview page, you can turn all timers on or off (just tap the switch), whichever one you need.
- To delete the timer, tap it a little longer and then confirm the deletion.
- To exit this display, tap the arrow at the top left.

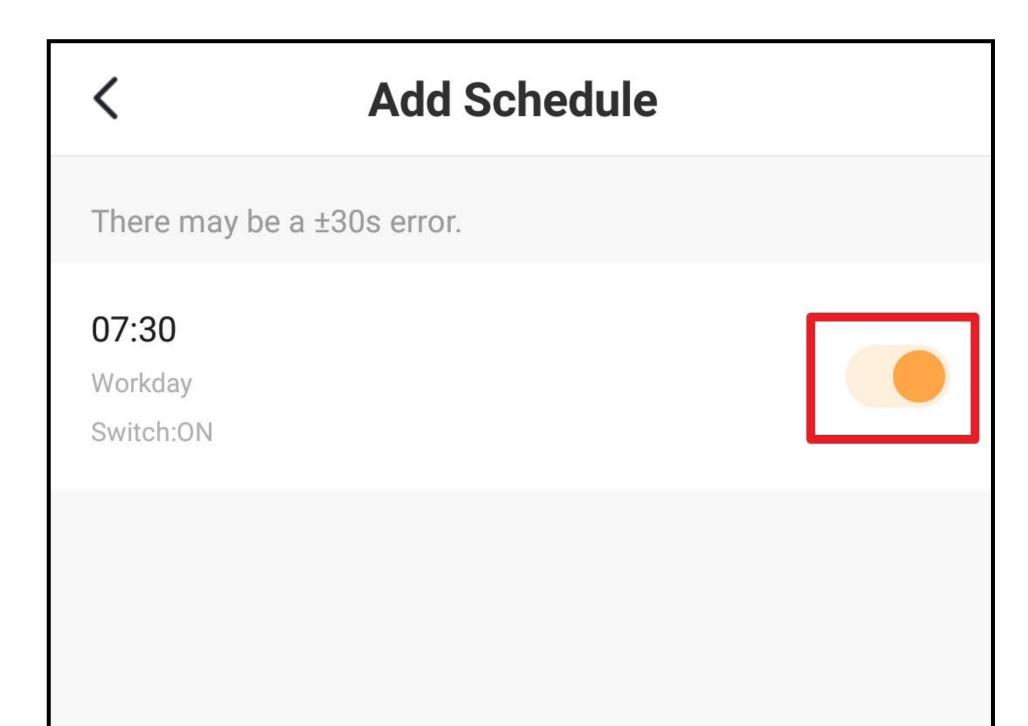

Add Schedule

#### Further device settings

• To open further device settings, tap the pencil icon at the top right in the device display.

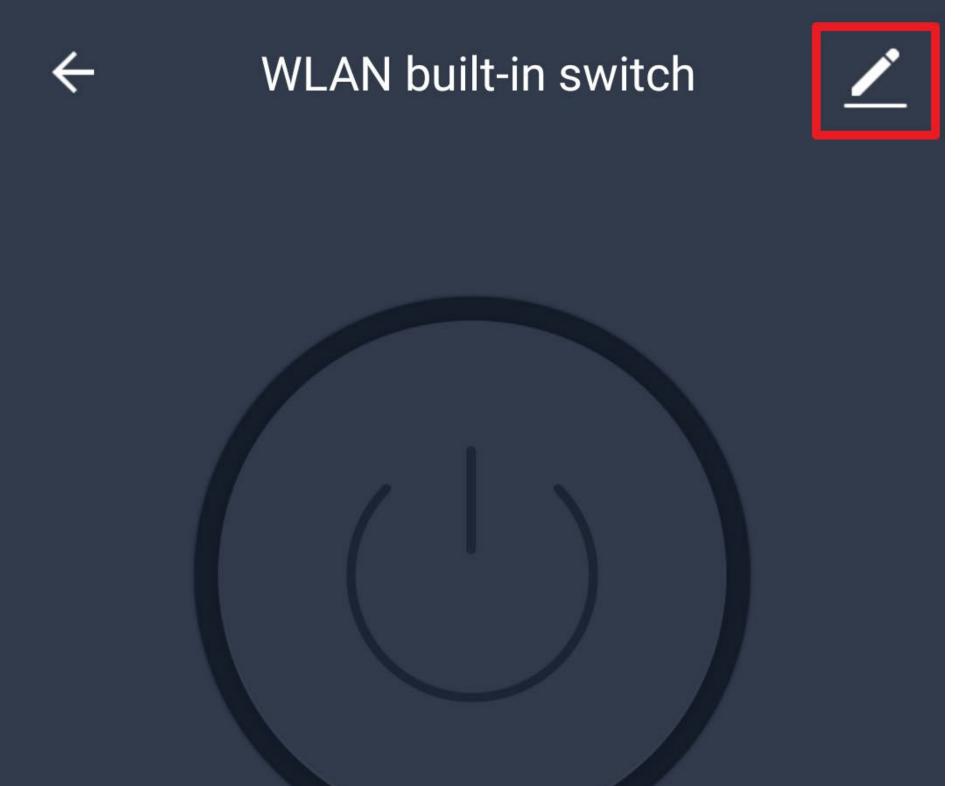

|        | Switch is off  |            |  |
|--------|----------------|------------|--|
| Switch | ل<br>Countdown | L<br>timer |  |

| <b>B1</b>  | <pre> <b>Control Control Control</b></pre> | etails                 |  |
|------------|----------------------------------------------------------------------------------------------------|------------------------|--|
|            | Basic Device Information                                                                                                    |                        |  |
| <b>B2</b>  | Device Name                                                                                                    | WLAN built-in switch > |  |
| <b>B3</b>  | Device Location                                                                                                    | Living Room >          |  |
| <b>B4</b>  | Check Device Network                                                                                                    | Check Now >            |  |
|            | Third-party Control                                                                                                    |                        |  |
| <b>B5</b>  | Image: AlexaImage: Google                                                                                                    | IFTTT Tmall Genie      |  |
|            | Assistant<br>Others                                                                                                    |                        |  |
| <b>B6</b>  | Share Device                                                                                                    | >                      |  |
| <b>B7</b>  | Create Group                                                                                                    | >                      |  |
| <b>B8</b>  | Device Information                                                                                                    | >                      |  |
| <b>B9</b>  | Feedback                                                                                                    | >                      |  |
| B10        | Check for Firmware Upg                                                                                                    | rade >                 |  |
|            |                                                                                                    |                        |  |
| <b>B11</b> | Remove Device                                                                                                    |                        |  |
| B12        | Restore Factory Defaults                                                                                                    |                        |  |

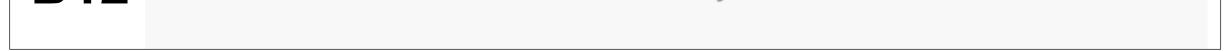

- **B1** Use the arrow to go back to the device display.
- **B2** Here you can change the name of the device.
- **B3** Here you can adjust the location of the device, provided you have selected or created multiple rooms.
- **B4** Use this function to check the network connection to the device.
- **B5** Here you can select a service you would like to use to link the app and need help with that.
- **B6** Here you can share the selected device with another external user.
- **B7** Use this function to create a group in which you can combine multiple devices.
- **B8** Here you can enter information such as the IP address of the device.
- **B9** In this item you can give feedback to the developers if there are any problems with the app.
- **B10** Provides information about the firmware of the device.
- **B11** Tap this button to remove the device from the app. The device itself will not be reset to factory settings.
- **B12** Tap this button to reset the device to factory settings and remove it from the app.

### Creating a group

• To create a group, open the devices display and then tap the pencil icon at the top right.

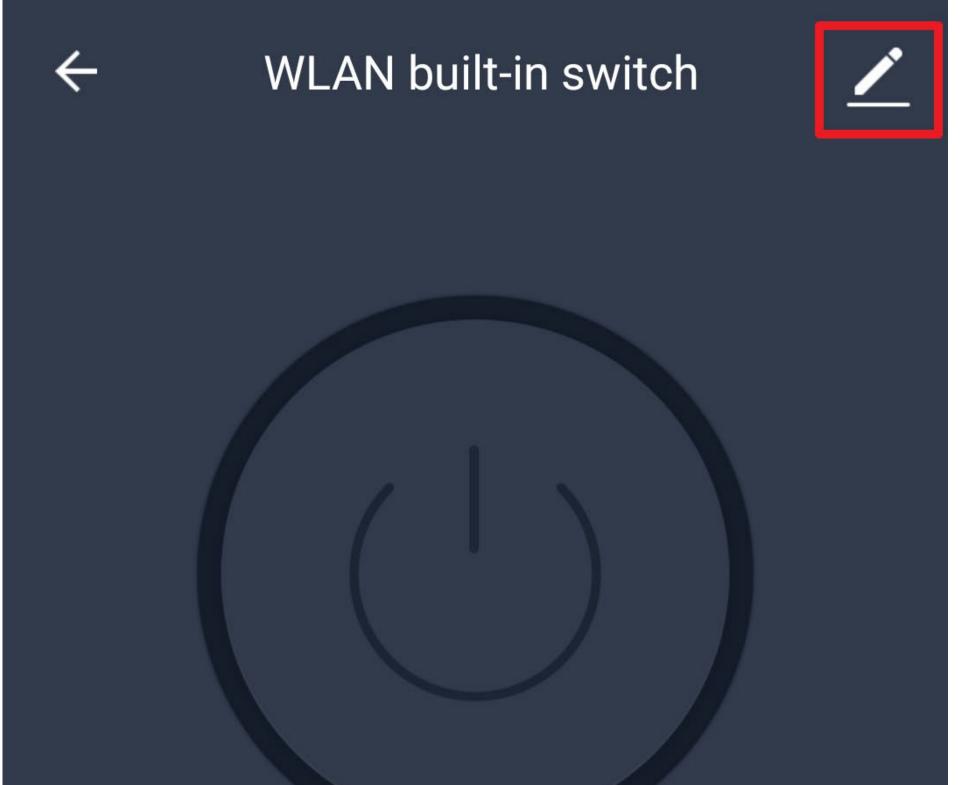

|        | Switch is off  |            |  |
|--------|----------------|------------|--|
| Switch | ل<br>Countdown | L<br>timer |  |

• In the device settings, tap "Create Group".

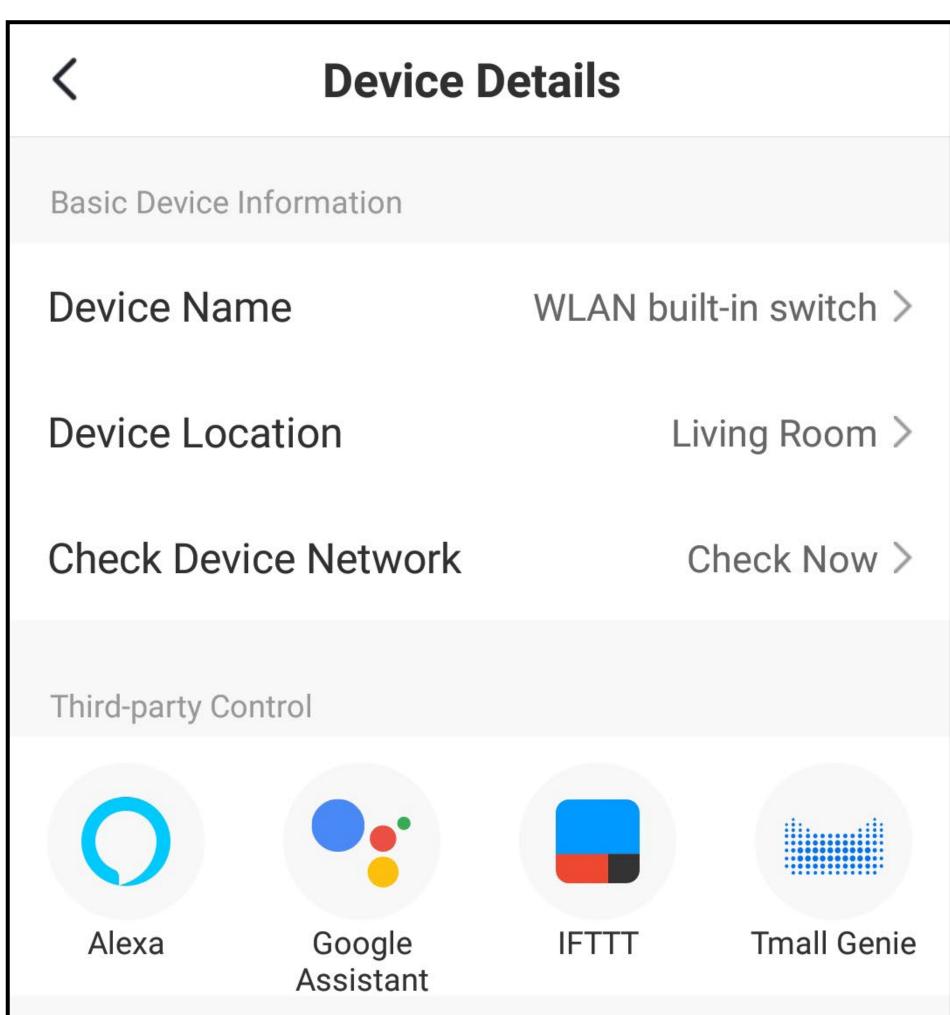

| Others             |   |
|--------------------|---|
| Share Device       | > |
| Create Group       | > |
| Device Information | > |

Now select the devices you would like to have in the group.

To do this, check the box in front of each device you want to add to the group.

Of course, a group with one device, as in our example, makes little sense.

If multiple devices are connected, they will all be listed.

• Tap the save button at the top right.

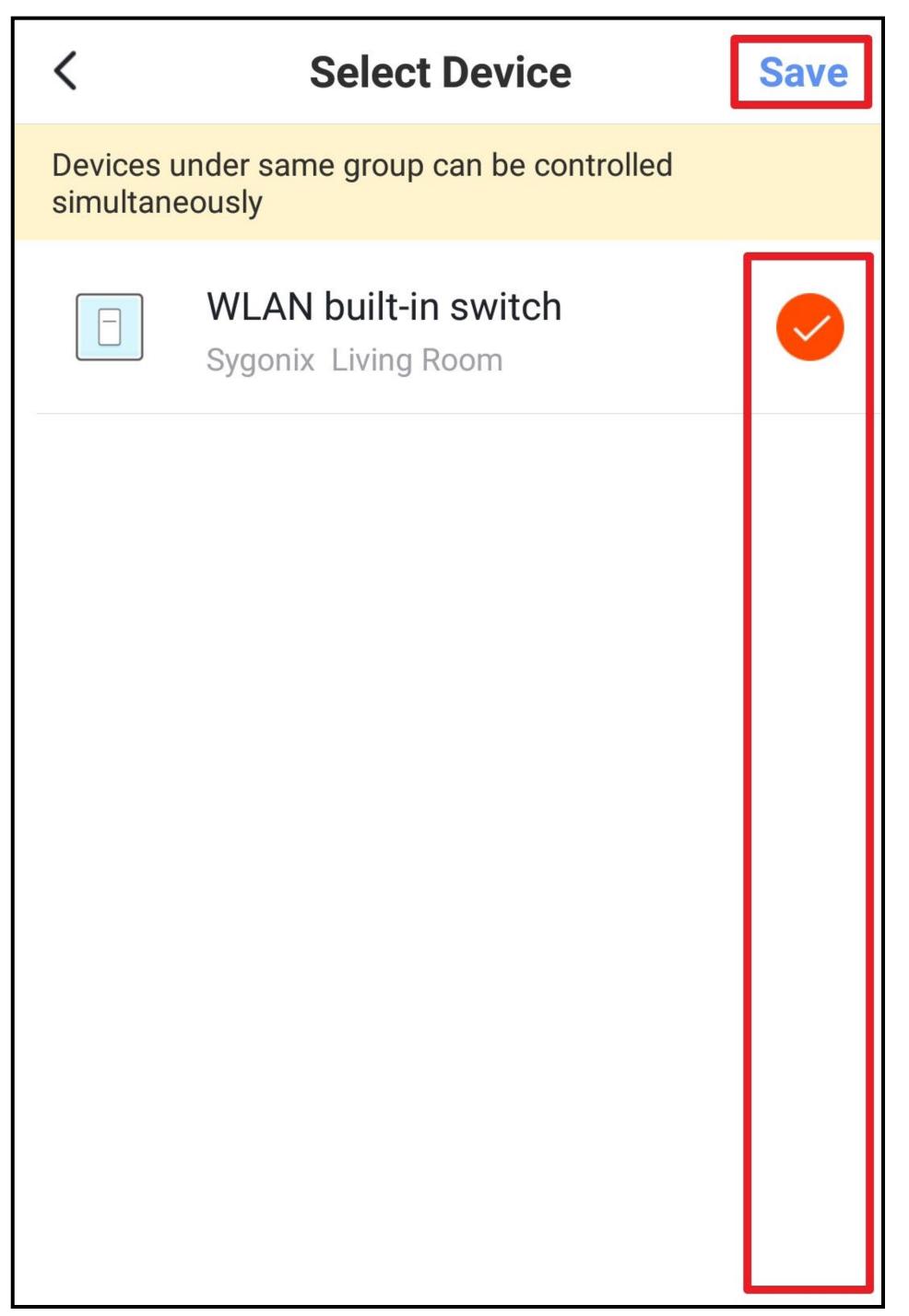

• Now enter a name for the group and save it.

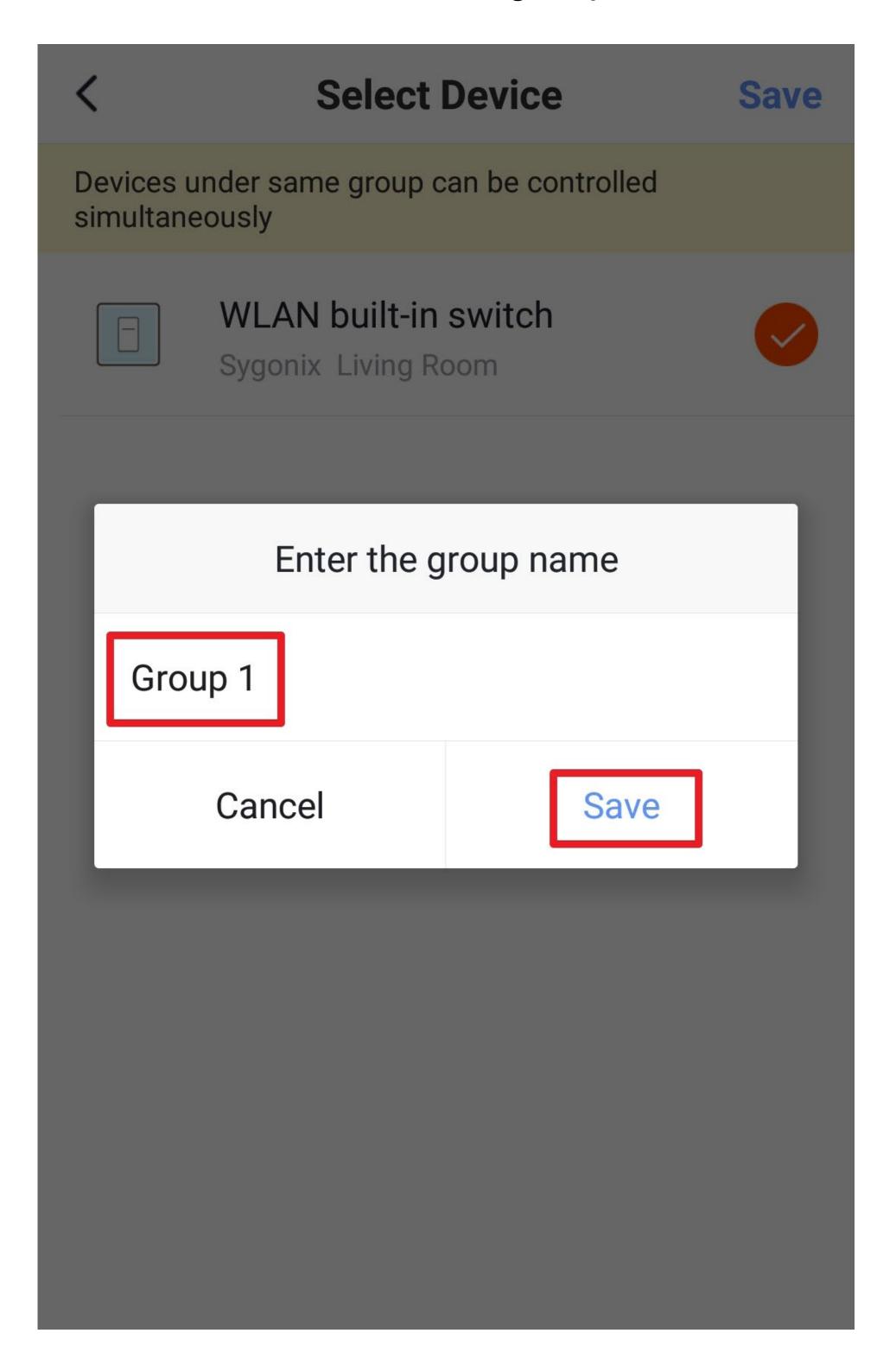

- It no longer shows the devices display, but the groups display for the previously created group.
- Go back to the home page (top left arrow).

| ÷ | Group 1 |  |
|---|---------|--|
|   |         |  |
|   |         |  |
|   |         |  |

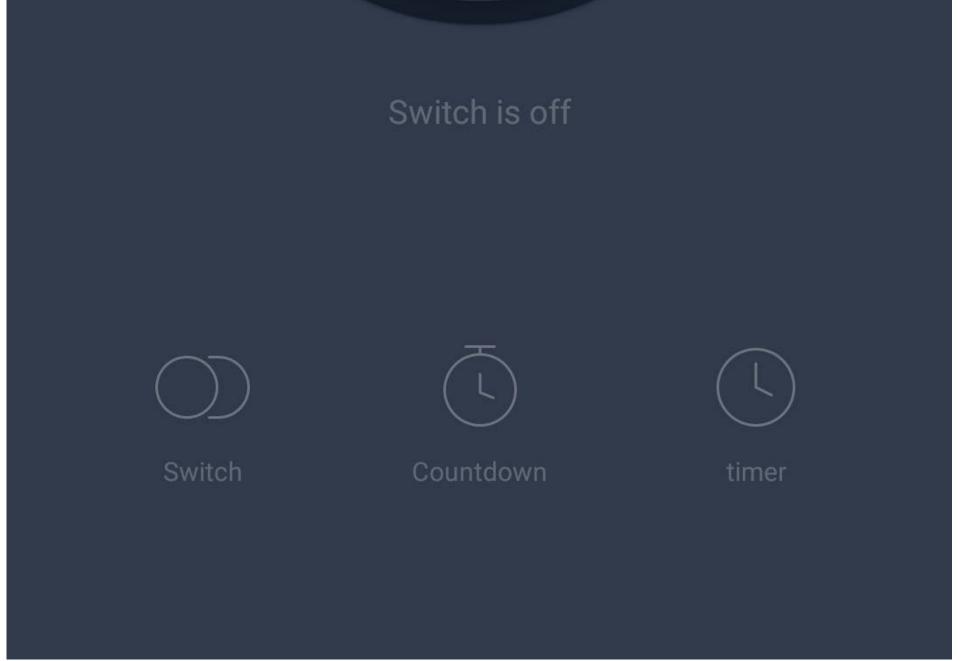

- The main display now shows the device (lower button) and the newly created group (upper button).
- To display the devices or the groups display, press the respective button.
- To open the groups display again, tap the group.

| Sygonix ~    |                                                                | Û       | +   |
|--------------|----------------------------------------------------------------|---------|-----|
| $\mathbf{C}$ | Welcome Home<br>Set your home location for more<br>information | 2       | >   |
| All Device   | es Living Room                                                 |         | ••• |
| G            | roup 1 🚍                                                       | Ċ       |     |
|              | <b>LAN built-in switch</b><br>ring Room                        | Ċ       |     |
|              |                                                                |         |     |
| Home         | -Ò-<br>Smart                                                   | O<br>Me |     |

• To open the groups settings, tap the pencil icon at the top right again.

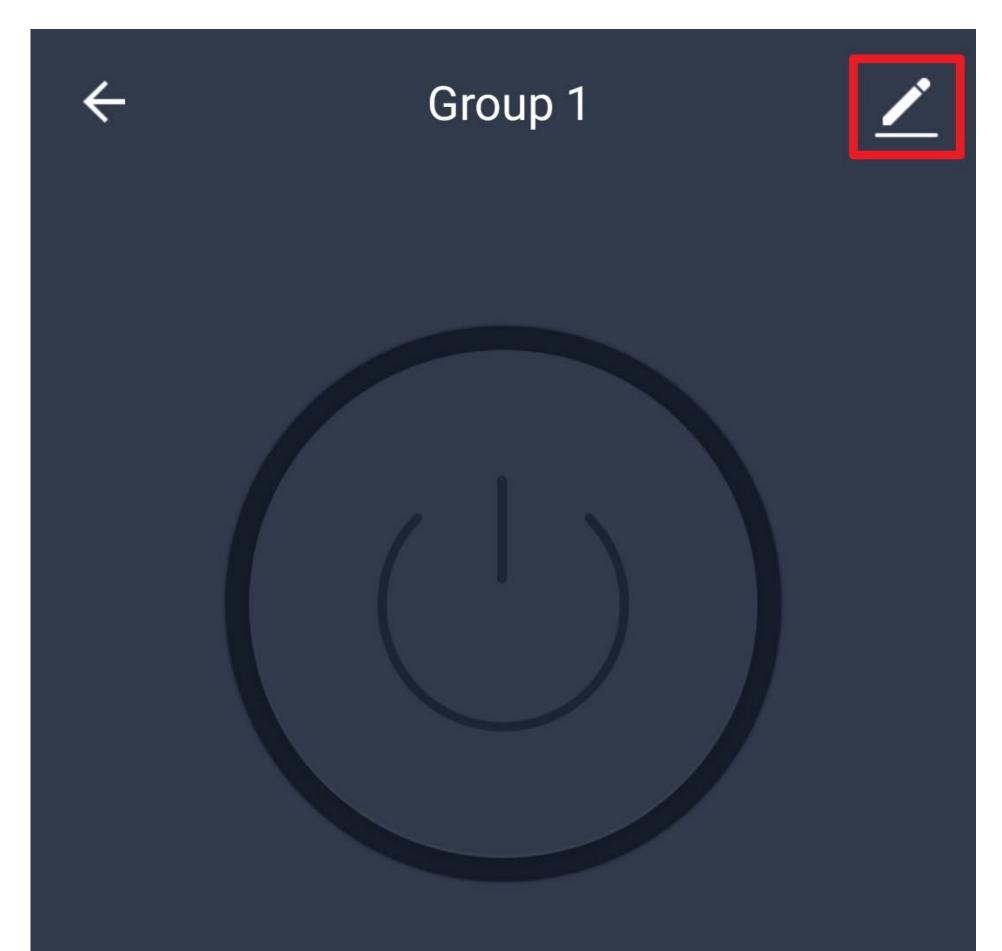

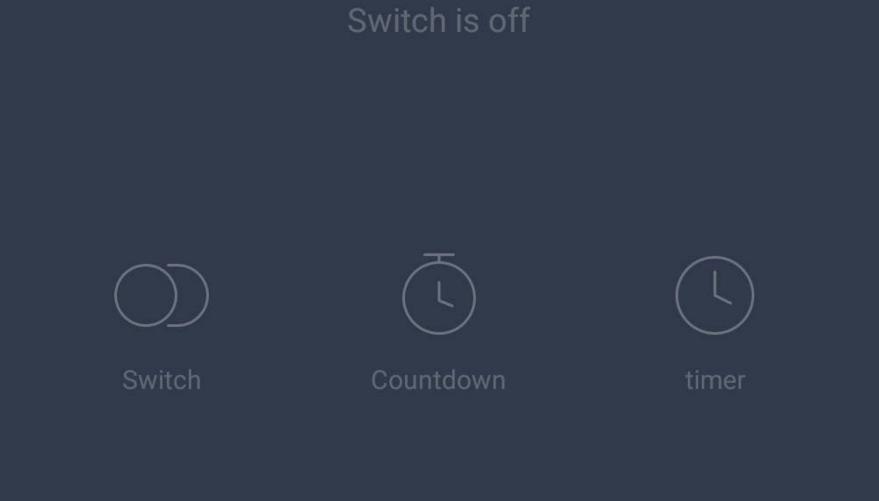

 The group settings enable you to adjust all settings for the group: change the name of the group; move the group to another room; remove and add devices; share the group; give feedback on problems to the developer; dissolve the group (no devices are removed).

| Control Control Con |           |
|----------------------------------------------------------------------------------------------------|-----------|
| Basic Group Information                                                                                                    |           |
| Change Group Name                                                                                                    | Group 1 > |
| Group Position                                                                                                    | >         |
| Manage Group Device                                                                                                    | >         |
| Share Group                                                                                                    | >         |

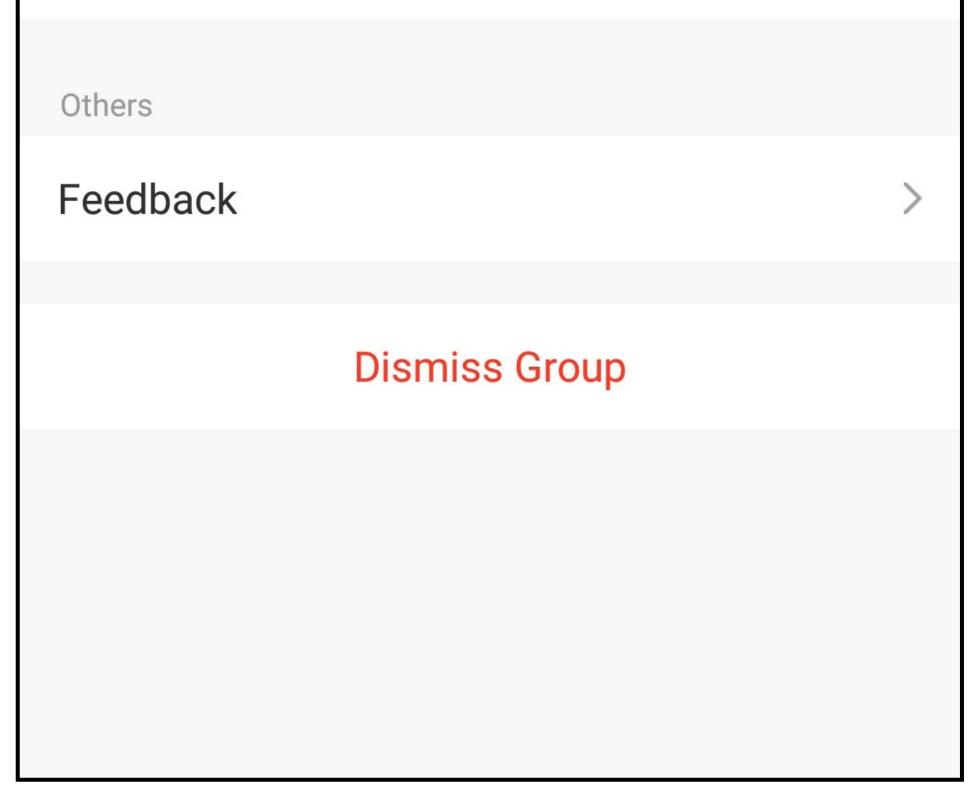

### **Creating a scene**

• To create a scene, tap the sun icon at the bottom centre in the main display of the app.

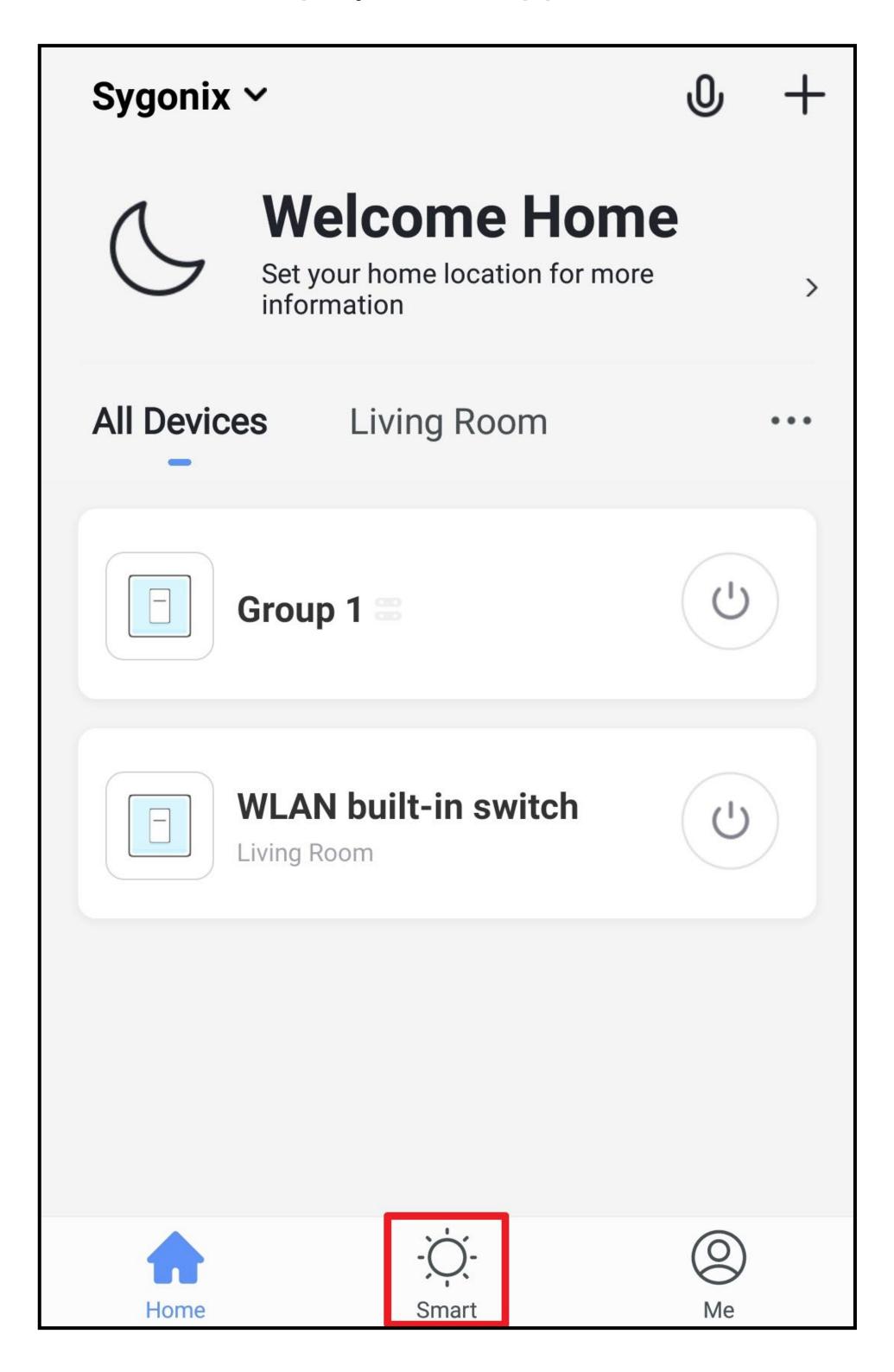

• Tap "+" in the upper right corner or the blue button in the middle.

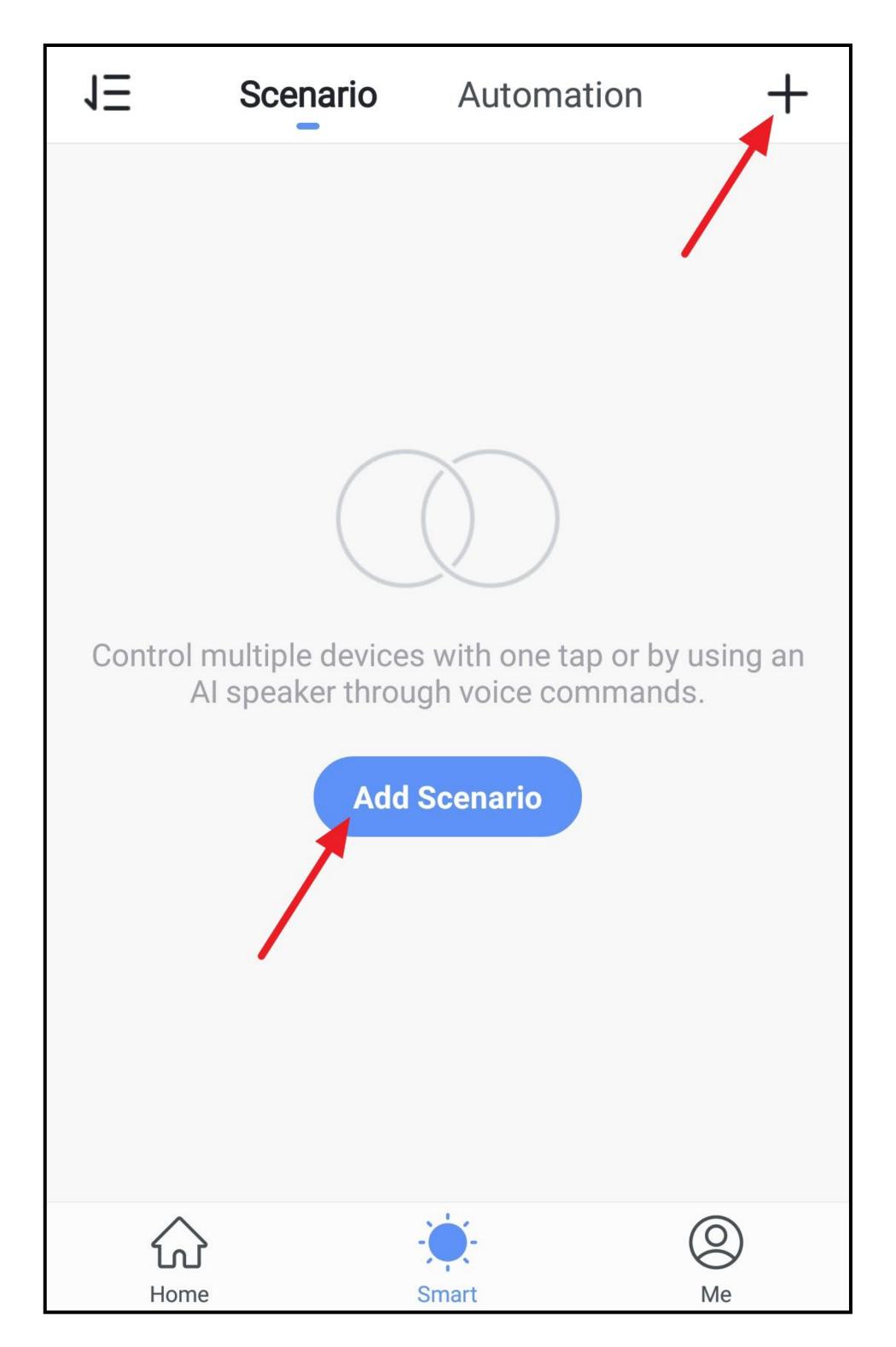

- Tap the background image to select another.
- Then tap the small "+".

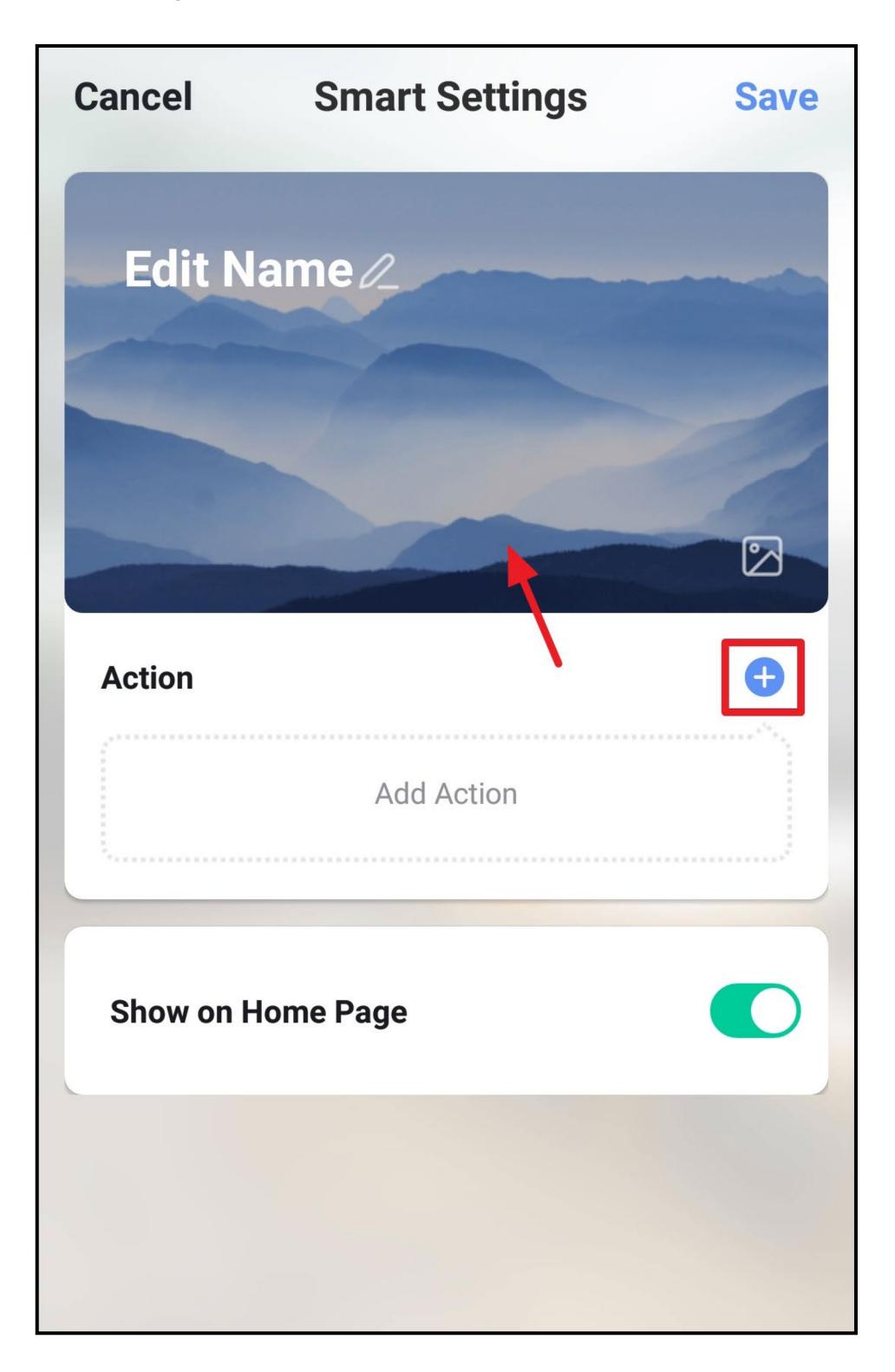

• In our example, we are creating a scene with delay. To do this, tap the button in the middle.

Since a delay always requires a device to follow it, we will first create the delay and then add the device.

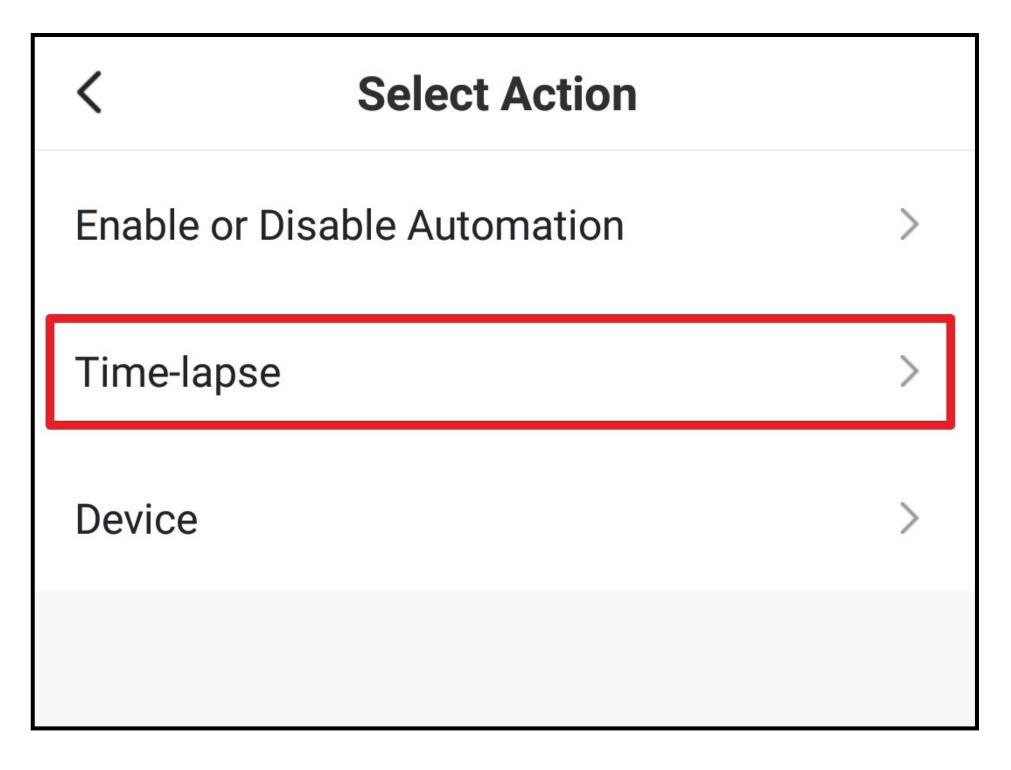

- Swipe up or down to set the desired minutes and seconds.
- Then tap "**Next**" at the top.

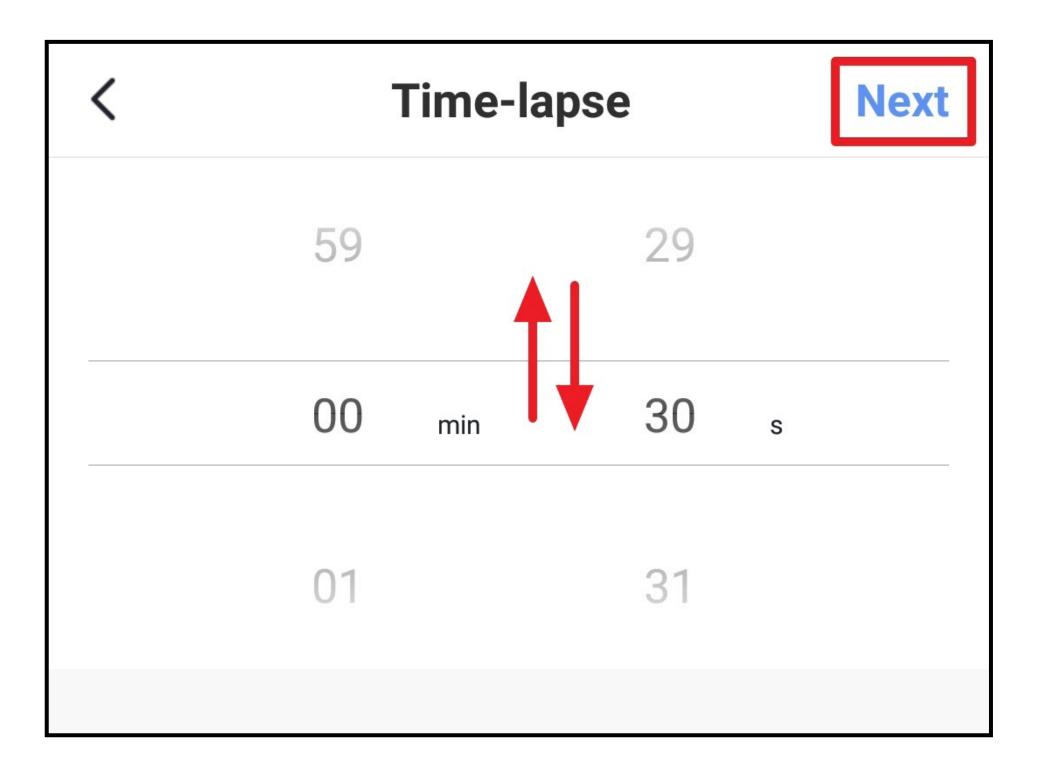

- The delay has been added to the scene.
- To add the device, tap the small "+" again.

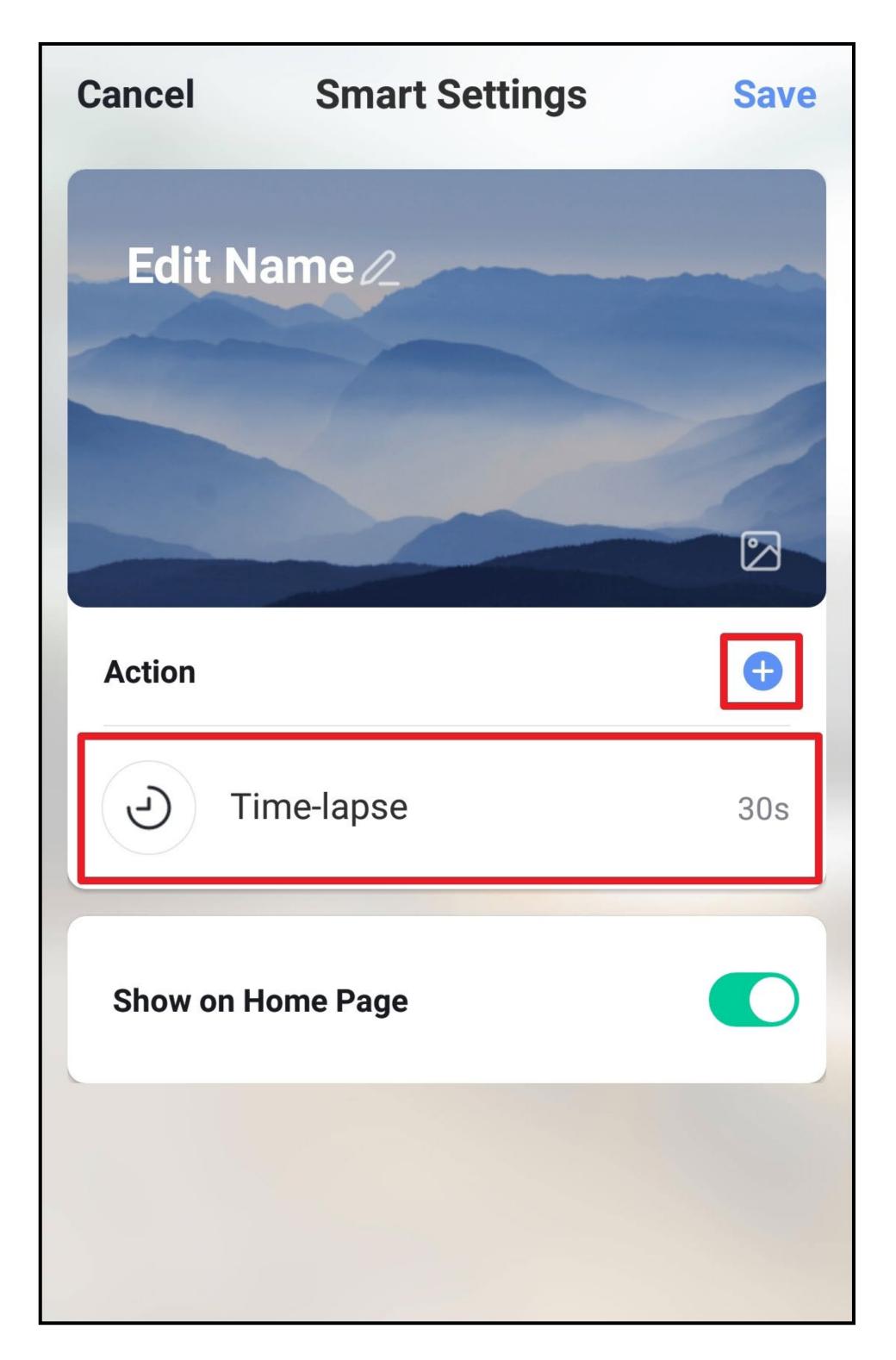

• Now tap the "Device" button.

| <             | Select Action    |   |
|---------------|------------------|---|
| Enable or Dis | sable Automation | > |
| Time-lapse    |                  | > |
| Device        |                  | > |
|               |                  |   |

• Select the desired device and tap it.

All Devices Living Room

| WLAN built-in switch | > |
|----------------------|---|
| Group 1<br>Group     | > |
|                      |   |

• In our case it is a switch.

Tap the button.

| <      | Select Function | Next |
|--------|-----------------|------|
| Switch |                 | >    |
|        |                 |      |
|        |                 |      |
|        |                 |      |

• Now select whether the switch should be disabled or enabled after the delay.

In our case, the switch should be enabled.

• Tap the bottom right button to save the selection.

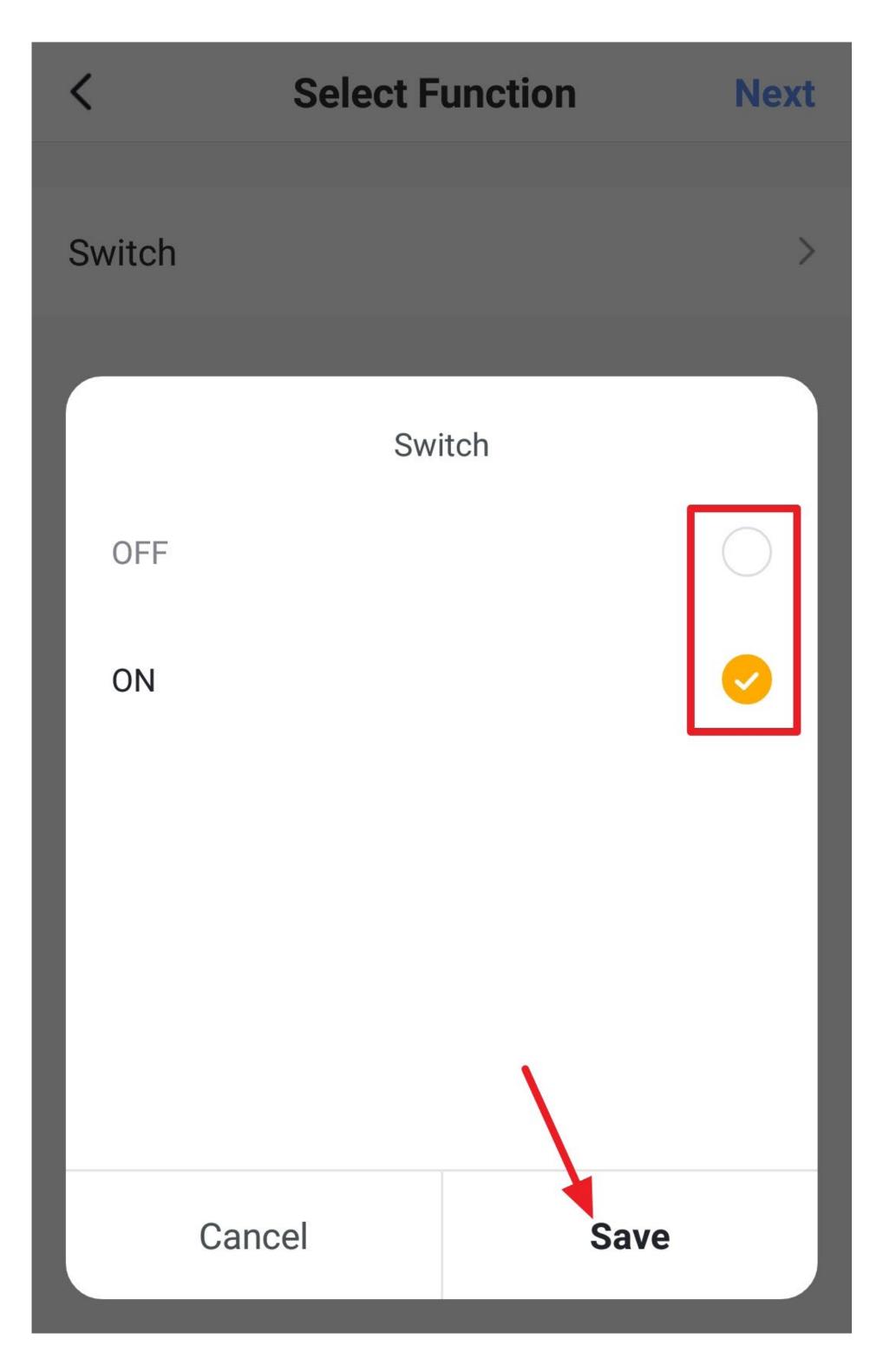

- The desired function is now displayed behind the switch.
- Tap the top right button to continue.

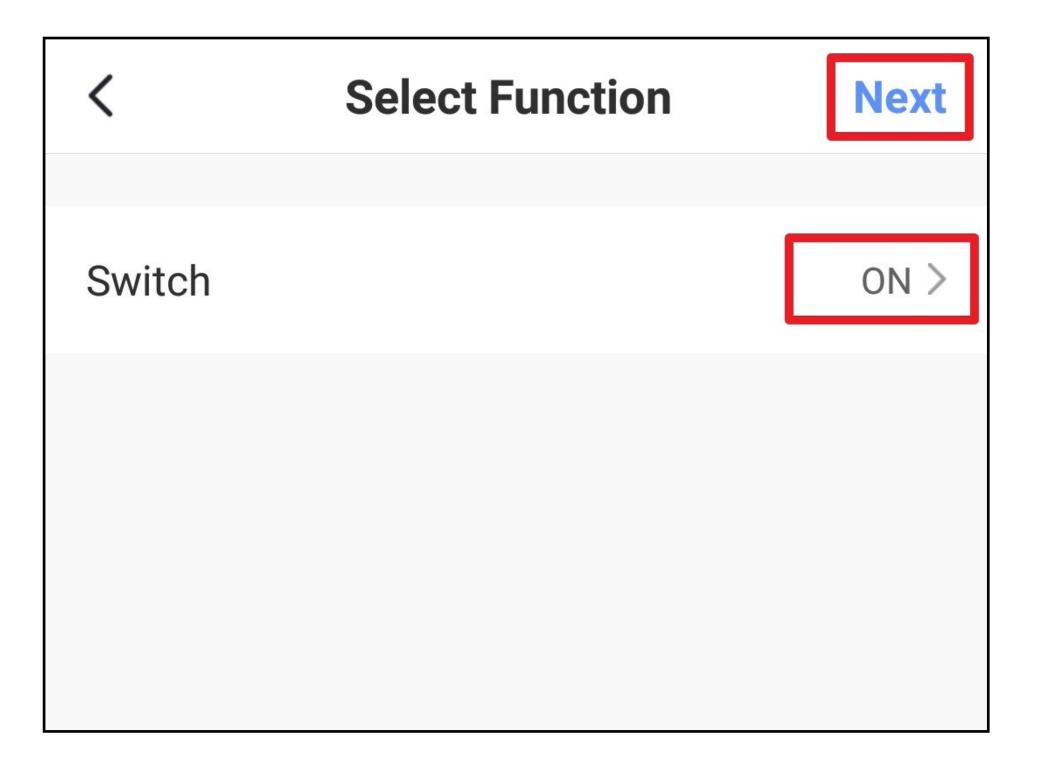

- In addition to the delay, the switch is now also displayed in the scene.
- Now choose below whether the scene should appear in the main display of the app.

If the switch is in the position as shown in the figure below, the scene will appear in the main display.

Of course, you can also add functions to this scene.

• Tap the button at the top right to save the scene.

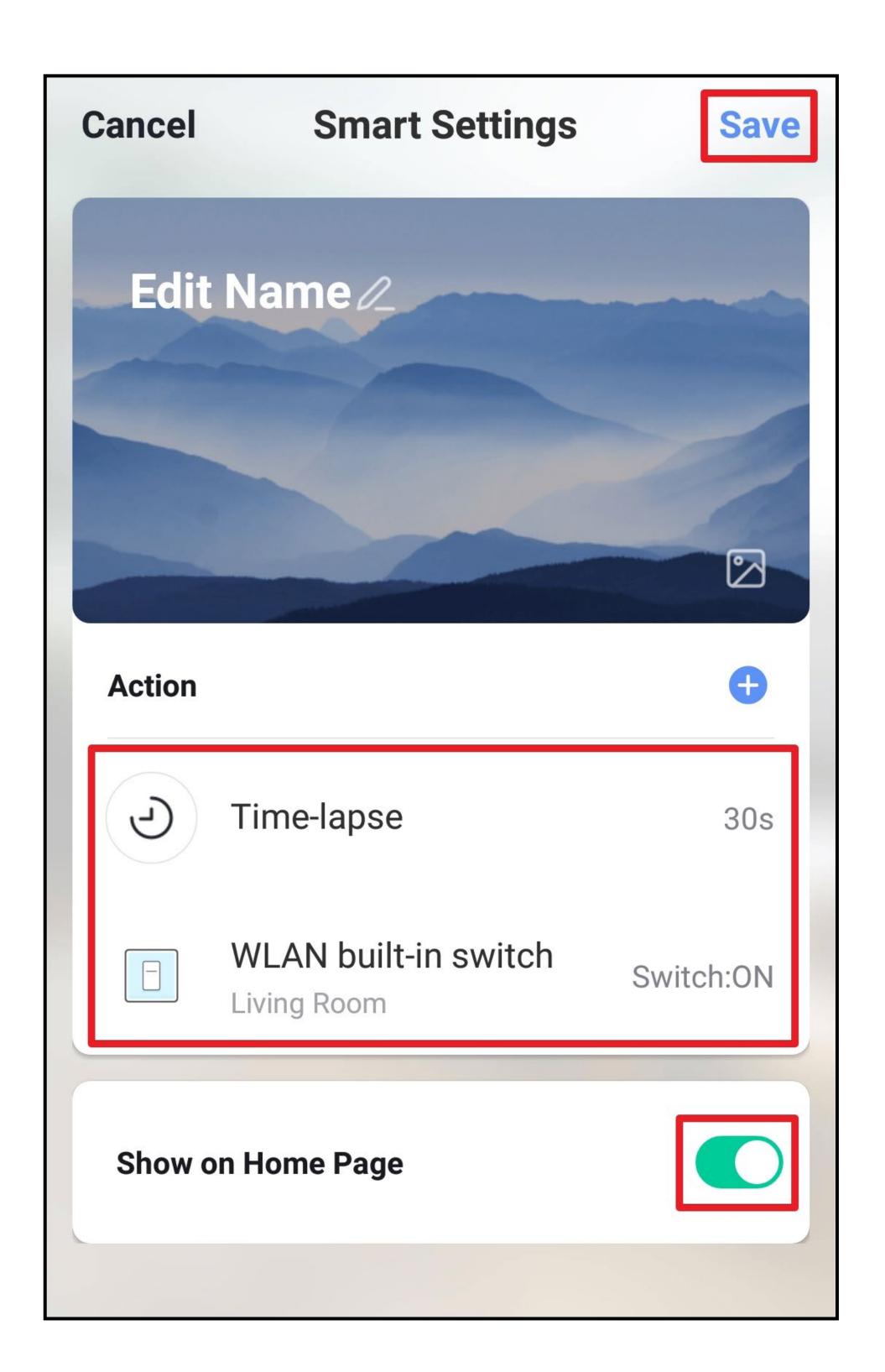

• Now enter a name for the scene and save again.

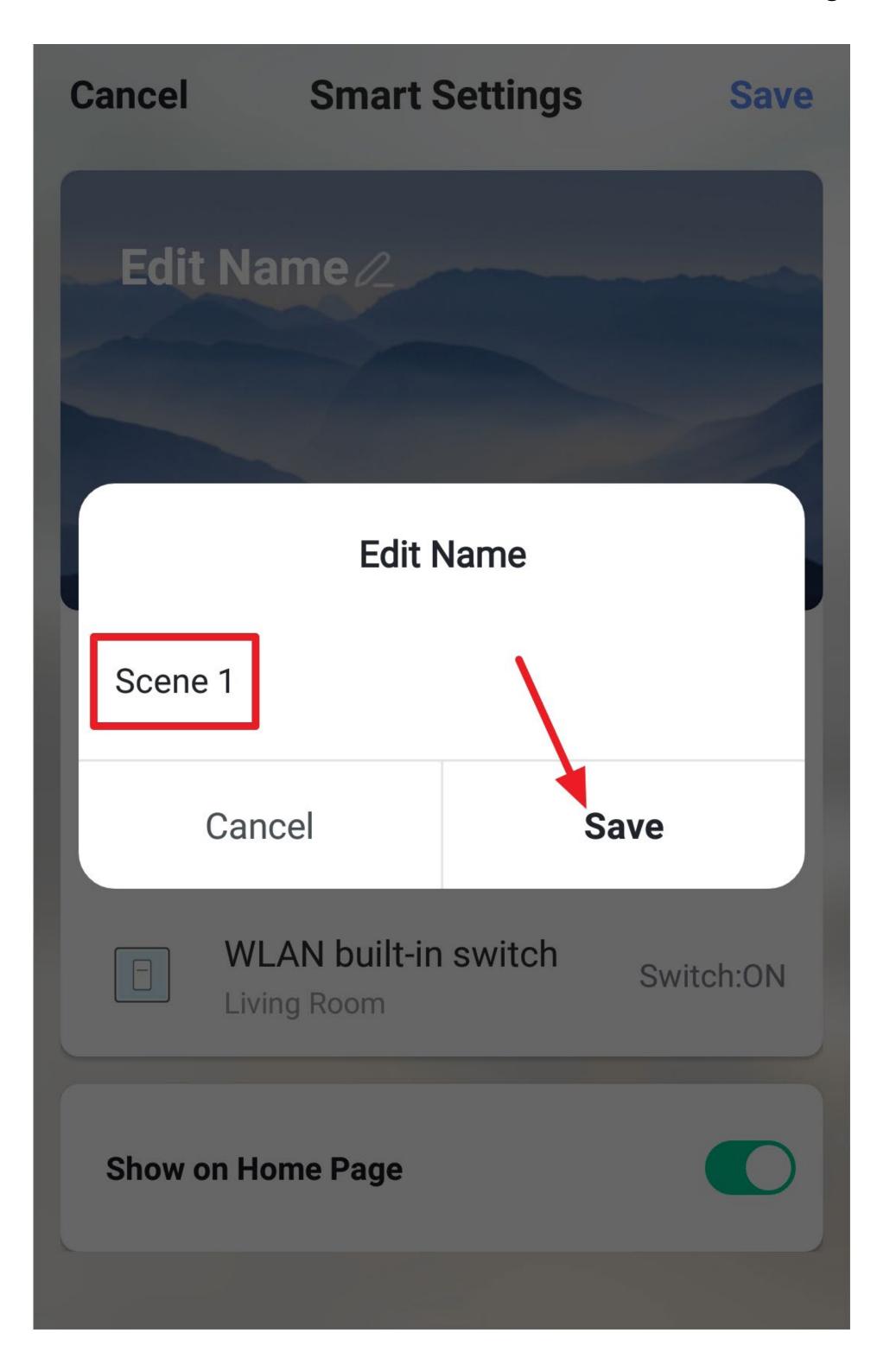

- The scene now appears in the scene display.
- To execute the scene now, tap the corresponding button (arrow in the figure).

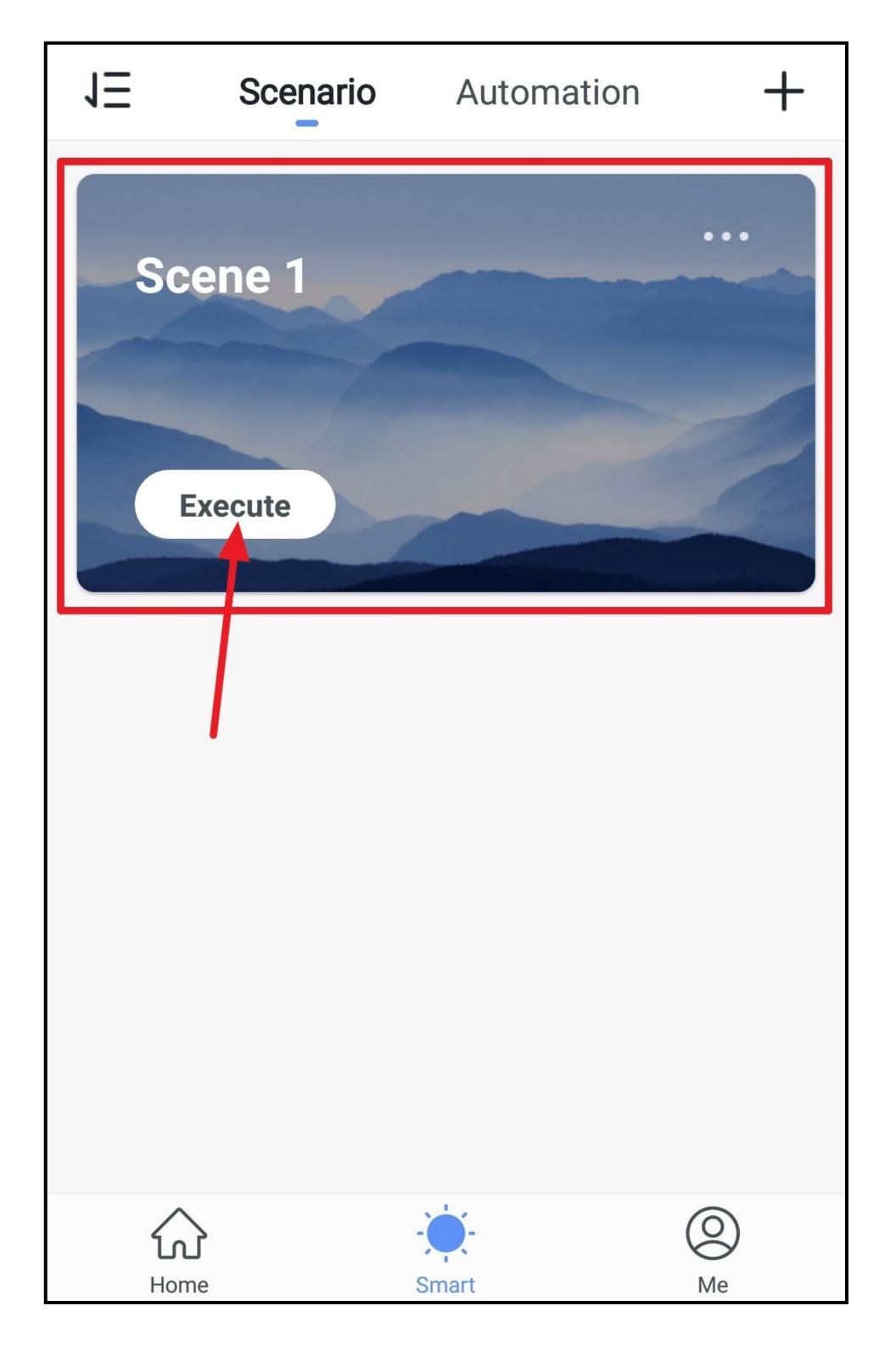

• A pop-up will appear. You can either close it or leave it open.

The switch will turn on after the delay.

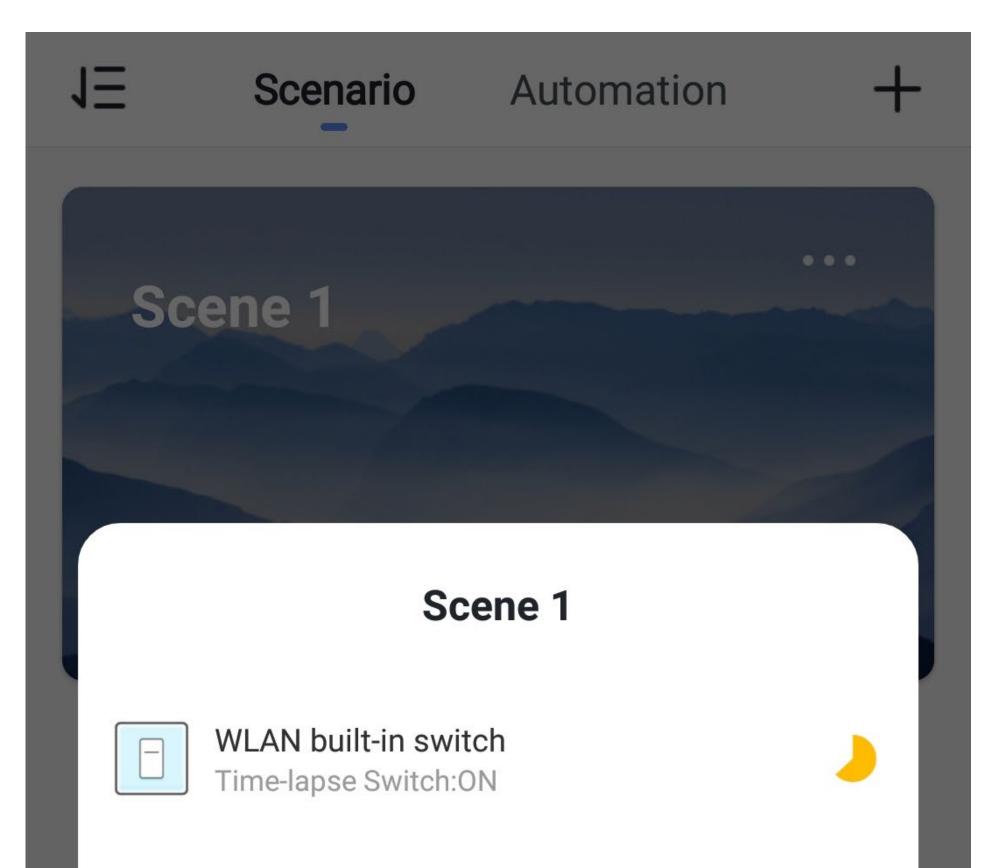

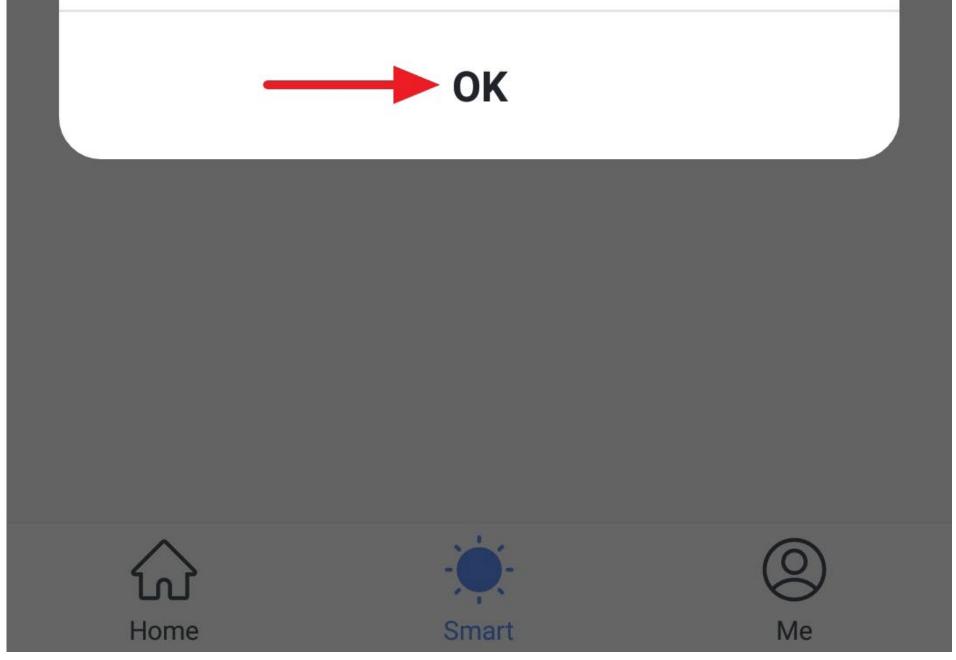

- If you have previously selected that the scene should also appear in the main display, you can also execute it from here.
- To do this, simply tap the scene.

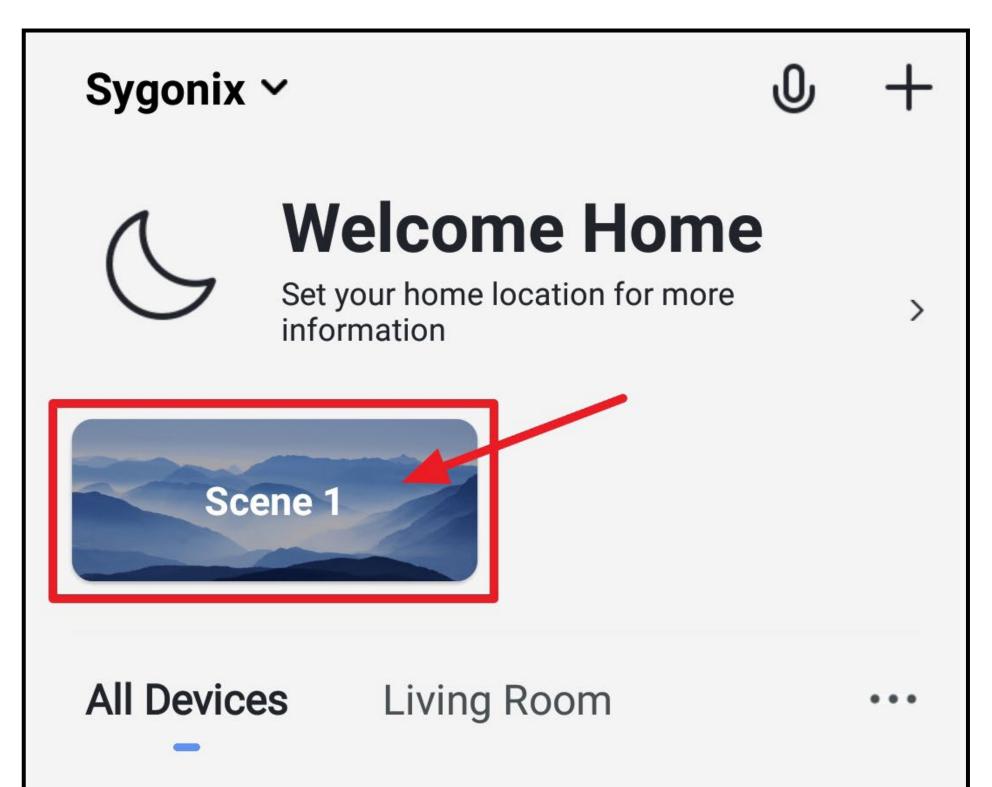

| Grou | up 1 📰                            | C         |
|------|-----------------------------------|-----------|
|      | <b>AN built-in switch</b><br>Room |           |
| Home | -Ò-<br>Smart                      | (O)<br>Me |

• A pop-up will appear again and the scene will be executed.

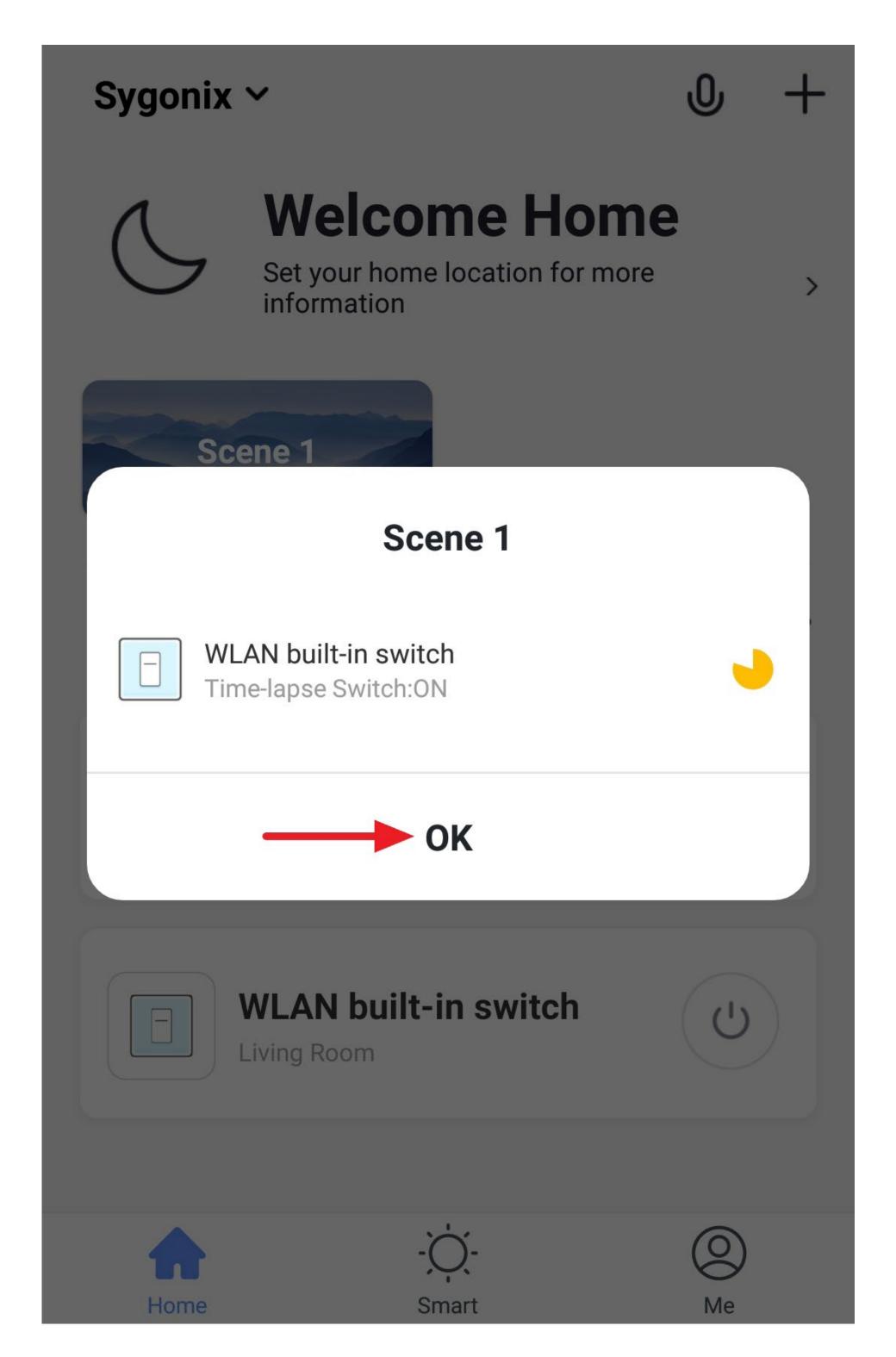

- To delete a scene, go back to the scene display and select the desired scene.
- Swipe all the way down and tap the lowest button.
- Then confirm the deletion.

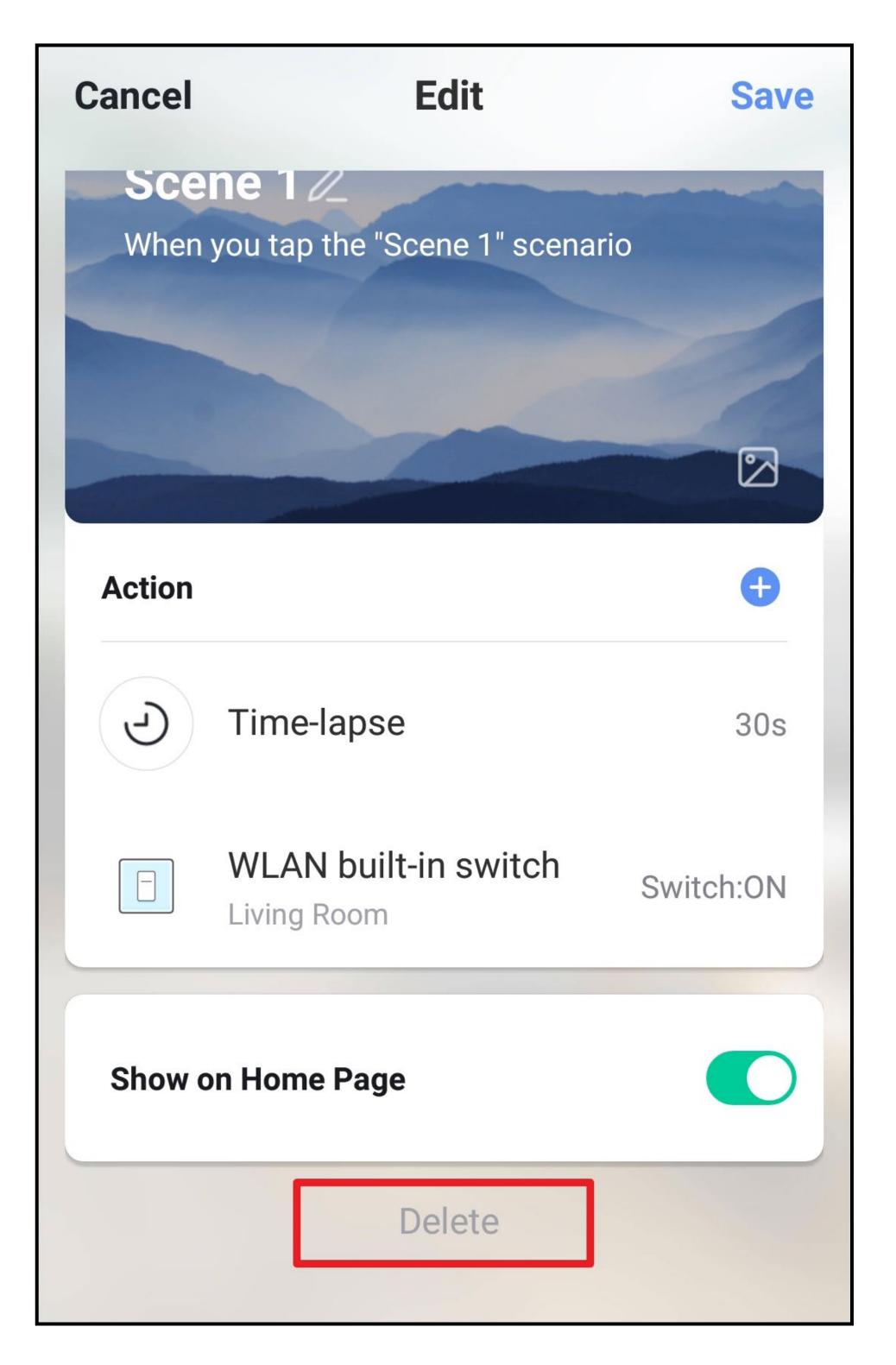

Similar to a scene, you can also create an automation. The only difference is that you have to set a condition here, an action and finally an effect.

To do this, switch the tab at the top to "Automation" after tapping the sun icon in the main display of the app.

# Functions on the profile and settings page of the app

Here you can get a brief overview of the control functions on the profile and settings page of the app.

• To go to the page, tap the bottom right button on the home page of the app.

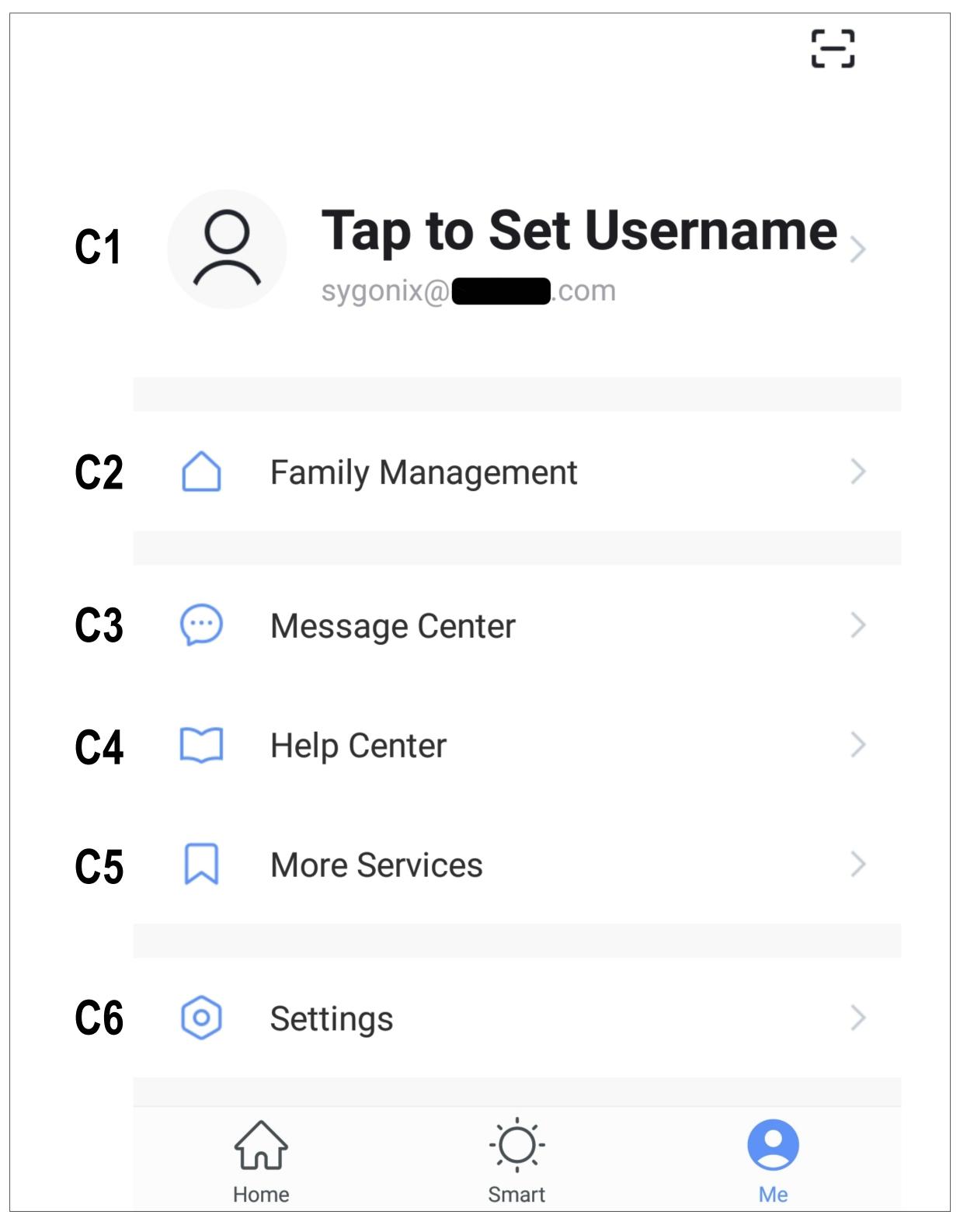

- C1 Opens the profile of the current user; see D1 to D5
- C2 Opens the family management; see E1 to E6
- C3 Opens the message centre; here you can view and edit all notifications
- C4 Opens the help centre with some questions and answers
- **C5** Here you can select a service you would like to use to link the app and need help with that.
- C6 Opens the settings menu; see F1 to F6

### **Profile of the current user (C1)**

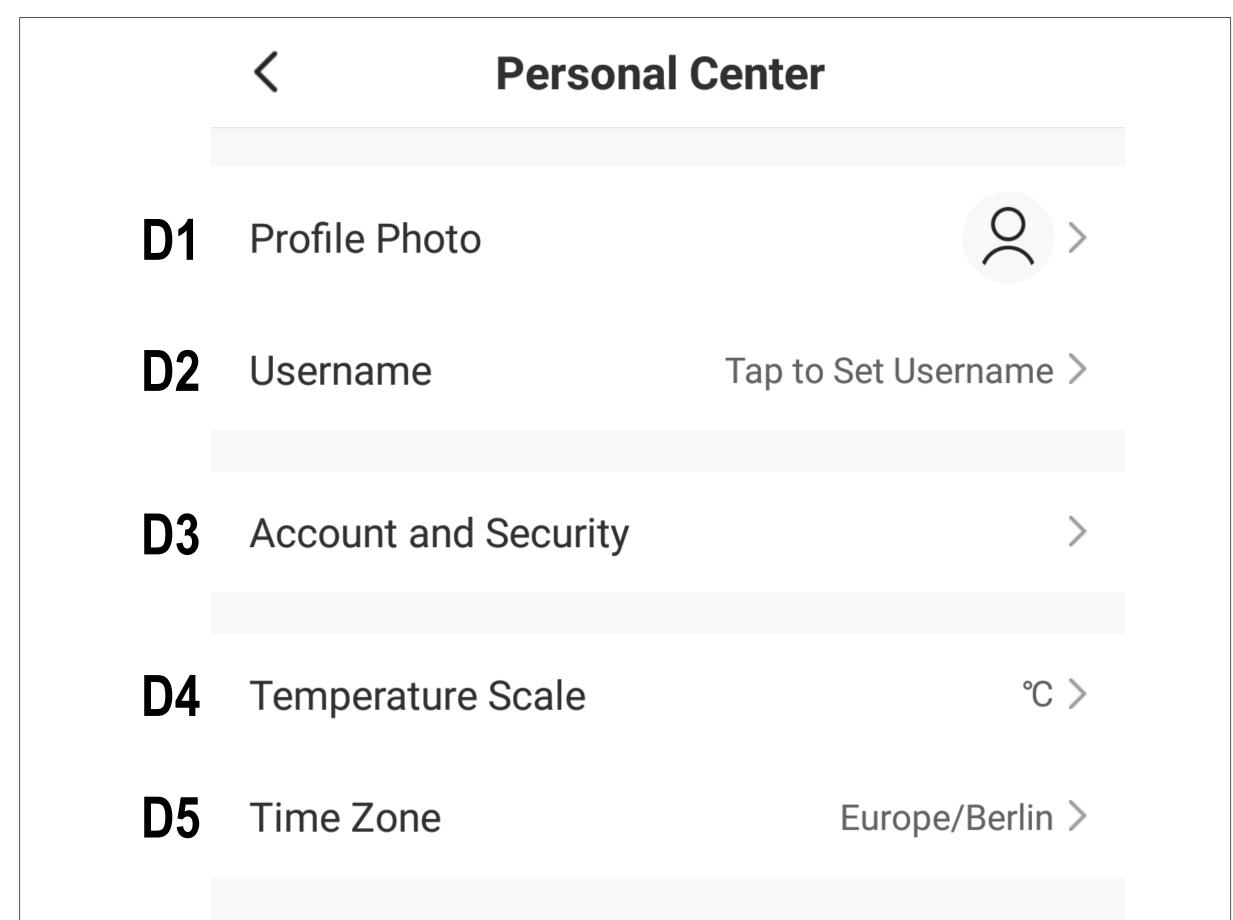

- **D1** Here you can set a profile image.
- **D2** This item enables you to add a nickname for your profile.
- **D3** Here you can view and change all the settings related to your account.
- **D4** Here you can select the temperature unit.
- **D5** In the last item you can set your time zone.

### Family management (C2)

• Firstly, select the family you want to edit.

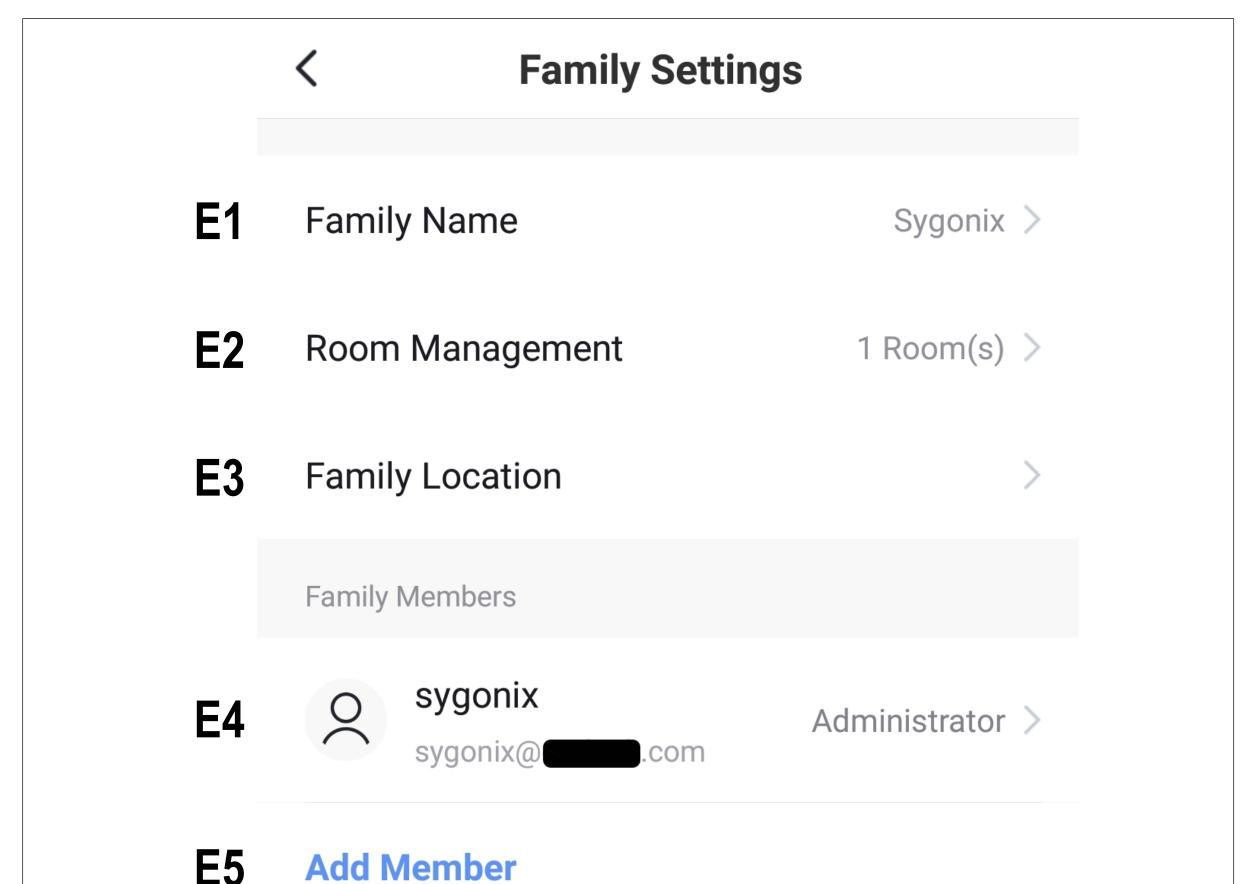

E1 Here you can change the family name.

**E6** 

- E2 This item opens room management, where you can, for example, add new rooms or delete old ones.
- **E3** Here you can set the family location.
- E4 Here you can manage the individual family members. Just tap the member you want to manage.
- **E5** This item enables you to add new members to the family.
- **E6** Tap the last item if you want to remove the current family.

## Settings (C6)

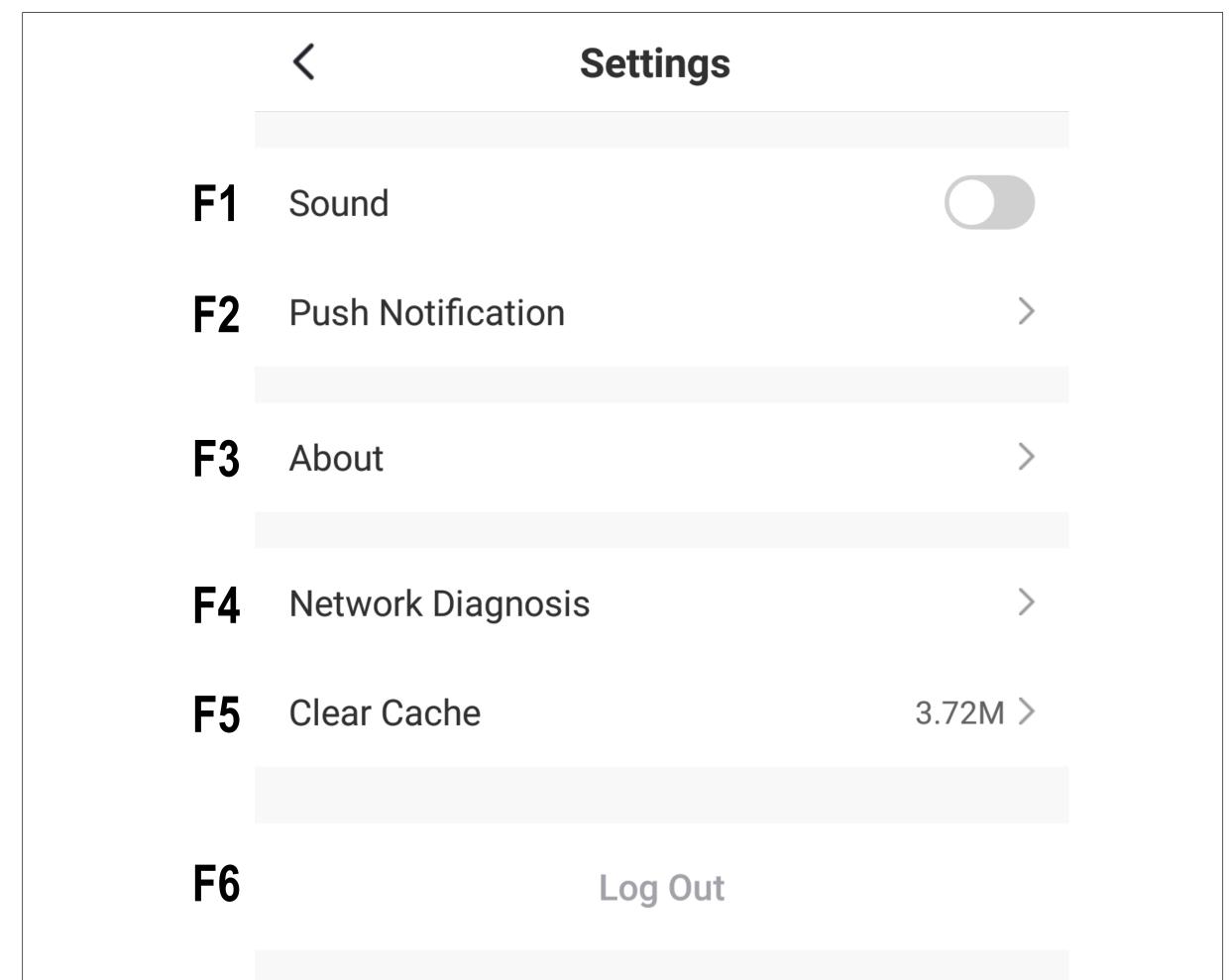

- **F1** Here you can turn the app sound on and off.
- **F2** This item opens the notification settings.
- **F3** This item displays all information about the app.
- **F4** Here you can perform a network diagnosis.
- **F5** This item enables you to delete the cached data of the app.
- **F6** Tap the last item if you want to log out of the app.